Южно-Уральский государственный гуманитарно-педагогический университет

Южно-Уральский научный центр Российской академии образования (РАО)

## А. А. Рузаков

## ОПЕРАЦИОННЫЕ СИСТЕМЫ

Практикум

Челябинск 2022

### **УДК 004.451 ББК 32.972.11 Р83**

### Рецензенты: канд. пед. наук, доцент Л. С. Носова; канд. пед. наук О. Н. Иванова

#### **Рузаков, Андрей Александрович**

Р83 Операционные системы : практикум / А. А. Рузаков ; Южно-Уральский государственный гуманитарно-педагогический университет. – [Челябинск] : Южно-Уральский научный центр РАО, 2022. – 90 с. : ил. ISBN 978-5-907538-21-4

В практикуме представлены лабораторные работы по дисциплине «Операционные системы». Пособие предназначено для организации работы студентов, обучающихся по направлениям «Педагогическое образование» и «Информационные системы и технологии». Рассматривается установка операционных систем Windows и Linux; работа с файлами и папками в командной строке, а также управление процессам в операционной системе Windows; работа в операционной системе macOS X. Практикум адресован преподавателям, студентам и учителям, для которых интересна данная предметная область.

> УДК 004.451 ББК 32.972.11

ISBN 978-5-907538-21-4 © Рузаков А. А., 2022

© Оформление. Южно-Уральский научный центр РАО, 2022

## Содержание

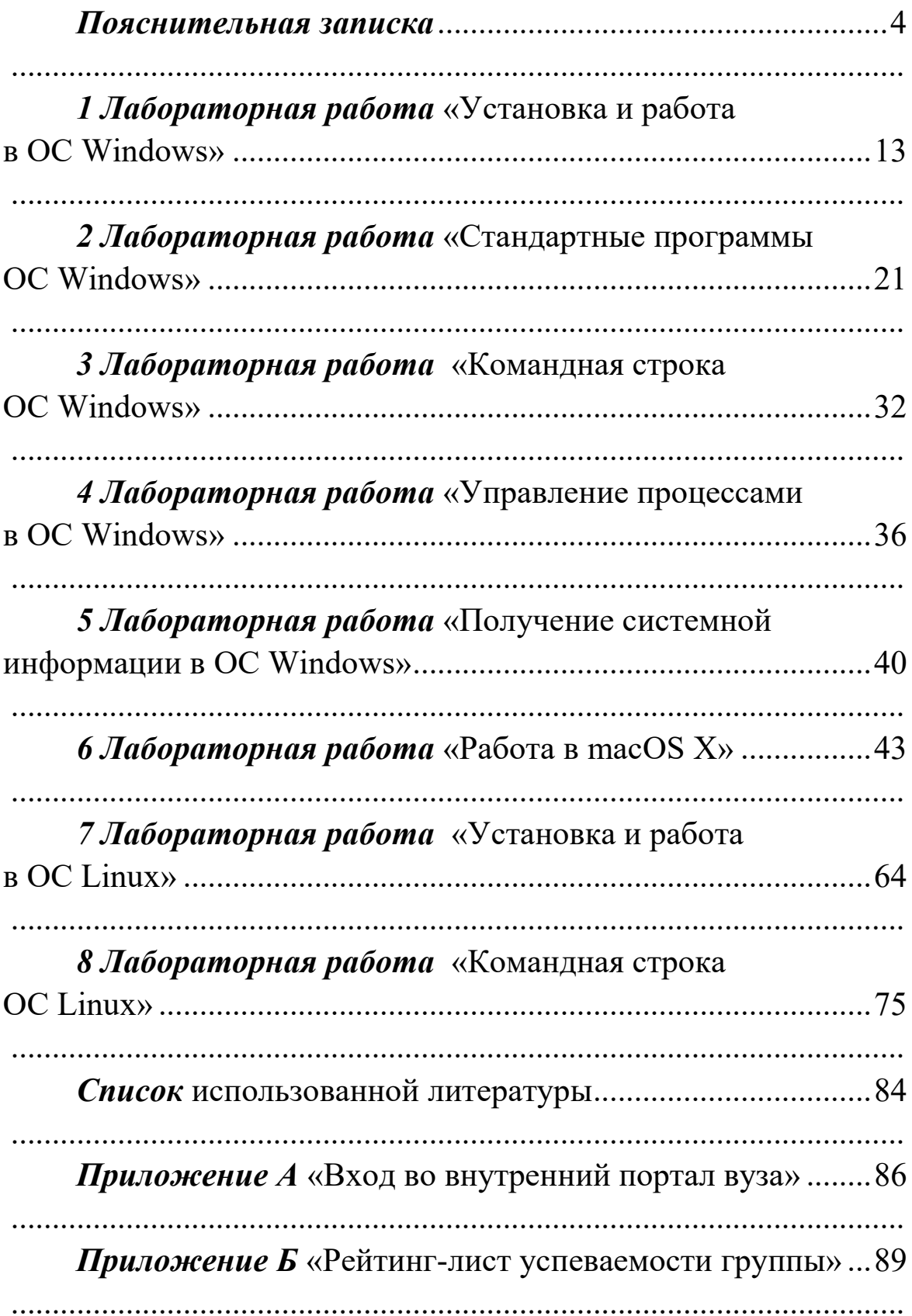

### **Пояснительная записка**

Целью изучения дисциплины «Операционные системы» является дать обучающимся целостное представление о концепциях построения операционных систем, их роли и задачах, выполняемых в рамках функционирования современных информационных систем.

Задачи дисциплины:

1)изучение способов организации операционных систем;

2)изучение управления процессами, организации файловых систем, межпроцессных взаимодействий;

3)получение навыков работы с программным интерфейсом операционных систем.

Дисциплина «Операционные системы» (ОС) изучается студентами:

 очной формы обучения направления «Информационные системы и технологии» (ИСиТ) в объеме 72 часа, из них 10 часов отводится на лекционные занятий и 22 часа – на лабораторные работы, 40 часов – самостоятельная работа. Форма отчетности – зачет;

 очной формы обучения направления «Педагогическое образование» (ПО ОФ) в объеме 72 часа, из них 16 часов отводится на лекционные занятий и 16 часов – на лабораторные работы, 40 часов – самостоятельная работа. Форма отчетности – зачет;

 заочной формы обучения направления «Педагогическое образование» (ПО ЗФ) в объеме 72 часа, из них 4 часа отводится на лекционные занятий и 4 часа – на лабораторные работы, 60 часов – самостоятельная работа. Форма отчетности – зачет.

Весь необходимый материал по дисциплине «Операционные системы» размещен во внутренних ресурсах в учебнометодических материалах, в папке «ОС». В приложении 1 описан способ входа во внутренние ресурсы вуза, а также указано местоположение файлов по дисциплине «Операционные системы».

Во внутреннем портале вуза в папке «ОС» размещен следующий материал:

1. Лекционный материал в виде презентаций PowerPoint;

2. Папка «Lab», в ней представлены лабораторные работы;

3. Файлы с рейтинговой таблицей, вопросами к тесту и рабочей программой дисциплины.

Учебно-методическая литература, необходимая для освоения дисциплины представлена в рабочей программе.

Компетенцией, формируемой в результате освоения дисциплины, по направлению «Информационные системы и технологии», является способность проводить анализ требований к программному обеспечению, выполнять работы по проектированию программного обеспечения (ПК-7). Планируемые результаты обучения представлены в таблице 1.

Таблица 1 - Планируемые результаты обучения по направлению «Информационные системы и технологии»

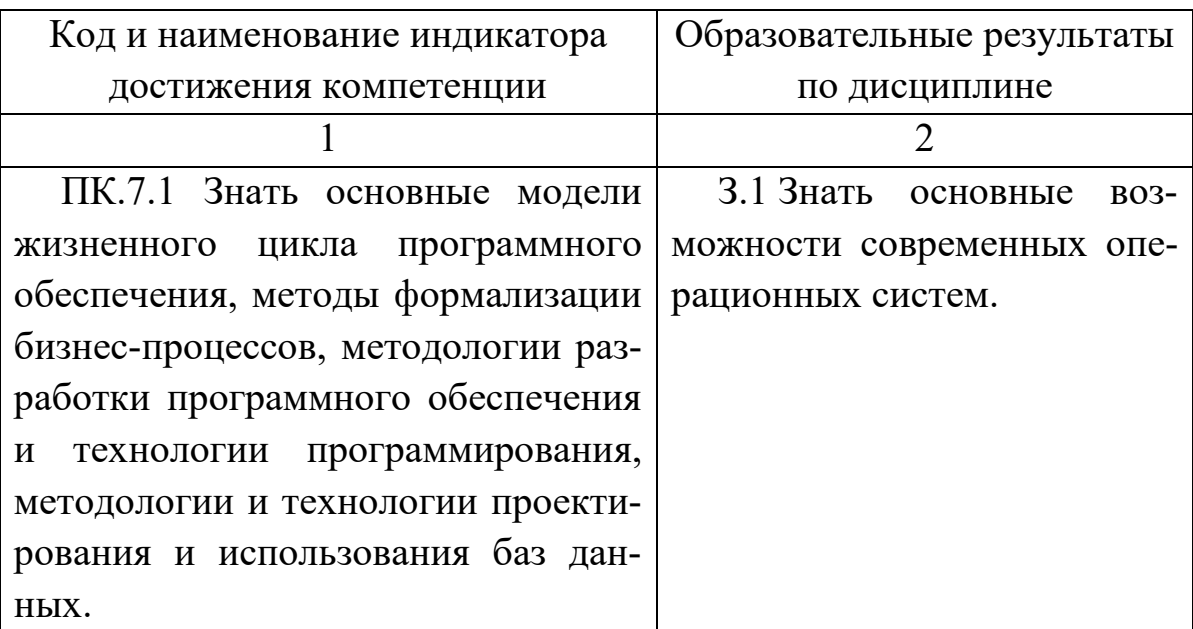

Продолжение таблицы 1

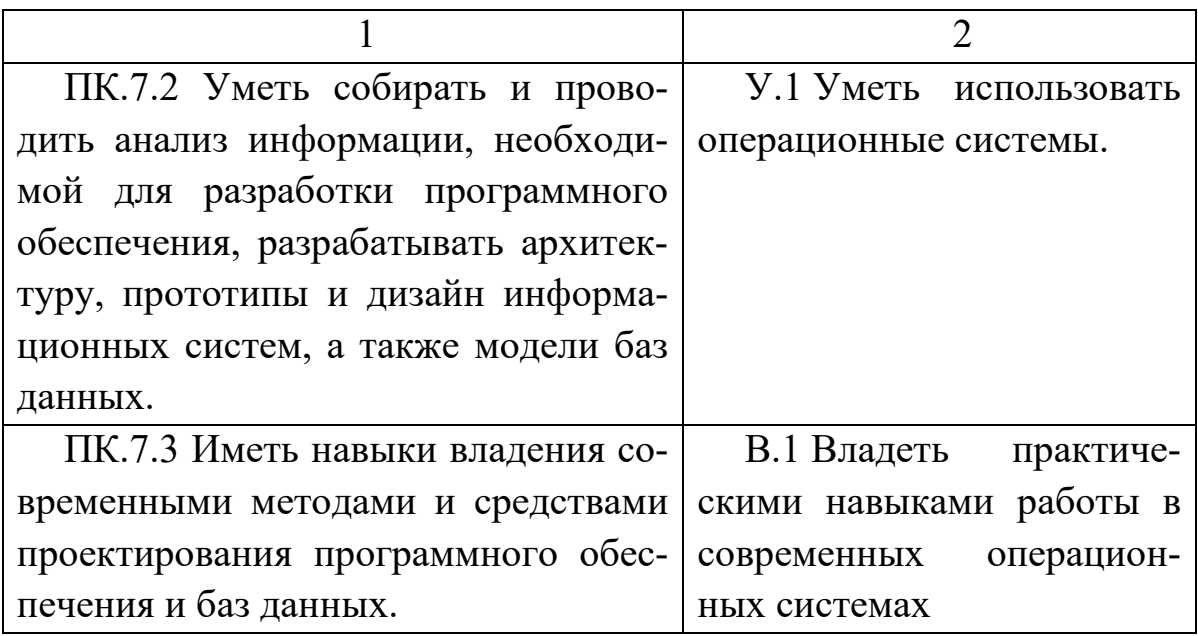

Компетенцией, формируемой в результате освоения дисциплины, по направлению «Педагогическое образование», является способность осваивать и использовать базовые научнотеоретические знания и практические умения по преподаваемому предмету в профессиональной деятельности (ПК-1). Планируемые результаты обучения представлены в таблице 2.

Планируемые результаты Таблица  $\overline{2}$  $\equiv$ обучения  $\Pi$ <sup>O</sup> направлению «Педагогическое образование»

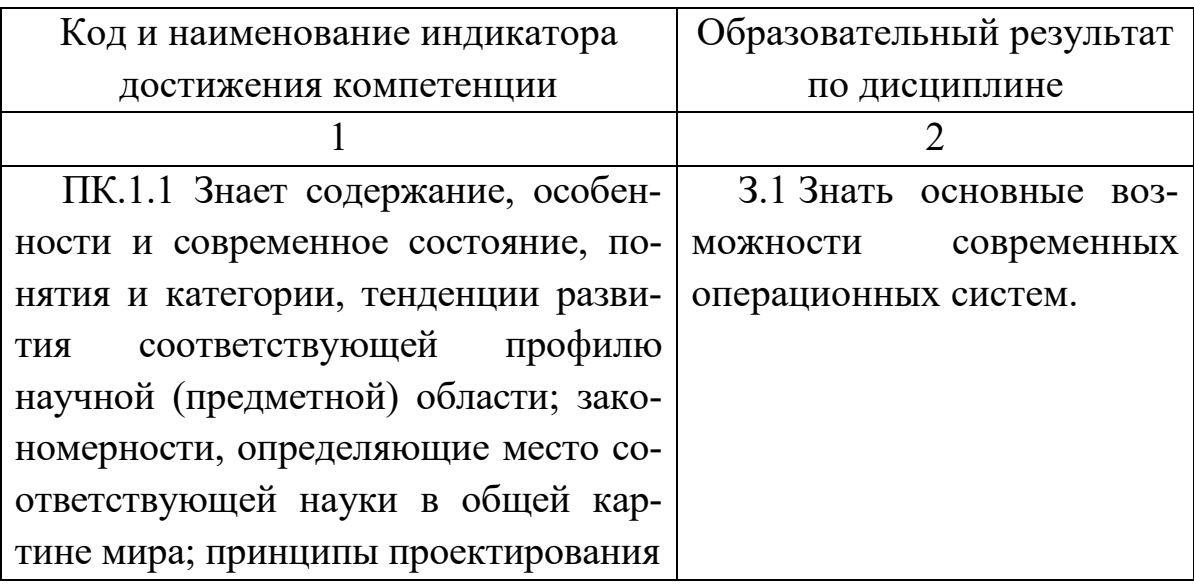

Продолжение таблицы 2

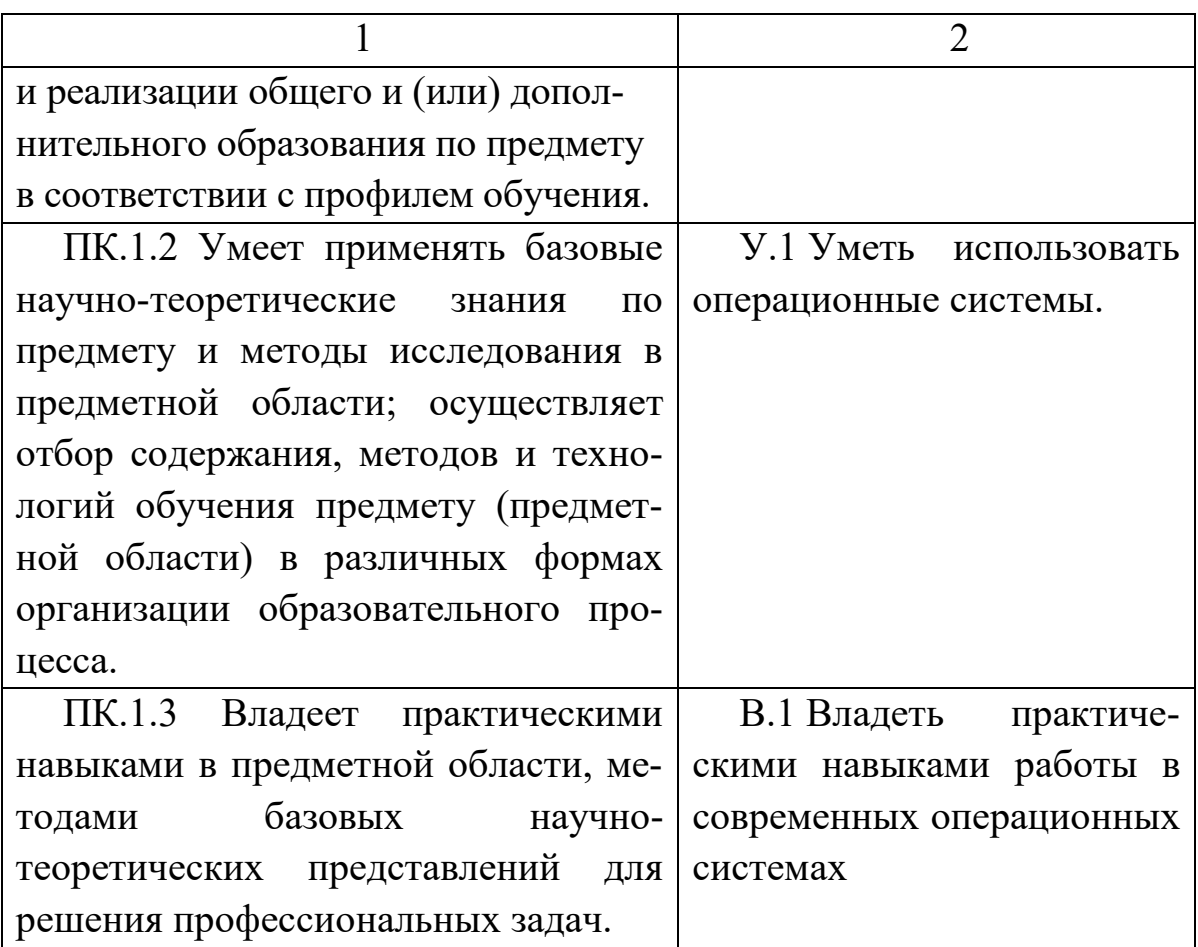

## Темы и планы лекционных занятий

В таблице 3 представлены темы и планы лекционных занятий.

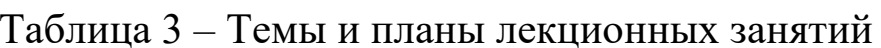

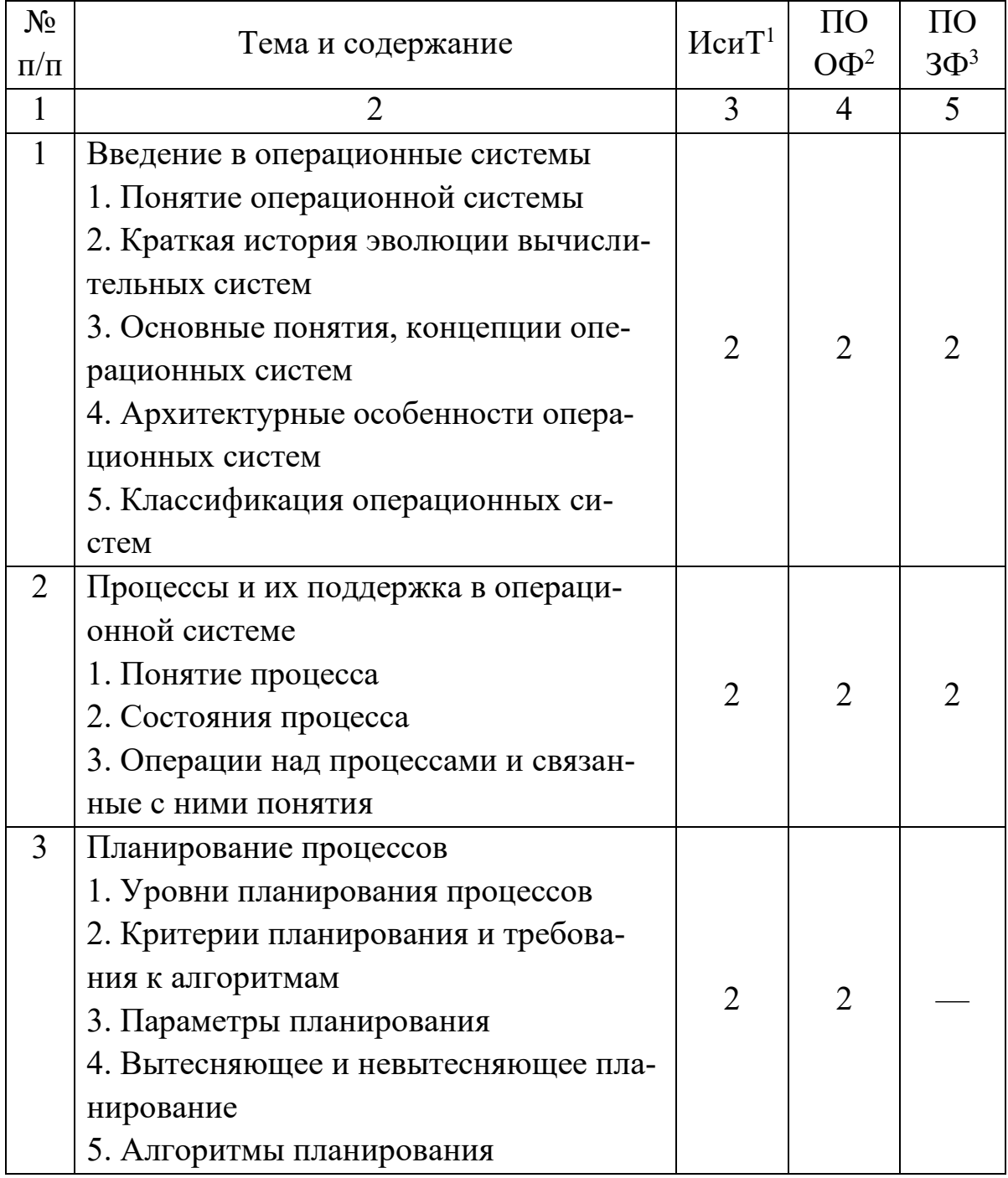

Продолжение таблицы 3

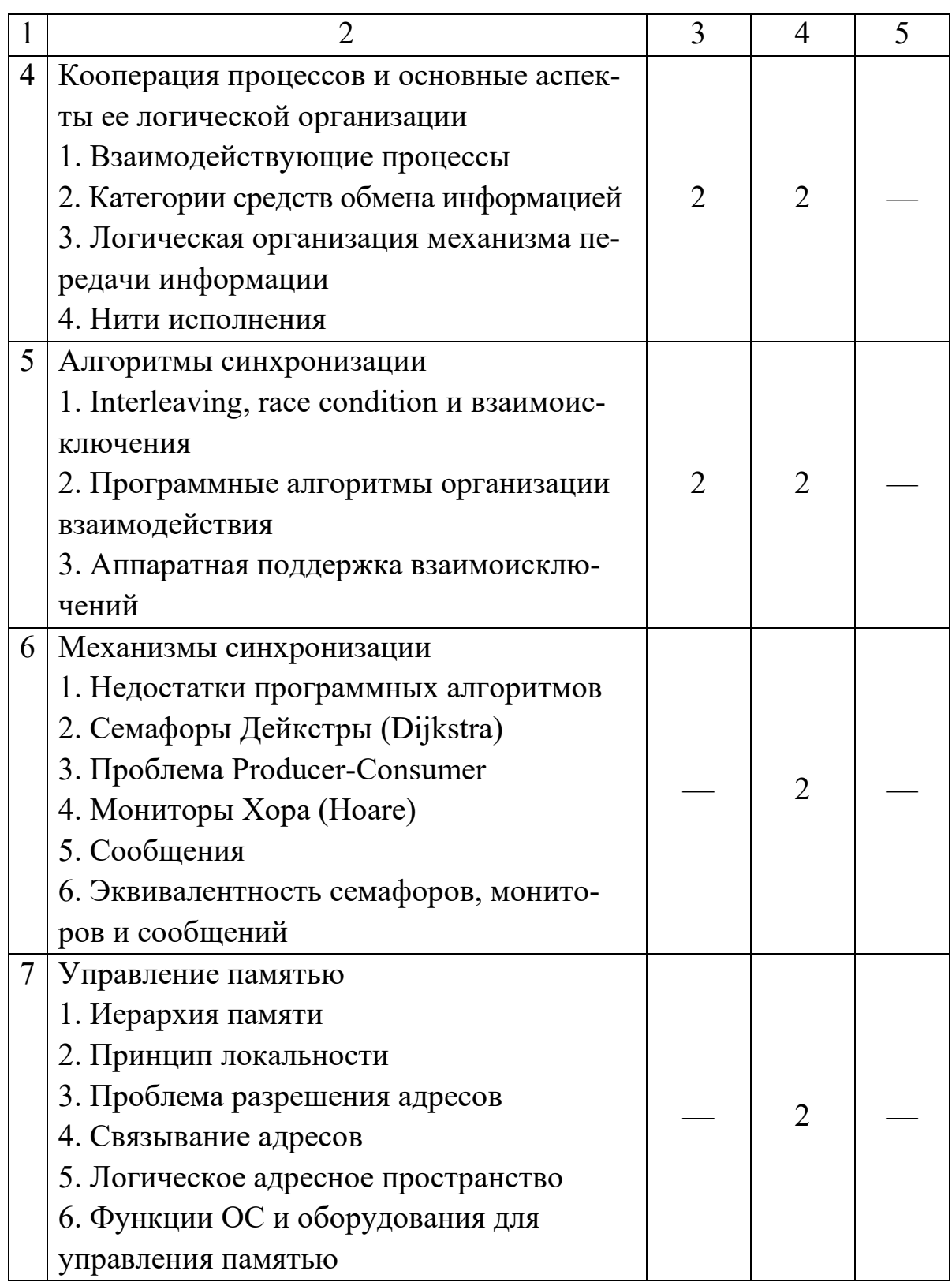

Продолжение таблицы 3

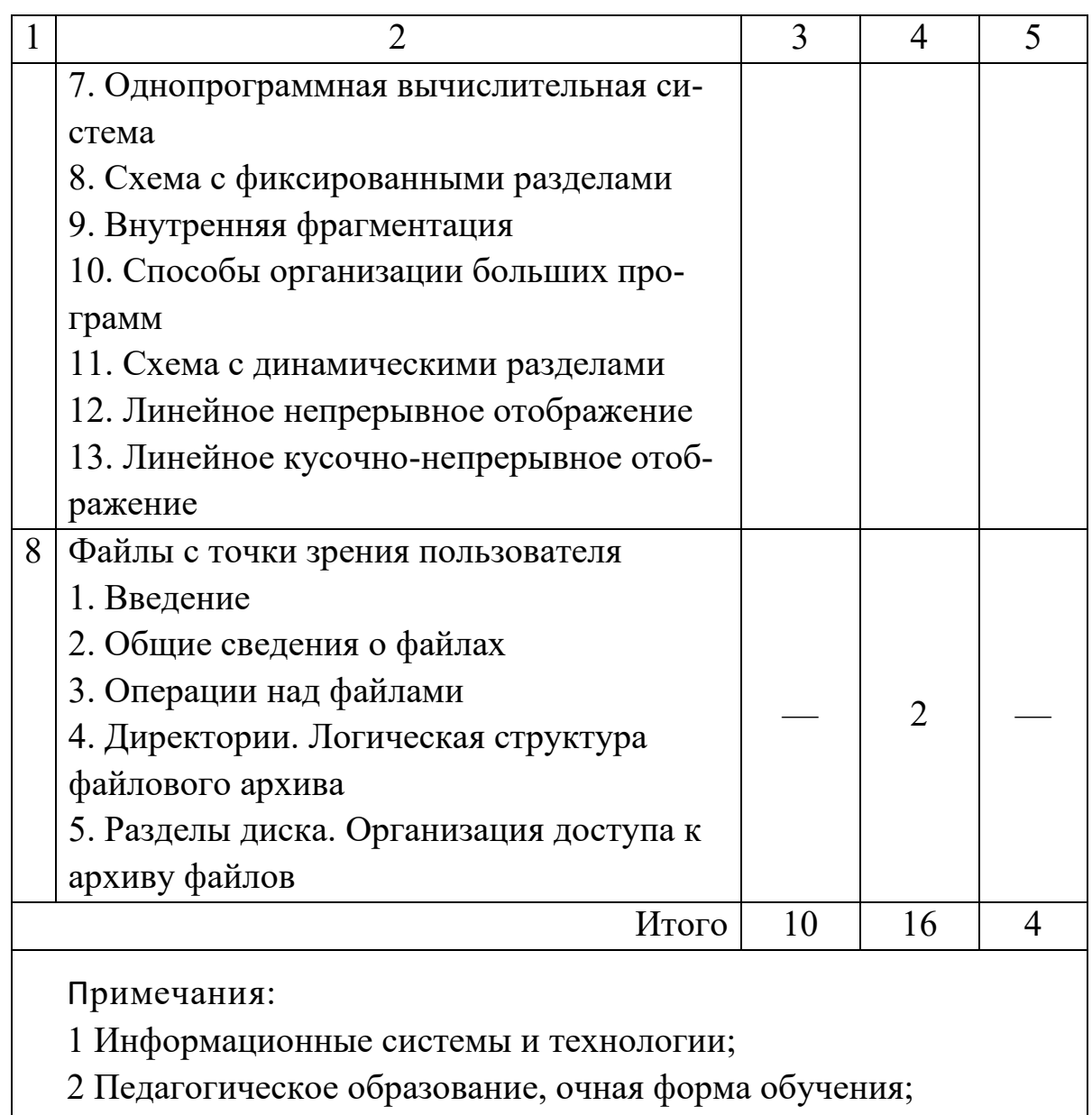

3 Педагогическое образование, заочная форма обучения

# **Темы и планы лабораторных занятий**

В таблице 4 представлены темы и планы лабораторных занятий.

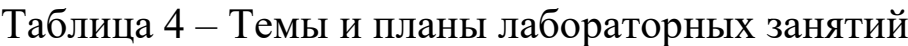

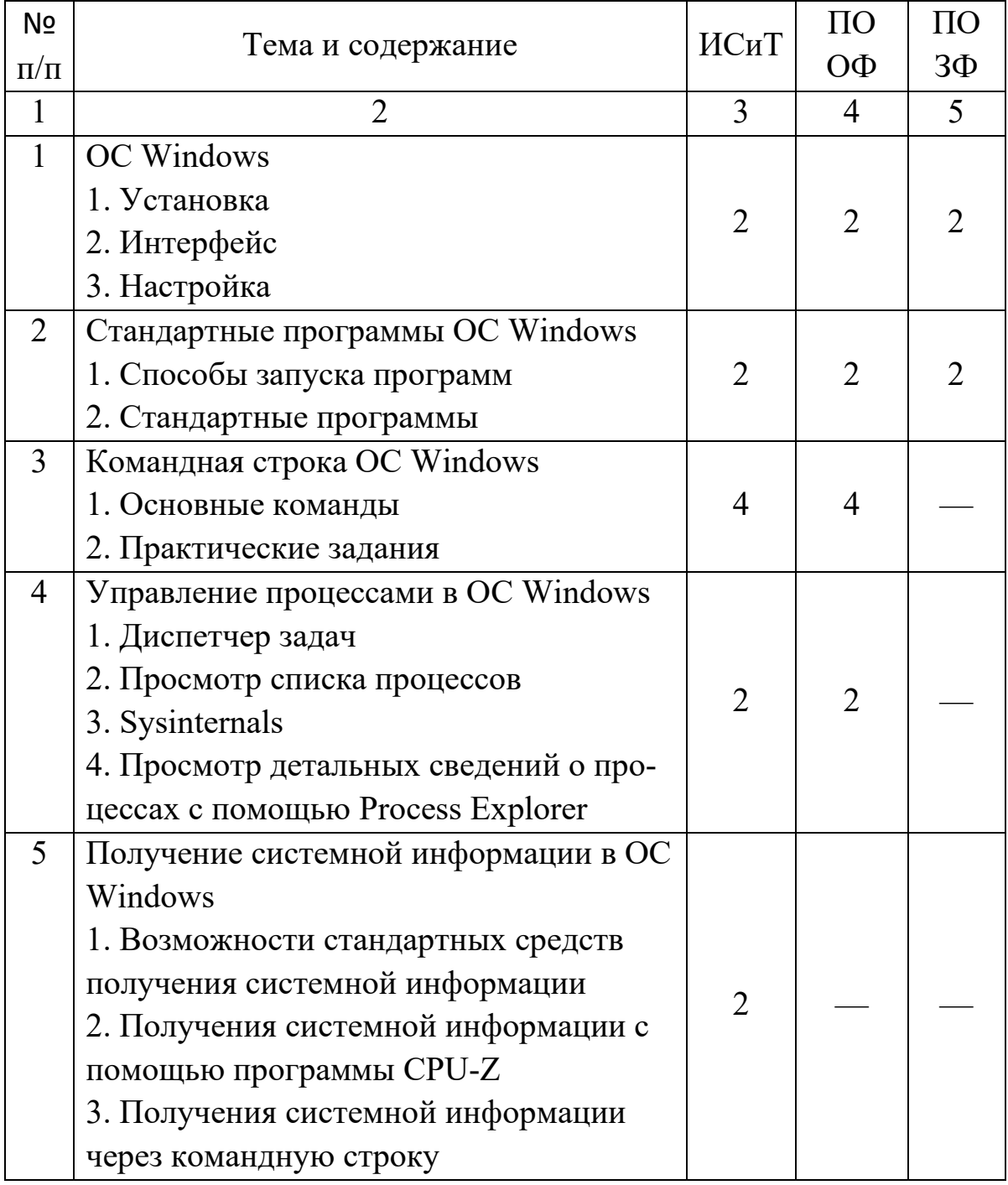

Продолжение таблицы 4

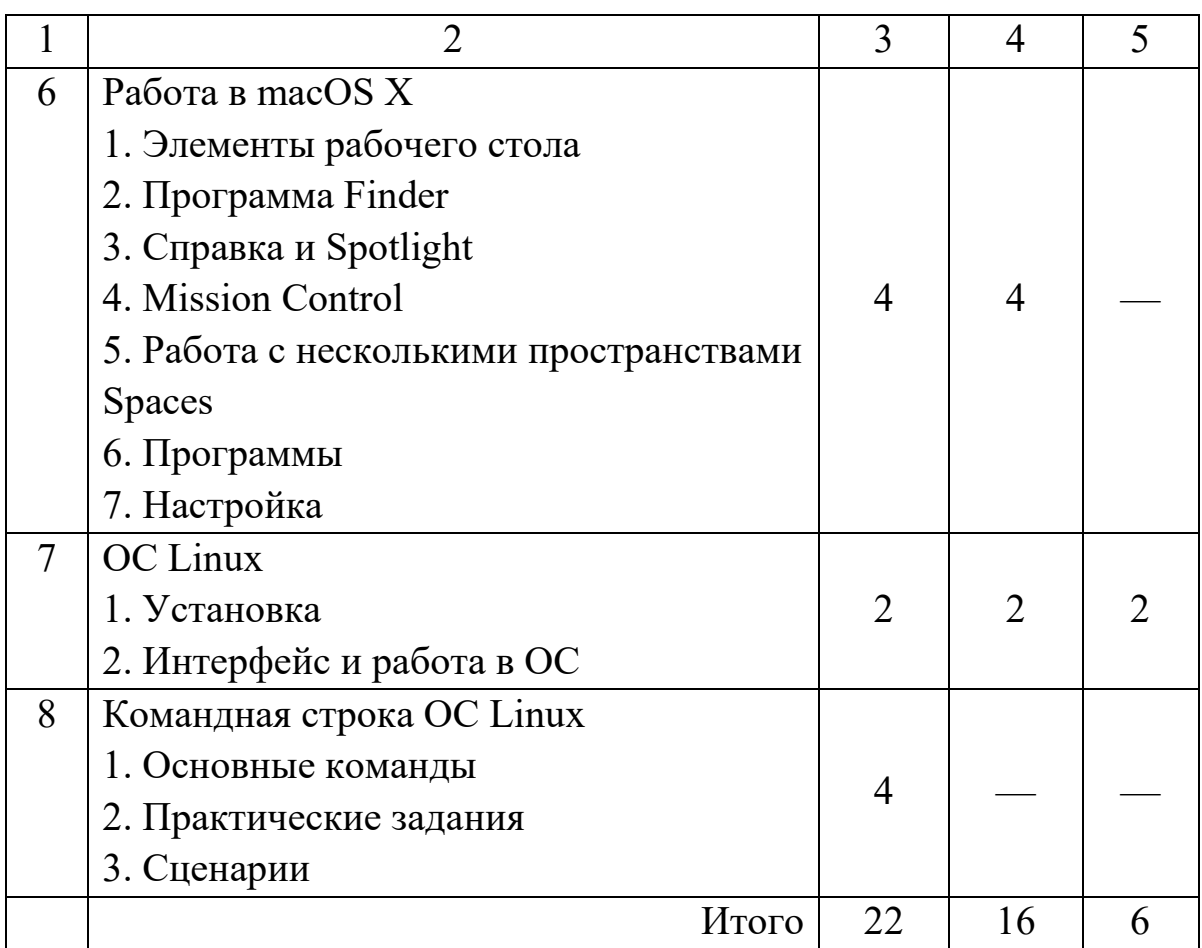

### <span id="page-12-0"></span>1 Лабораторная работа «Установка и работа в ОС Windows»

Цель: изучить особенности создания виртуальной машины в программе Oracle VM VirtualBox; установить ОС Windows; настроить интерфейс ОС Windows.

#### Ход работы Залание 1. Установка ОС Windows

1. Изучите материал «Инструкция: установка Windows 10 на свой компьютер» (URL: http://hi-news.ru/ software/ instrukciya-ustanovka-windows-10-na-svoj-kompyuter.html);

2. Подготовьте файл с образом ОС (например, скопируйте его в папку «C:\VM» с ресурса, указанного преподавателем, уточните разрядность ОС);

3. В программе Oracle VM VirtualBox создайте новую виртуальную машину со следующими параметрами, в нашем случае: Microsoft Windows 10; 32-х разрядная (рисунок 1.1).

 $\overline{\phantom{a}}$ 

 $\times$ 

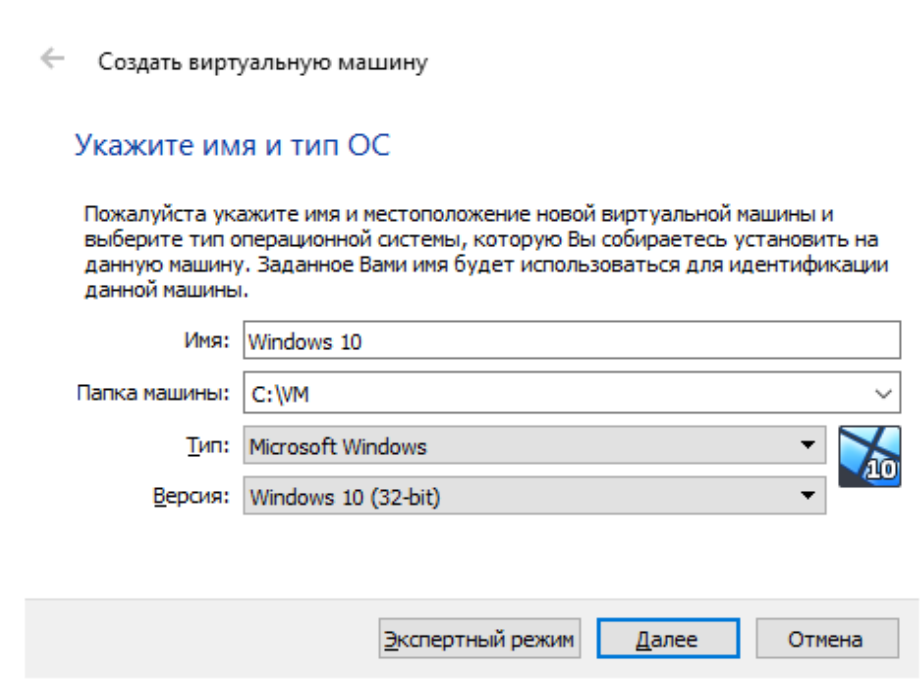

Рисунок 1.1 - Указание имени и типа ОС

4. Укажите объем памяти, в нашем случае: 1024 Мб (рисунок 1.2).

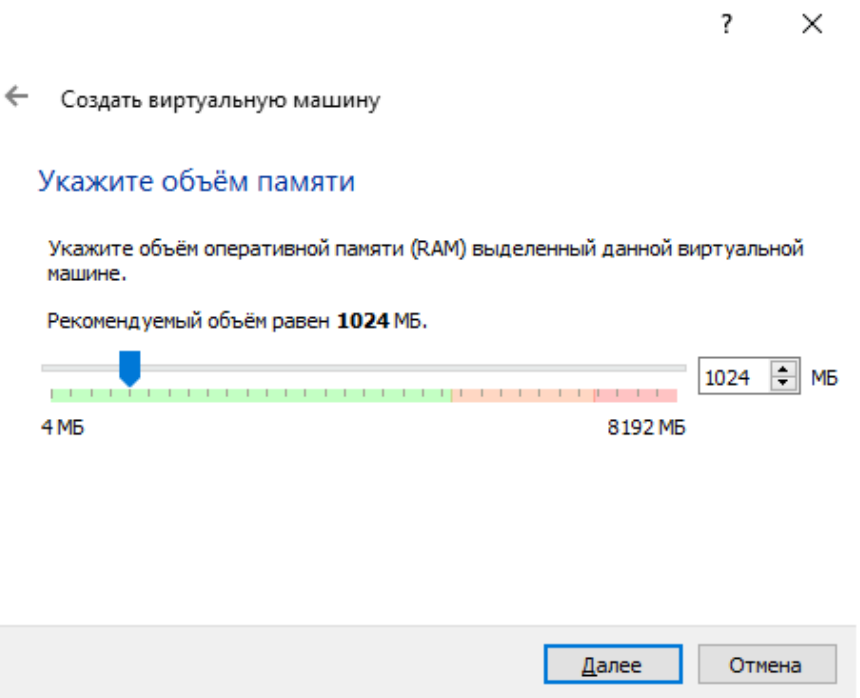

Рисунок 1.2 – Указание объема памяти

5. В окне «**Создать виртуальную машину: Жесткий диск**» выберите вариант «**Создать новый виртуальный жесткий диск**» (рисунок 1.3).

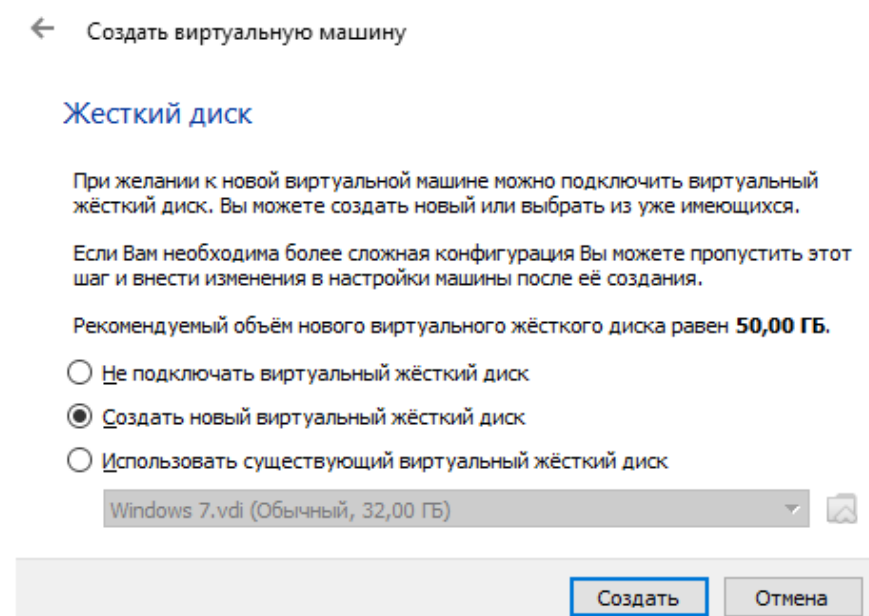

 $? \times$ 

Рисунок 1.3 – Создание жесткого диска

6. В окне «**Создать виртуальный жесткий диск: Укажите тип**» выберите вариант «**VDI (VirtualBox Disk Image)**» (рисунок 1.4).

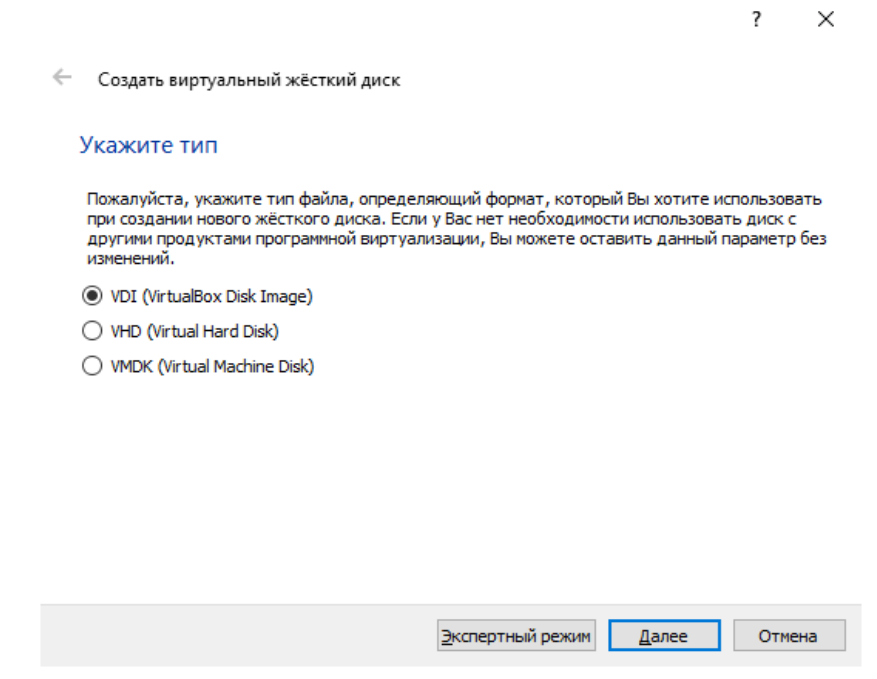

Рисунок 1.4 – Указание типа жесткого диска

7. В окне «**Создать виртуальный жесткий диск: Укажите формат хранения**» выберите вариант «**Динамический виртуальный жесткий диск**» (рисунок 1.5).

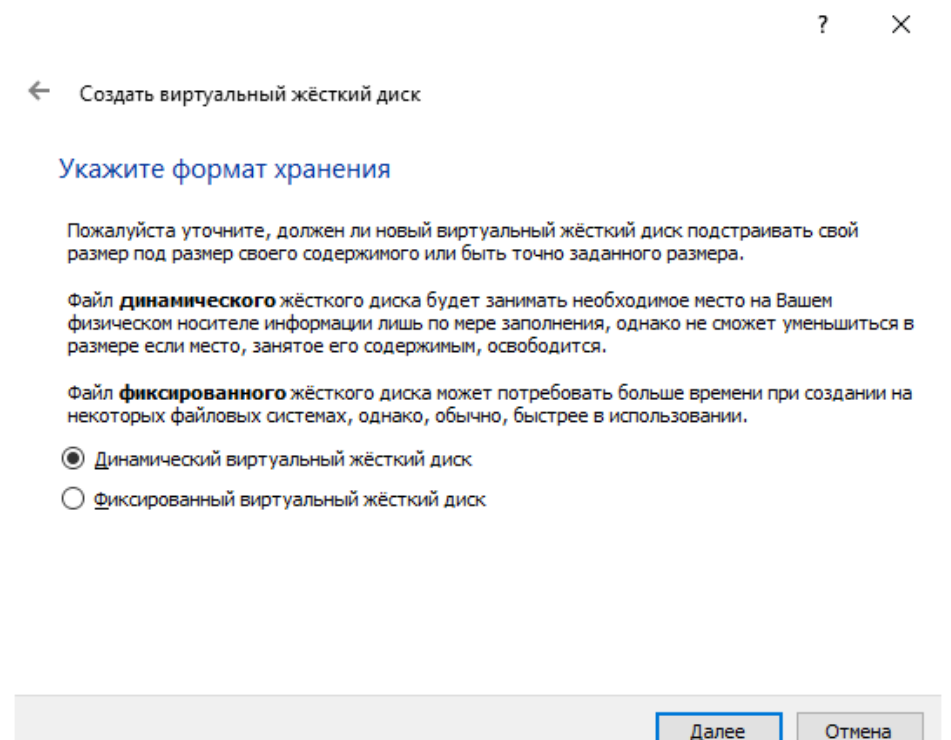

Рисунок 1.5 – Указание формата хранения

8. В окне «**Создать виртуальный жесткий диск: Укажите имя и размер файла**» проверьте предлагаемое программой **Имя** и «**Размер виртуального жесткого диска**» (рисунок 1.6).

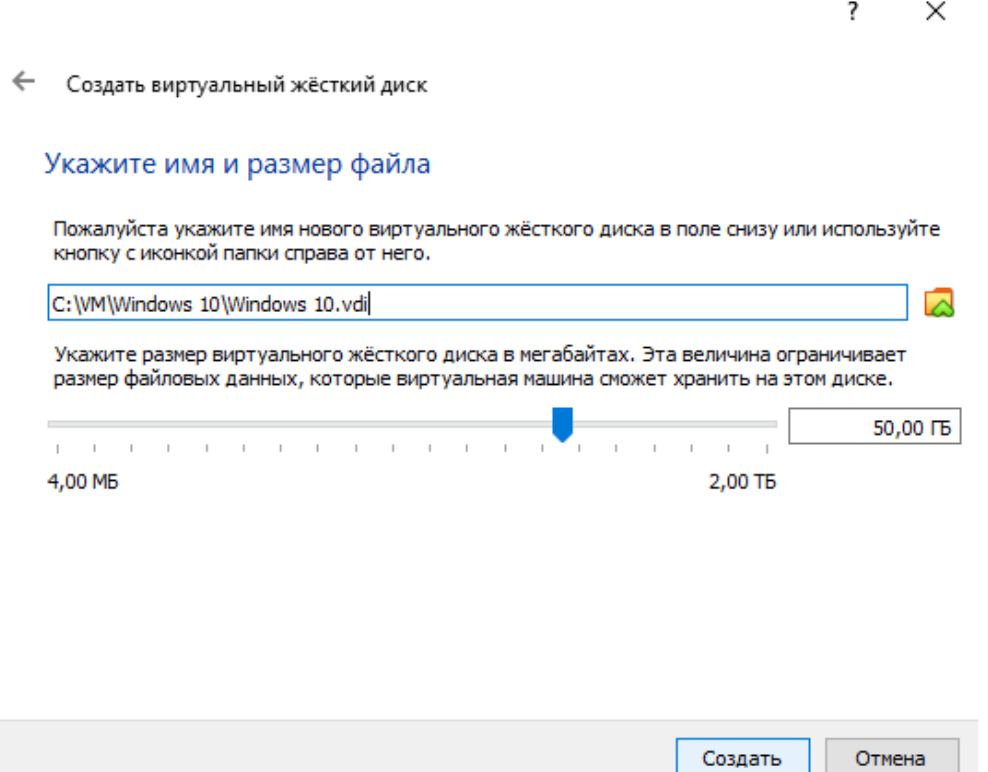

Рисунок 1.6 – Указание имени и размера файла жесткого диска

9. Запустите созданную виртуальную машину и в окне «**Выберите загрузочный диск**» укажите подготовленный в п.2 файл с образом ОС (рисунок 1.7).

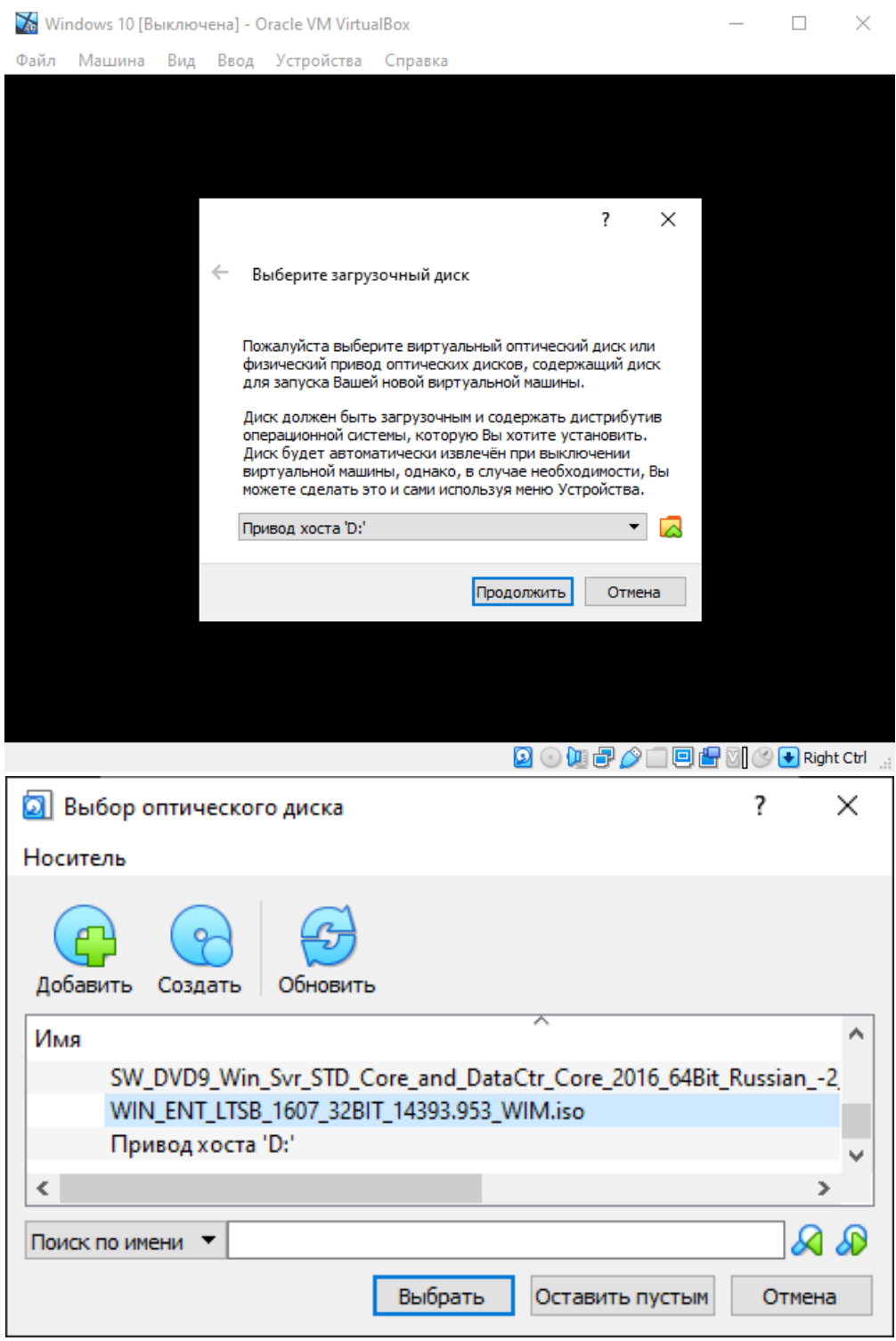

Рисунок 1.7 – Выбор загрузочного диска

10. Дальнейшая работа выполняется согласно п.1.

11. В отчете по лабораторной работе разместите снимок экрана с установленной операционной системой.

### Задание 2. Интерфейс и работа в ОС Windows

1. Для повышения производительности и удобства использования гостевой ОС, установите «Дополнения гостевой ОС», они состоят из драйверов устройств и системных приложений, которые оптимизируют гостевую ОС. Для этого в окне виртуальной машины выполните команду меню «Устройства - Подключить образ диска Дополнений гостевой ОС». Затем с компакт-диска запустите приложение «VBoxWindowsAdditions.exe» и следуйте всем его инструкциям (рисунок 1.8).

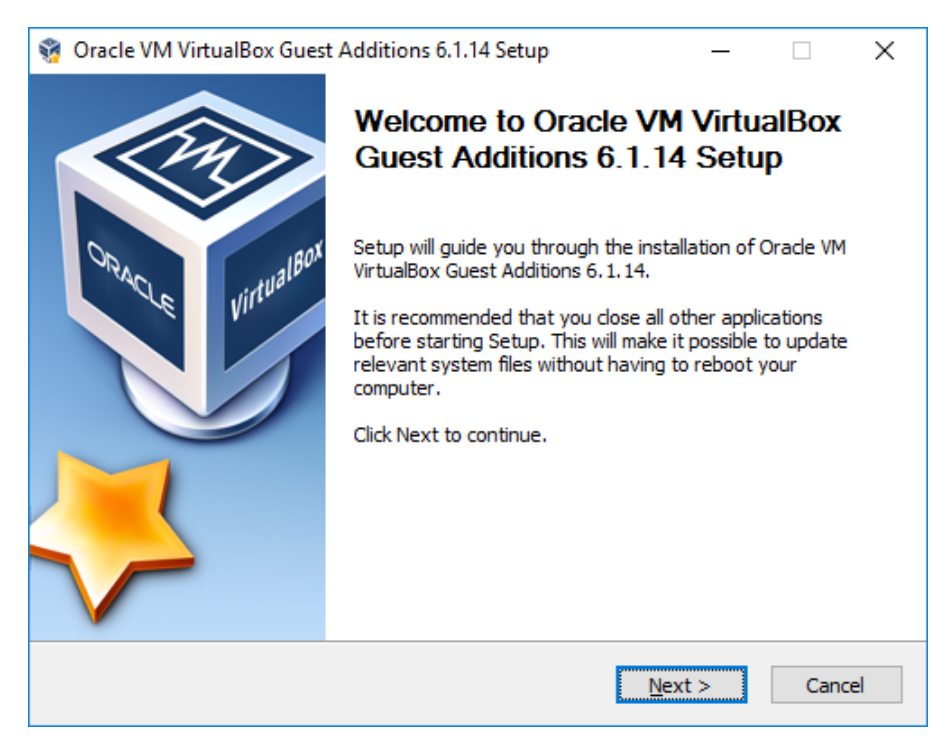

Рисунок 1.8 - Установка дополнений гостевой ОС

2. Ознакомьтесь с документом «Обзор операционной системы Windows 10» (URL: http://hi-news.ru/software/obzoroperacionnoj-sistemy-windows-10.html).

3. Ознакомьтесь с документом «Обзор Windows 10» (URL: http://itc.ua/articles/obzor-windows-10/).

4. Посетите официальную страницу ОС (URL: [https://support.microsoft.com/ru-ru/windows\)](https://support.microsoft.com/ru-ru/windows).

5. Просмотрите видео-материал «**Windows10 – обзор финальной версии**» (URL: [https://www.youtube.com/](https://www.youtube.com/%20watch?v=sIvcY5Ic79Y)  [watch?v=sIvcY5Ic79Y\)](https://www.youtube.com/%20watch?v=sIvcY5Ic79Y).

6. Просмотрите видео-материал «**Полный обзор Windows 10**» (URL: [https://www.youtube.com/ watch?v=](https://www.youtube.com/%20watch?v=%20sb6wlvWDAU4)  [sb6wlvWDAU4\)](https://www.youtube.com/%20watch?v=%20sb6wlvWDAU4).

7. В отчете по лабораторной работе разместите **снимки экрана** со следующими выполненными заданиями:

a. Включите отображение меню **Пуск** на весь экран;

b. Добавьте на начальный экран меню **Пуск** плитку «**Начало работы**» или любую другую;

c. Включите отображение всех доступных папок в меню **Пуск**;

d. Включите режим «**Представление задач**»;

e. Создайте новый «**Рабочий стол**» и разместите на нём программу **Калькулятор**;

f. Узнайте «**Разрешение экрана**»;

g. Узнайте «**Имя компьютера**»;

h. Отключите «**Автозапуск**»;

i. В приложении **Paint** создайте рисунок, на котором напишите свою **Фамилию** и установите данный рисунок в качестве **фонового**, выбрать режим «**По центру экрана**»;

j. Добавьте 2-3 приложения на **экран блокировки**.

8. Дополните отчет по лабораторной работе указанием комбинаций клавиш для следующих действий:

a. Открыть режим «Представление задач»;

- b. Переход между окнами;
- c. Переход между виртуальными рабочими стола;
- <span id="page-19-0"></span>d. Создать новый виртуальный рабочий стол.

## **2 Лабораторная работа «Стандартные программы ОС Windows»**

**Цель:** изучить стандартные программы ОС Windows.

#### **Ход работы**

ОС Windows содержит большое количество программ, которые входят в стандартный пакет. Многие из них можно найти через меню **Пуск**, но некоторые можно вызвать только через командную строку или через команду **Выполнить**.

Для запуска команды **Выполнить**, можно применить один из способов:

1. Нажмите кнопку **Пуск**. В поле поиска введите **Выполнить**, а затем в списке результатов щелкните **Выполнить** (рисунок 2.1).

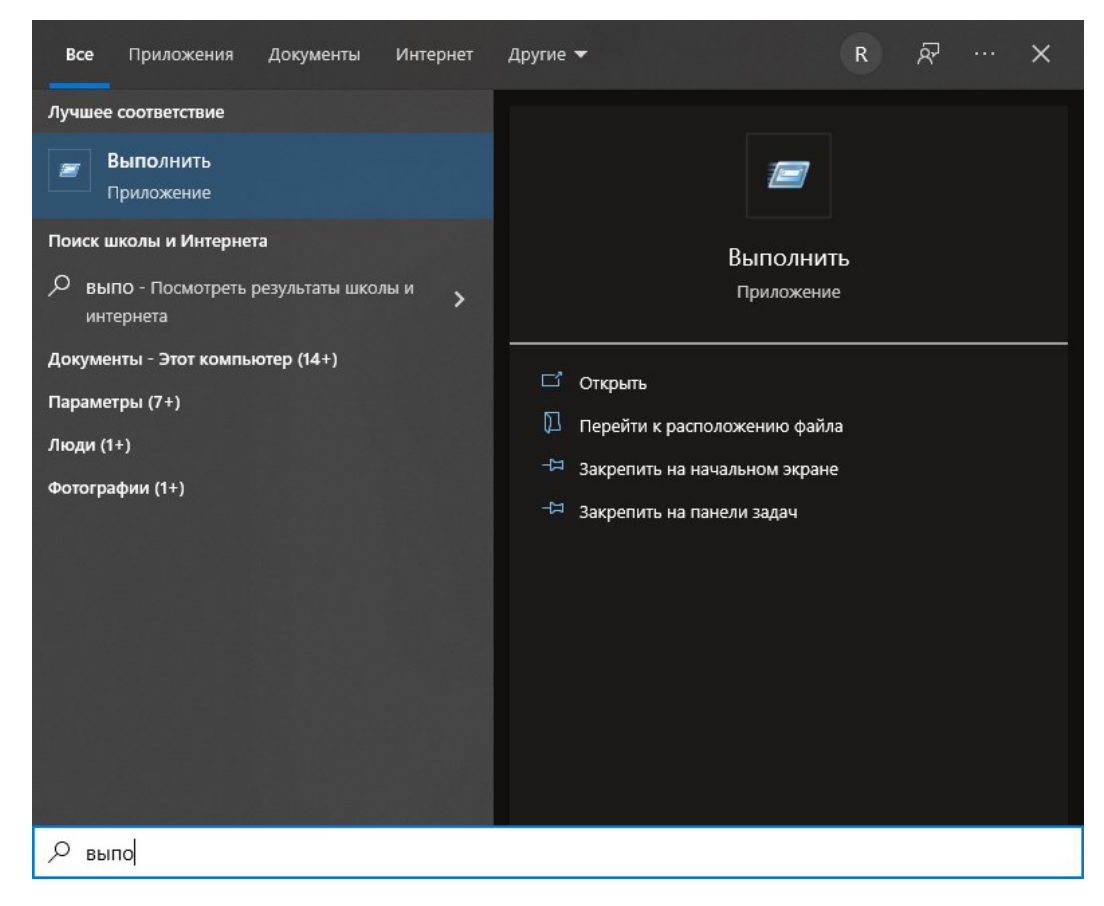

Рисунок 2.1 – Запуск команды «Выполнить»

2. Нажмите комбинацию клавиш Win + R (рисунок 2.2).

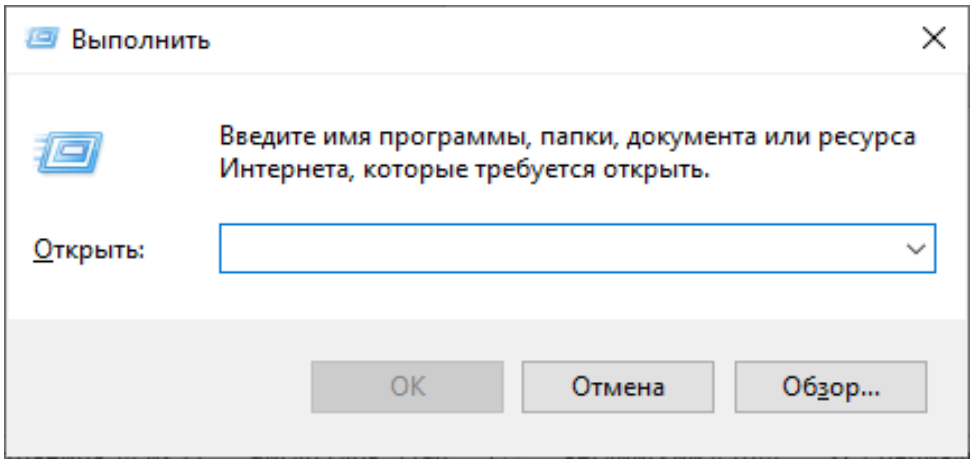

Рисунок 2.2 - Окно «Выполнить»

Задание 1. Поочередно ознакомьтесь со следующими программами:

**appwiz.cpl** - Программы и компоненты. Программу  $\left( \frac{1}{2} \right)$ можно удалить, если она больше не нужна или необходимо освободить место на жестком диске. Для удаления программ или изменения их конфигурации путем добавления и удаления определенных компонентов можно использовать компонент «Программы и компоненты».

control - Панель управления. Используют для изме- $(2)$ нения параметров Windows. Эти параметры практически полностью определяют внешний вид и работу Windows и позволяют настроить Windows наиболее подходящим ДЛЯ пользователя образом.

cleanmgr - Очистка диска. Чтобы уменьшить коли- $3)$ чество неиспользуемых файлов на жестком диске для освобождения места на диске и повышения быстродействия компьютера. Она удаляет временные файлы, очищает корзину и удаляет множество системных файлов и других неиспользуемых элементов.

control folders - Параметры папок. С помощью ком- $4)$ понента «Параметры папок», можно изменить методы работы с

файлами и папками, а также отображение элементов на компьютере.

control desktop - Персонализация. Можно изменить  $5)$ отдельные части темы (изображения, цвета и звуки), а затем сохранить измененную тему для собственного использования или для совместного использования с другими пользователями.

**comexp.msc** - Службы компонентов. С помощью  $\epsilon$ оснастки «Службы компонентов» в консоли управления Міcrosoft (MMC) можно настраивать компоненты COM, приложения COM+ и координатора распределенных транзакций DTC, а также администрировать их. Оснастка «Службы компонентов» предназначена как для системных администраторов, так и для разработчиков приложений. Например, администраторы могут управлять компонентами, а разработчики могут настраивать требуемое поведение компонента и приложения, например участие в транзакциях и организации пула объектов.

compmgmt.msc - Управление компьютером. Кон- $7)$ соль управления Microsoft группирует средства администрирования, которые используются для администрирования сетей, компьютеров, служб и других системных компонентов.

credwiz - Сохранение имен пользователей и паро-8) лей. Если имена пользователей и пароли будут повреждены или уничтожены, то можно будет использовать архивную копию для их восстановления.

9) charmap - Таблица символов. Служит для вставки специальных символов в документ. Специальные символы это символы, которых нет на клавиатуре. Эти символы включают сложные знаки математических операций, экспоненциальное представление чисел, символы валют и буквы других языков.

10) certmgr.msc - Сертификаты. В первую очередь сертификаты используются для идентификации пользователей или устройств, проверки подлинности служб или шифрования

23

файлов. Обычно сертификаты используются незаметно для пользователя. Однако иногда появляются уведомления о том, что сертификат недействителен или срок его действия истек. В этих случаях следует выполнить инструкции, представленные в сообщении.

11) taskschd.msc - Планировщик заданий. Если определенная программа используется регулярно, то при помощи мастера планировщика заданий можно создать задание, благодаря которому эта программа будет запускаться автоматически в соответствии с установленным расписанием. Для выполнения этих действий необходимо войти в систему в качестве администратора. В противном случае изменять можно только параметры текущей учетной записи пользователя.

12) devmgmt.msc - Диспетчер устройств. С помощью диспетчера устройств можно устанавливать и обновлять драйаппаратных устройств, изменять параметры **Bepa** ЭТИХ устройств и устранять неполадки в их работе. Драйвер устройства представляет собой программное обеспечение, с помощью которого Windows может взаимодействовать с отдельным устройством. Драйвер устройства устанавливается для обеспечения работы Windows с новым оборудованием.

diskpart - Консольная утилита для управление раз- $13)$ делами в томах жесткого диска. Параметр /add используется для создания нового раздела, а /delete - для удаления существующего. Переменная device - это название устройства для нового раздела (например, \device\harddisk0). Переменная drive - это буква, назначенная удаляемому разделу (например, D). Переменная partition - это соответствующее правилам именования разделов название удаляемого раздела (например, \device\harddisk0\partition1); она может использоваться вместо переменной drive. Переменная size служит для указания размера нового раздела (в мегабайтах) Полный перечень команд утилиты можно получить, введя команду HELP.

14) dxdiag - Пакет мультимедийных технологий DirectX используется многими играми ОС Windows. Если на компьютере не установлена требуемая версия DirectX, указанная на упаковке продукта, то игра может работать неправильно. Если при воспроизведении игры или фильма возникают какие-либо проблемы, средство диагностики DirectX поможет найти их причины. DirectX представляет собой набор технологий, используемых во многих мультимедийных программах OC Windows.

 $\textbf{diskmgmt.msc}$  - Управление дисками. Средство  $15)$ управления дисками в этой версии Windows предназначено для выполнения таких задач управления дисками, как создание и форматирование разделов и томов и назначение букв дисков. Управление жестким диском отличается от управления программами и хранящейся на диске информацией. Некоторые операции управления приводят к изменению жесткого диска, например форматирование или перераспределение разделов. Под управлением информацией на жестком диске подразумевается упорядочение файлов и папок для повышения удобства доступа к информации (или настройка их свойств). Кроме того, для выполнения задач управления дисками вместе с другими программами командной строки можно применять команду DiskPart.

16) eventvwr.msc - Просмотр событий. Программа «Просмотр событий» представляет собой оснастку консоли управления Microsoft (ММС) и предназначена для просмотра и управления журналами событий. Это незаменимый инструмент для наблюдения за работоспособностью системы и устранения возникших неполадок (например, ненадлежащий запуск программ или обновлений, загружаемых автоматически).

17) eudcedit - Редактор личных знаков. Редактор личных символов позволяет создавать собственные символы и вставлять их в документы с помощью таблицы символов.

18) **ftp** – FTP-протокол. File Transfer Protocol (FTP) – это протокол, используемый для передачи файлов через Интернет. Обычно FTP используется, чтобы сделать файлы доступными для загрузки другими пользователями, но может быть использован и при отправке веб-страниц для формирования веб-сайта или для размещения цифровых фотографий на сайте с общим доступом к изображениям.

19) **firewall.cpl** – Брандмауэр Windows. Брандмауэр представляет собой программный или аппаратный комплекс, который проверяет данные, входящие через Интернет или сеть, и, в зависимости от настроек брандмауэра, блокирует их или позволяет им пройти в компьютер. Брандмауэр поможет предотвратить проникновение хакеров или вредоносного программного обеспечения (такого как черви) в ваш компьютер через сеть или Интернет. Брандмауэр также помогает предотвратить отправку вредоносных программ на другие компьютеры.

20) **intl.cpl** – Регион. Можно изменить формат, используемый в Windows для отображения информации (такой как даты, время, валюта и единицы измерения), чтобы он соответствовал стандартам выбранного языка. Например, при работе с документами, написанными на двух языках (французском и английском), можно поменять формат на французский и использовать в качестве валюты евро, а даты отображать в формате день/месяц/год.

21) **mmc** – Консоль управления (MMC). Место для хранения и отображения средств администрирования, созданных корпорацией Майкрософт и другими поставщиками программного обеспечения. Эти средства называются оснастками и служат для управления оборудованием, программным обеспечением и сетевыми компонентами ОС Windows. Некоторые средства, расположенные в папке «Администрирование» панели управления, например «Управление компьютером», являются оснастками консоли MMC.

26

22) **msconfig** – Конфигурация системы. Программа настройки системы – это дополнительное средство, предназначенное для определения проблем, которые могут помешать запуску ОС Windows в обычном режиме. При запуске Windows можно отключить обычные службы и автоматически загружаемые программы, а затем включать их по одной. Если проблема не возникает, когда служба отключена, но появляется после ее включения, значит эта служба может быть источником проблемы. Программа настройки системы предназначена для поиска и устранения неполадок, но не для управления загрузкой.

23) **msinfo32** – Сведения о системе. Компонент «Сведения о системе» (также называемый msinfo32.exe) отображает подробные сведения о конфигурации оборудования, компонентах и программном обеспечении компьютера, включая драйверы.

24) **msra** – Удаленный помощник. Иногда для устранения неполадки наиболее удобно, чтобы кто-нибудь показал, как это делается. Удаленный помощник Windows – это удобный способ для кого-либо, заслуживающего доверия, например друга или специалиста службы технической поддержки, подключиться к компьютеру пользователя и помочь ему найти решение проблемы, даже если этого специалиста нет рядом.

25) **msdt** – Средство диагностики технической поддержки Майкрософт. Используется для сбора сведений о неполадках, возникающих при работе компьютера, и последующей отправки этих сведений через Интернет в службу технической поддержки Майкрософт.

26) **mmsys.cpl** – Звук. Можно задать воспроизведение звуков компьютером при возникновении определенных событий (событием может быть как действие, выполняемое пользователем, например вход в компьютер, так и действие, выполняемое компьютером, например оповещение о получении нового сообщения электронной почты).

27) odbcad32 - Администратор источников данных ODBC. ODBC - это технология, которая используется программами для получения доступа к различным базам данных (или источникам данных). Например, технологию ОDBC можно использовать для импорта данных из базы данных MySQL в электронную таблицу Microsoft Excel. Для этого необходимо, чтобы на компьютере был установлен требуемый драйвер ОДВС и задан источник данных.

28) OptionalFeatures - Компоненты Windows. Некоторые программы и компоненты в составе ОС Windows, например службы IIS, перед использованием необходимо включить. Некоторые другие функции включены по умолчанию, но их можно выключить, если они не используются.

29) osk - Экранная клавиатура. Вместо обычной клавиатуры для печати и ввода данных можно использовать экранную клавиатуру. Экранная клавиатура отображается на экране со всеми стандартными клавишами. Можно выбирать клавиши с помощью мыши или другого указывающего устройства, либо использовать единственную клавишу или группу клавиш для переключения между клавишами на экране.

30) perfmon - Системный монитор Windows. Можно использовать для анализа влияния работы программ на производительность компьютера как в реальном времени, так и посредством сбора данных журнала для последующей обработки. Системный монитор Windows использует счетчики производительности, данные трассировки событий и сведения о конфигурации, которые можно объединять в группы сборщиков данных.

31) psr - Средство записи действий по воспроизведению неполадок. Средство записи действий по воспроизведению неполадок можно использовать для записи действий, выполняемых на компьютере, включая текстовое описание мест выполняемых щелчков мышью и изображений экрана для каждого щелчка (называемых снимками экрана). Записанные

действия можно сохранить в файл, который может использовать специалист службы поддержки или другое лицо, помогающее устранять проблему на компьютере.

32) powercfg.cpl - Электропитание. Схема управления питанием - это набор аппаратных и системных параметров, управляющих потреблением и экономией питания компьютером. Схемы управления питанием позволяют сэкономить энергию, максимально увеличить быстродействие системы или обеспечить оптимальное соотношение между ними.

33) rstrui - Восстановление системы. Позволяет отменить изменения, внесенные в систему компьютера, не затрагивая личные файлы, например электронную почту, документы или фотографии. Восстановление системы - это оптимальный выбор при установке программы или драйвера, которые вызвали неожиданное изменение конфигурации компьютера или ОС Windows, а удаление программы или драйвера не решило проблему.

34) regedit - Редактор реестра. Инструмент, предназначенный для опытных пользователей. Этот инструмент предназначен для просмотра и изменения параметров в системном реестре, в котором содержатся сведения о работе компьютера

35) recdisc - Создание диска восстановления системы. Параметры восстановления системы помогут восстановить Windows в случае серьезной ошибки. Для использования параметров восстановления системы необходим установочный диск Windows или доступ к параметрам восстановления, предоставленным изготовителем компьютера. Если ни то, ни другое получить не удается, для доступа к параметрам восстановления системы можно создать диск восстановления системы.

36) gpedit.msc - Редактор локальной групповой политики. Редактор локальной групповой политики - это оснастка консоли управления (ММС), которая обеспечивает единый интерфейс управления всеми параметрами объектов локальной групповой политики.

37) sdclt - Резервное копирование и восстановление. Программа архивации Windows позволяет создать образ системы, который представляет собой точный образ диска. Образ системы также содержит Windows и системные параметры, программы и файлы. Восстановление системы позволяет восстановить состояние системных файлов компьютера на предшествующий момент времени.

38) secpol.msc - Локальная политика безопасности. Используется для просмотра и изменения параметров безопасности групповой политики.

39) sfc - Проверка целостности всех защищенных системных файлов и замена неправильных версий правильными. Запускается в командной строке с правами администратора.

40) sigverif - Проверка подписи файла. Цифровая подпись представляет собой добавляемую в файлы электронную метку безопасности. Она позволяет проверить издателя файла и помогает определить, был ли изменен файл после добавления к нему цифровой подписи.

41) taskmgr - Диспетчер задач Windows. Диспетчер задач отображает приложения, процессы и службы, которые в текущий момент запущены на компьютере. С его помощью можно контролировать производительность компьютера или завершать работу приложений, которые не отвечают.

42) TabletPC.cpl - Перо и сенсорные устройства. При работе с планшетным ПК или сенсорным экраном можно выполнять планшетным пером или пальцем движения, называемые жестами, для быстрой навигации и выполнения действий.

43) verifier - Диспетчер проверки драйверов. Драйвер это программа, обеспечивающая взаимодействие компьютера с оборудованием и устройствами. Без драйверов невозможна нормальная работа подключенного к ПК оборудования, например видеоадаптера или принтера.

44) lusrmgr.msc - Локальные пользователи и группы. Оснастка «Локальные пользователи и группы» служит для создания пользователей и групп, хранимых локально на компьютере, и управления ими.

45) wscui.cpl - Центр безопасности и обслуживания. В Центре безопасности и обслуживания перечислены важные сообщения о параметрах безопасности и обслуживания компьютера, которые требуют внимания пользователя. Красным цветом помечены Важные сообщения, свидетельствующие о значительных проблемах, которые необходимо устранить как можно быстрее.

46) fxscover - Редактор титульных страниц факсов. Компонент «Факсы и сканирование Windows», включенный в эту версию Windows, содержит четыре готовые титульные страницы. В этой программе можно также создавать собственные титульные страницы.

Задание 2. В отчете по лабораторной работе разместите более подробное описание 2-3-х указанных преподавателем программ. Для поиска материала можно воспользоваться ресурсами интернет.

## <span id="page-31-0"></span>з Лабораторная работа «Командная строка ОС Windows»

Цель: изучить особенности работы в командной строке ОС Windows; научиться выполнять типовые задачи с файлами и каталогами.

#### Ход работы

#### Задание 1. Основные команды

1. Изучите материал «Знакомство с командной строкой» (URL: https://tutorial.djangogirls.org/ru/intro to command line/);

- 2. В отчете по лабораторной работе ответьте на вопросы:
	- а. Что такое командная строка;
	- b. Как открыть интерфейс командной строки;
	- с. Как узнать текущий каталог;
	- d. Как узнать больше о командах;
	- е. Как получить список файлов и каталогов;
	- f. Как сменить текущий каталог;
	- g. Как создать каталог;
	- h. Как безопасно закрыть командную строку;
	- і. Заполните таблицу 3.1.

Таблица 3.1 – Основные команды

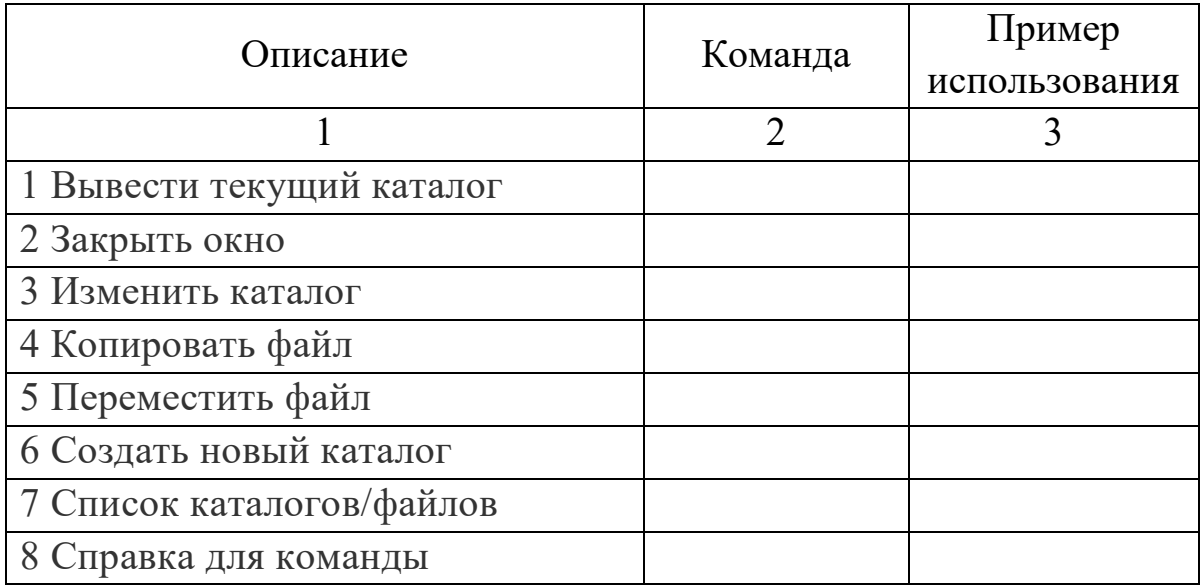

Продолжение таблицы 3.1

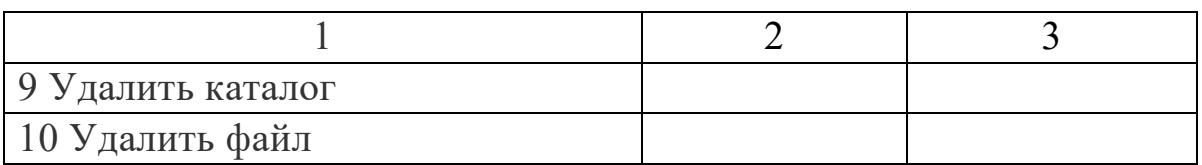

### Задание 2. Практические задания

1. Создайте папку (каталог) VM на диске C:

2. В ней создайте 3 папки OS1, OS2, TXT.

3. Найдите на компьютере 5 текстовых документов (файлы с расширением TXT) и скопируйте их в папку TXT.

4. Изучите материал «Как скопировать файлы посредством командной строки» (URL: https://ru.wikihow.com/ скопировать-файлы-посредством-командной-строки);

5. Выполните представленные ниже задания и в отчет включите заполненную таблицу 3.2.

Таблица 3.2 - Задания

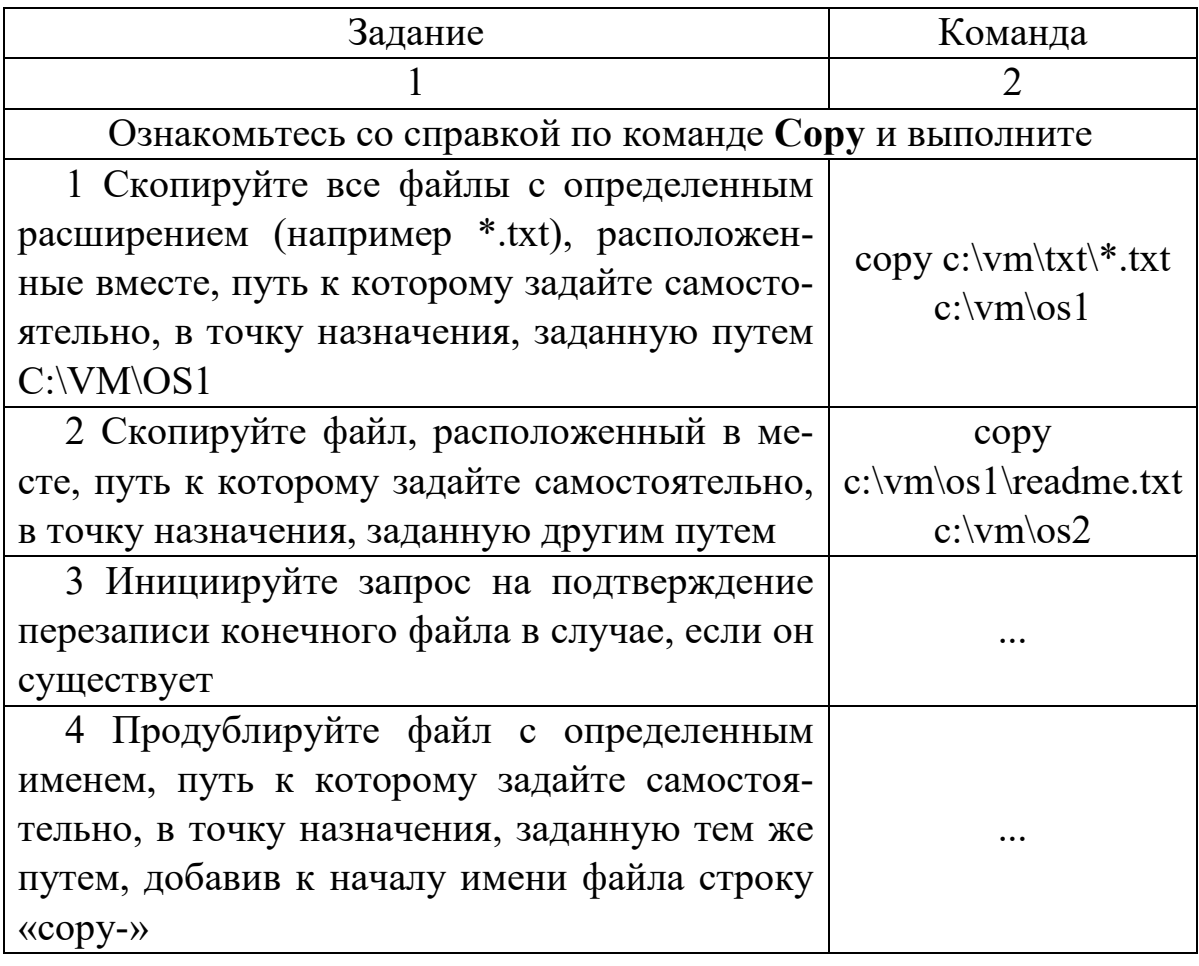

Продолжение таблицы 3.2

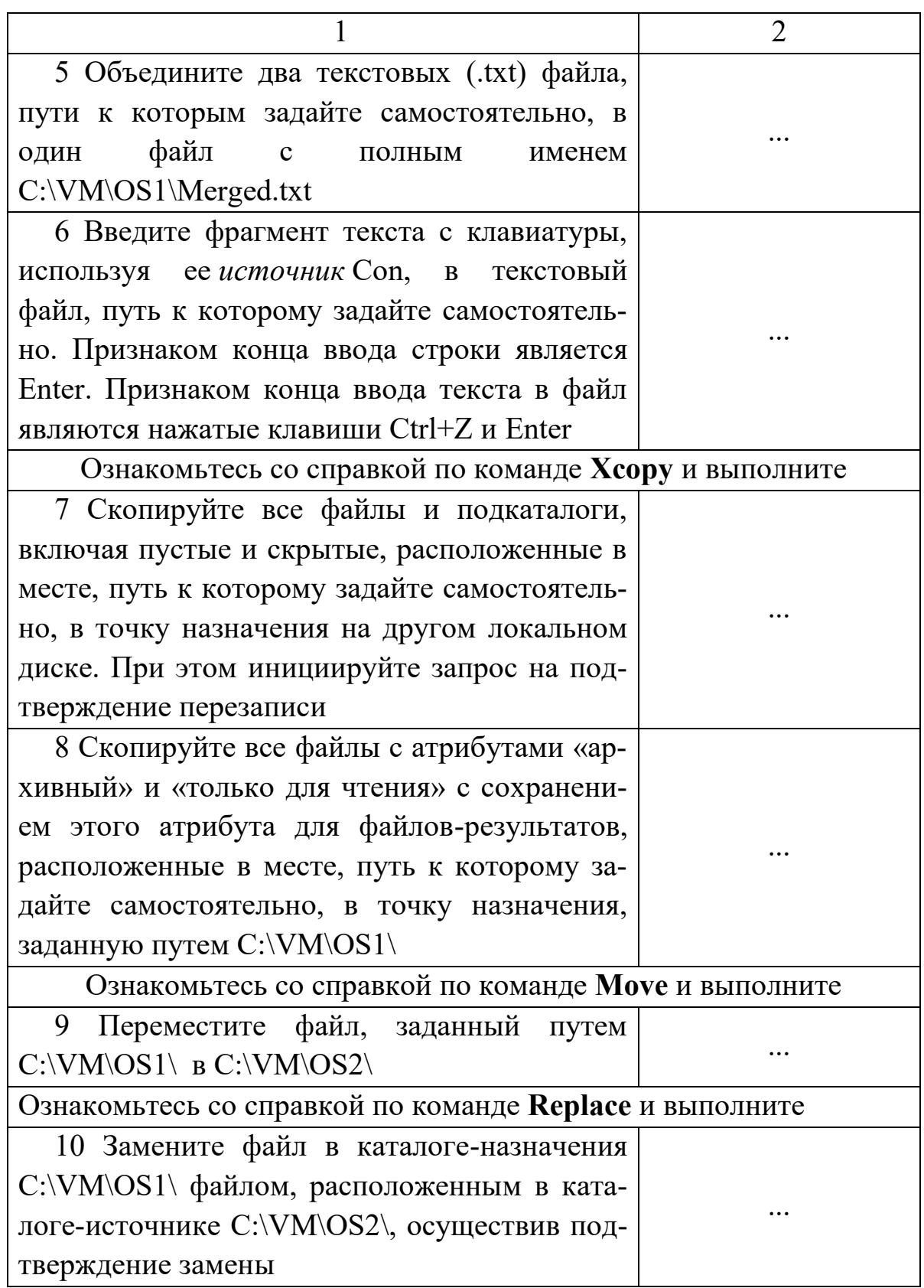

Продолжение таблицы 3.2

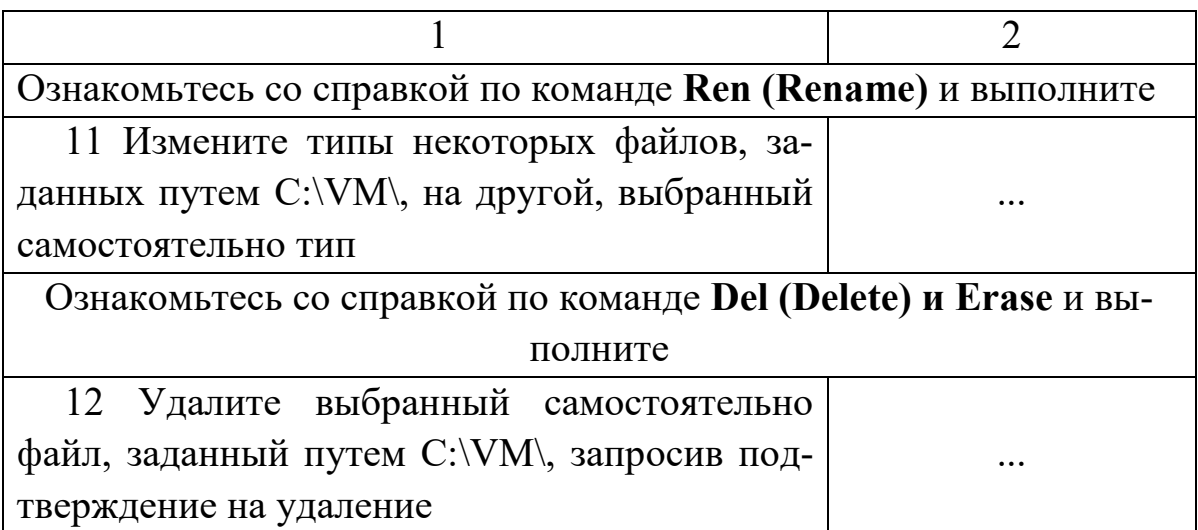

## <span id="page-35-0"></span>4 Лабораторная работа «Управление процессами **B OC Windows»**

Цель: изучить возможности контроля и управления процессами в ОС Windows, научиться работать с Диспетчером задач, ознакомиться с управлением процессами в ОС Windows с помощью программы Process Explorer.

### Ход работы

#### Задание 1. Диспетчер задач

1. Изучите материал «Обзор диспетчера задач в Windows 10 и его процессов» (URL: https://prostocomp.net/sistema/ dispetcher-zadach-v-windows-10.html);

2. В отчете по лабораторной работе ответьте на вопросы:

а. Как запустить Диспетчер задач;

b. Как сгруппировать процессы по типу на вкладке Процессы;

- с. Что означает тип процесса «Приложения»;
- d. Что означает тип процесса «Фоновые процессы»;
- е. Что означает тип процесса «Процессы Windows»;
- f. Как узнать процесс, который сильно «грузит» систему;
- g. Назначение процесса «explorer.exe».

#### Задание 2. Просмотр списка процессов

1. Откройте окно командной строки.

2. Наберите «start cmd» для запуска второго окна командной строки.

3. Откройте Диспетчер задач.

4. Переключитесь на второе окно командной строки и введите **mspaint** для запуска Microsoft Paint.

5. Щелкните второе окно командной строки и введите ехit (обратите внимание, что окно Paint осталось).

6. Переключитесь в Диспетчер задач и откройте вкладку Подробности.
7. Выполните команду Завершить дерево процессов для процесса cmd.exe.

Первое окно командной строки исчезнет, но вы попрежнему сможете наблюдать окно Paint, так как оно является внуком первого из завершенных процессов командной строки. А поскольку второй (родительский процесс Paint) тоже завершен, связь между родителем и внуком потеряна.

Для просмотра (и модификации) процессов и информации, связанной с ними, существует целый набор утилит. Они включаются непосредственно в саму Windows, а также в Windows Support Tools, Windows Debugging Tools, ресурсы Windows и Platform SDK; ряд утилит можно получить с сайта (URL: https://docs.microsoft.com/ru-ru/sysinternals/)|. Многие из этих утилит выводят перекрывающиеся подмножества информации о базовых процессах и потоках, иногда идентифицируемые по разным именам.

#### Задание 3. Sysinternals

1. Изучите материал «Sysinternals - Windows Sysinternals | Microsoft Docs» (ссылка: https://docs.microsoft.com/ruru/sysinternals/);

2. В отчете по лабораторной работе ответьте на вопросы:

- а. Кем был создан веб-узел Sysinternals;
- b. На какие категории разделены программы;

с. В какой категории находится программа «Process Explorer»;

d. Кратко опишите 2-3 заинтересовавших Вас программы.

## Задание 4. Просмотр детальных сведений о процессах с помощью программы Process Explorer

Скачайте последнюю версию программы Process Explorer и запустите ее. При запуске Process Explorer по умолчанию выводит список процессов в верхней половине окна, а список открытых описателей для выбранного на данный момент процесса - в нижней половине. Если вы задержите курсор мыши над именем процесса, Process Explorer также показывает командную строку запуска процесса и полный путь (рисунок 4.1).

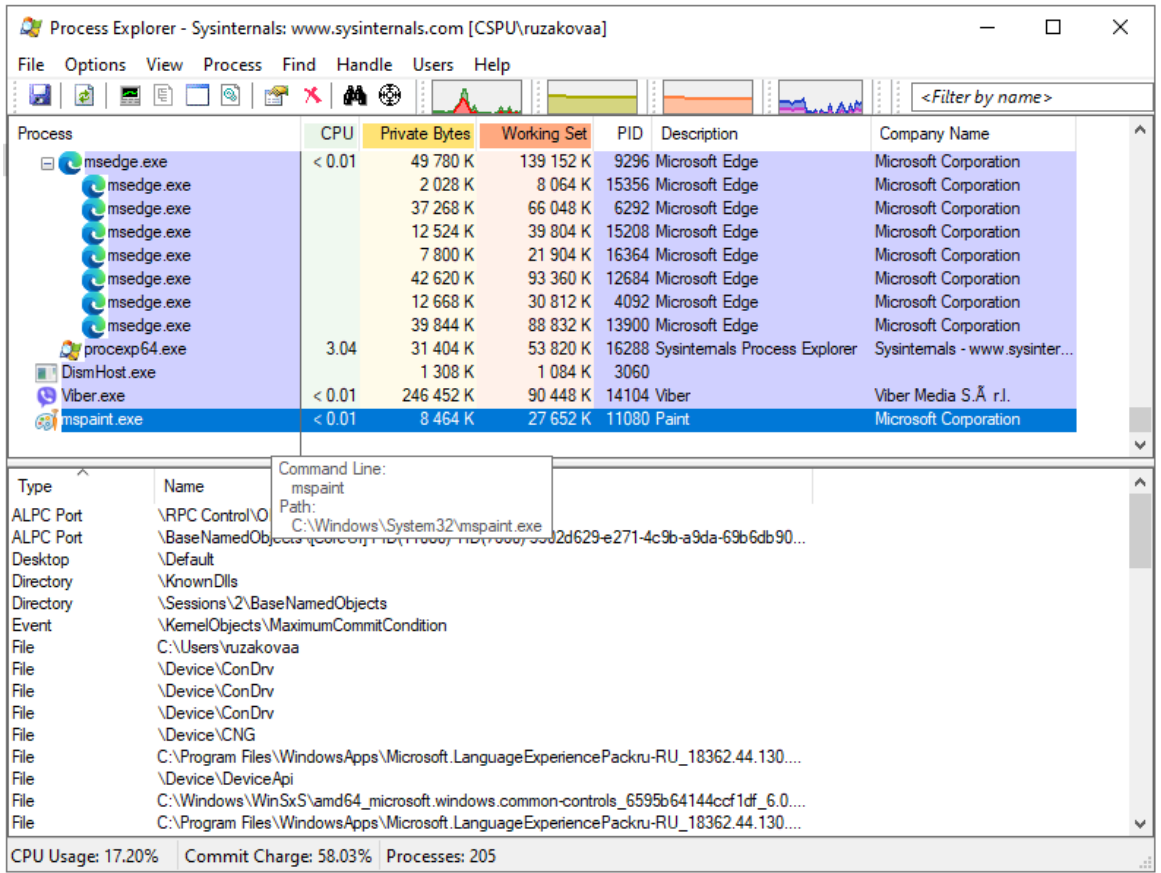

Рисунок 4.1 – Окно программы Process Explorer

Процессы, являющиеся хостами сервисов, по умолчанию выделяются розовым цветом. Процессы пользователя выделяются синим.

1. Выполните команду меню View - Select Columns и добавьте отображение столбца «Image Path (путь образа)».

2. Отсортируйте список по колонке процессов, и вы увидите, что представление в виде дерева исчезло (повторные нажатия на заголовок столбца Process позволят снова включить представление в виде дерева).

3. Отобразите только процессы пользователя (уберите флажок с пункта меню View - Show Processes From All Users).

4. Выполните команду меню Options - Difference Highlight Duration. Установите значение Difference Highlight Duration равное 5 секундам. 5. Запустите новый процесс (например, cmd) и обратите внимание на то, что этот процесс выделяется зеленым в течение 5 секунд.

6. Закройте этот процесс и заметьте, что данный процесс выделяется красным в течение 5 секунд, прежде чем исчезнуть из древовидного списка. Эта функция может пригодиться для обнаружения создаваемых и завершаемых процессов в системе.

7. Дважды щелкните какой-нибудь процесс и изучите вкладки, доступные в окне свойств процесса.

8. Определите DLL, используемые программой Process Explorer.

9. Определите Handles, используемые программой WordPad.

# 5 Лабораторная работа «Получение системной информации **B OC Windows»**

Цель: научиться получать системную информацию с помощью стандартных средств ОС Windows и программы CPU-Z.

#### Ход работы

### Задание 1. Возможности стандартных средств получения системной информации

1. С помощью приложения Параметры найдите следующие характеристики (в отчет включите заполненные таблицы 5.1 и 5.2).

Таблица 5.1 - Характеристики устройства

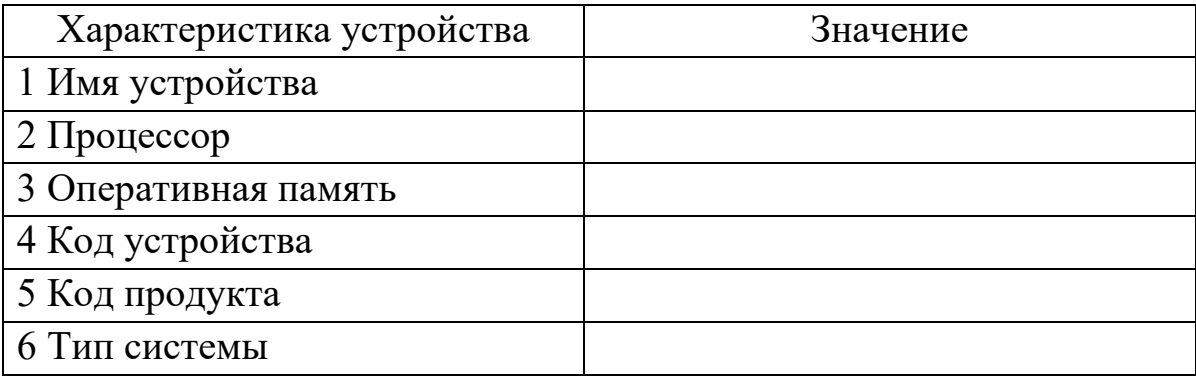

Таблица 5.2 - Характеристики Windows

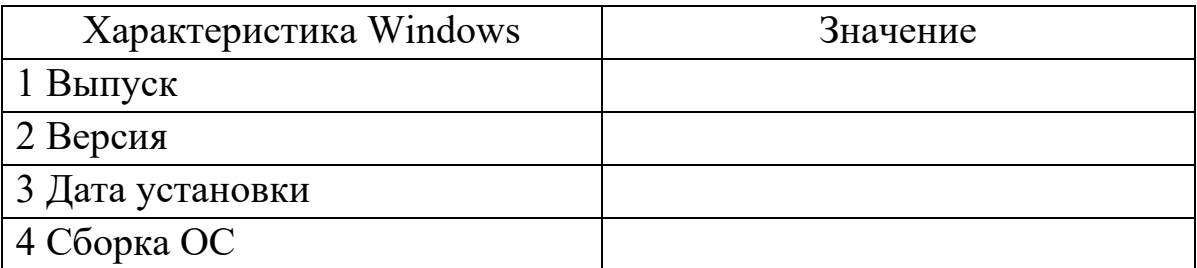

2. С помощью компонента «Сведения о системе» найдите следующие характеристики (в отчет включите заполненную таблицу 5.3).

Таблица 5.3 - Характеристики, полученные с помощью компонента «Сведения о системе»

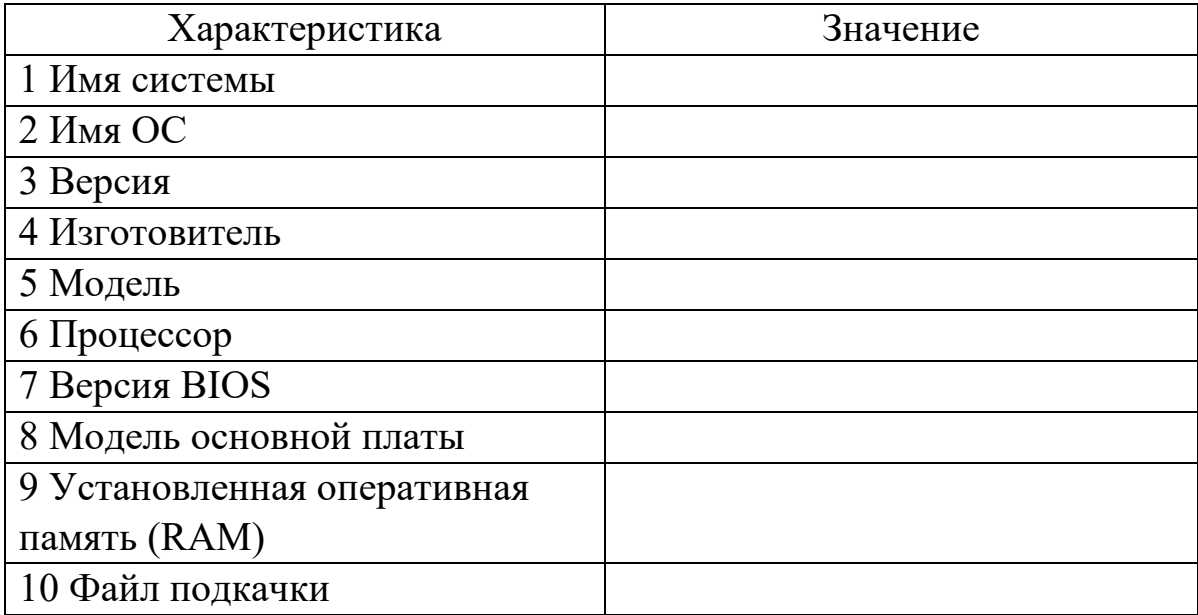

## Задание 2. Получения системной информации с помощью программы CPU-Z

Скачайте последнюю версию программы CPU-Z (URL: https://www.cpuid.com/) и запустите ее. С помощью программы СРU-Z найдите следующие характеристики (в отчет включите заполненную таблицу 5.4).

Таблица 5.4 - Характеристики, полученные с помощью программы CPU-Z

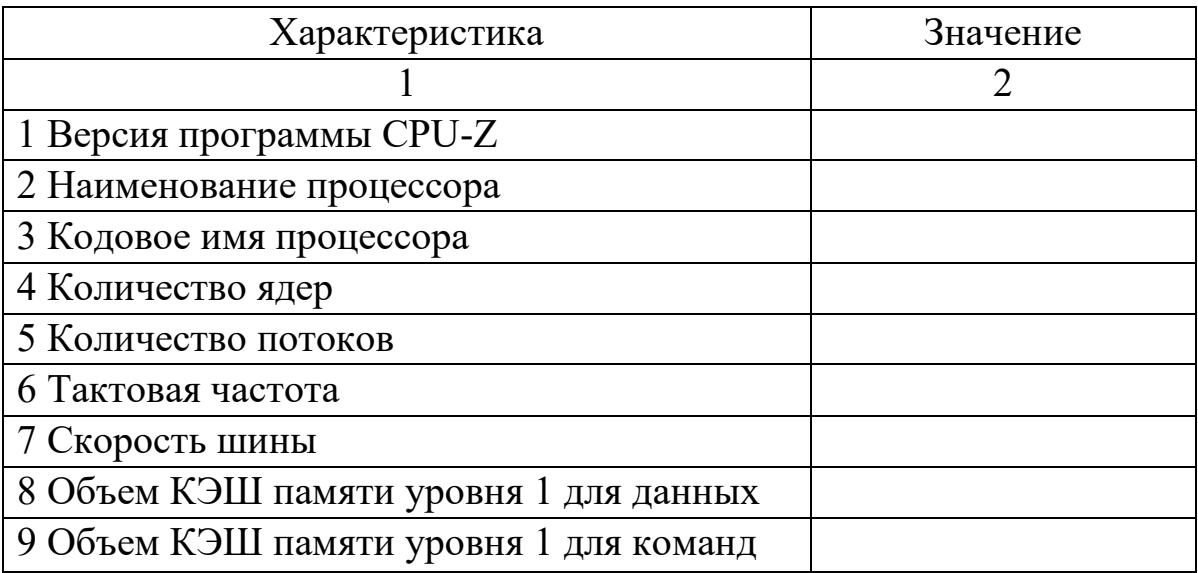

Продолжение таблицы 5.4

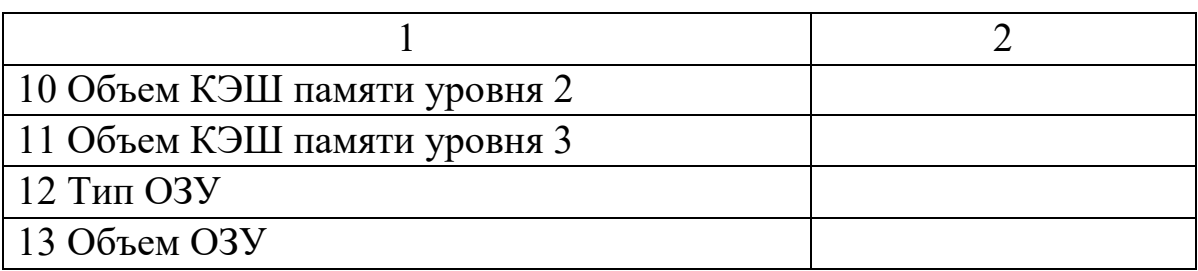

## Задание 3. Получения системной информации через командную строку

Если ОС Windows не загружается в нормальном рабочем режиме, то для получения сведений о системе можно использовать специальную команду командной строки.

После стандартного приглашения командной строки нужно перейти в каталог «C:\Windows\System32» и запустить программу «systeminfo». После небольшого анализа программа выведет несколько строк информации о сборке и версии ОС, процессоре, версии BIOS, загрузочном диске, памяти и сведениях о сети.

В отчет включите заполненную таблицу 5.5.

Таблица 5.5 - Характеристики, полученные через командную строку

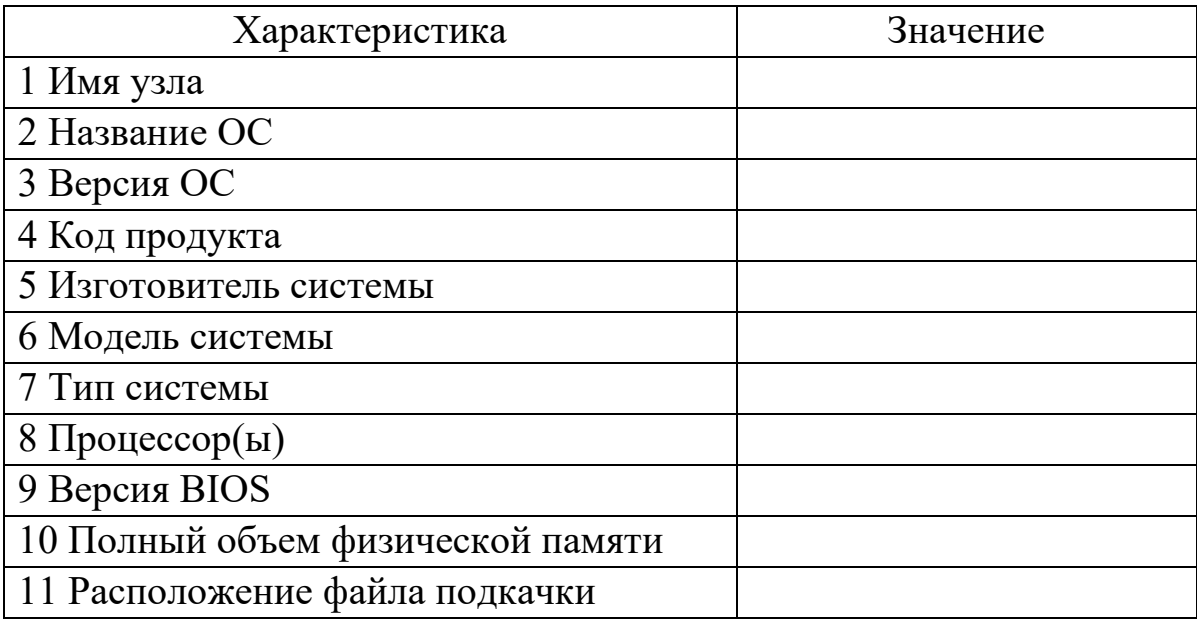

# **6 Лабораторная работа «Работа в MACOS X»**

**Цель:** изучить интерфейс macOS X, научиться выполнять типовые пользовательские задачи, освоить стандартные программы и настройку ОС.

#### **Ход работы Задание 1. Элементы рабочего стола macOS X**

1. Рассмотрите элементы рабочего стола macOS X (рисунок 6.1).

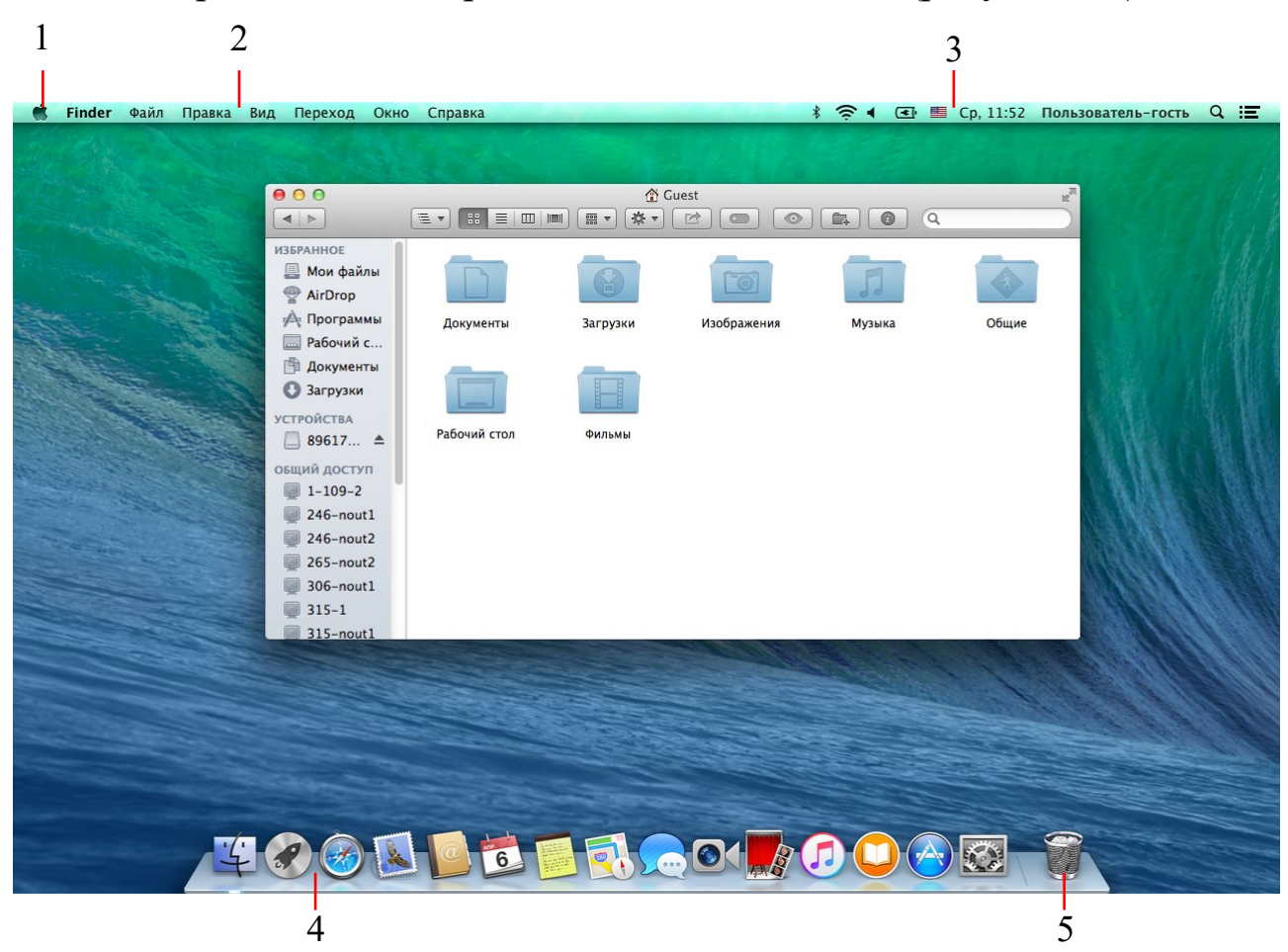

Рисунок 6.1 – Элементы рабочего стола macOS X

**Dock** – это панель с полупрозрачными пиктограммами, предназначенная для того, чтобы открывать часто используемые программы, файлы, папки и диски и показывать программы, запущенные в данный момент.

На панели Dock программы размещаются слева, всё остальное – справа, включая документы, папки и диски.

Можно добавить новую пиктограмму, перетаскивая ее на Dock.

Чтобы удалить пиктограмму из Dock, перетащите ее за его пределы.

Для открытия программы щелкните по какой-нибудь пиктограмме один раз.

Для открытия меню пиктограммы, удерживайте кнопку мыши, нажатой над пиктограммой, либо при нажатой клавише **Control** щелкните по пиктограмме, либо щелкните по пиктограмме правой кнопкой.

**Меню Apple** – содержит важные команды, относящиеся ко всему Mac, такие как **Режим сна**, **Перезагрузить** и **Выключить**.

**Главное меню (меню приложения)** – содержит важнейшие команды активного приложения.

**Меню статуса** – в этой области расположены различные индикаторы статуса оборудования, программ.

2. В отчете по лабораторной работе ответьте на вопросы:

a. Где расположена панель **Dock** (укажите цифру на рисунке 6.1);

b. Где расположена панель **Меню Apple**;

c. Где расположено **Главное меню**;

d. Где расположено **Меню статуса**;

e. Где расположена **Корзина**.

#### **Задание 2. Программа Finder**

**Finder** является частью macOS X. Являясь аналогом **Проводника ОС Windows**, он организует и отображает в различных видах файлы и папки, находящиеся на компьютере и любых внешних носителях, подключённых к нему. Также при помощи **Finder** можно осуществлять поиск и организацию информации.

**Finder** может быть запущен несколькими способами:

нажатием на пиктограмму Finder в Dock;

открытием любой папки с рабочего стола или Dock;

выбором в меню Файл пункта Новое окно Finder.

1. Рассмотрите элементы **Finder** (рисунок 6.2).

**Боковое меню окон** в macOS X предлагает широкие возможности по настройке, практически ничем не ограничивая пользователей. Вы можете:

 Удалить значок, полностью перетащив его за пределы бокового меню.

 Изменить порядок расположения пиктограмм путем перетаскивания их вверх и вниз по списку.

 Поместить новую пиктограмму, перетащив ее с рабочего стола (или из окна) в любую точку секции «Папки» бокового меню.

 Отрегулировать ширину бокового меню, перетащив его правый край.

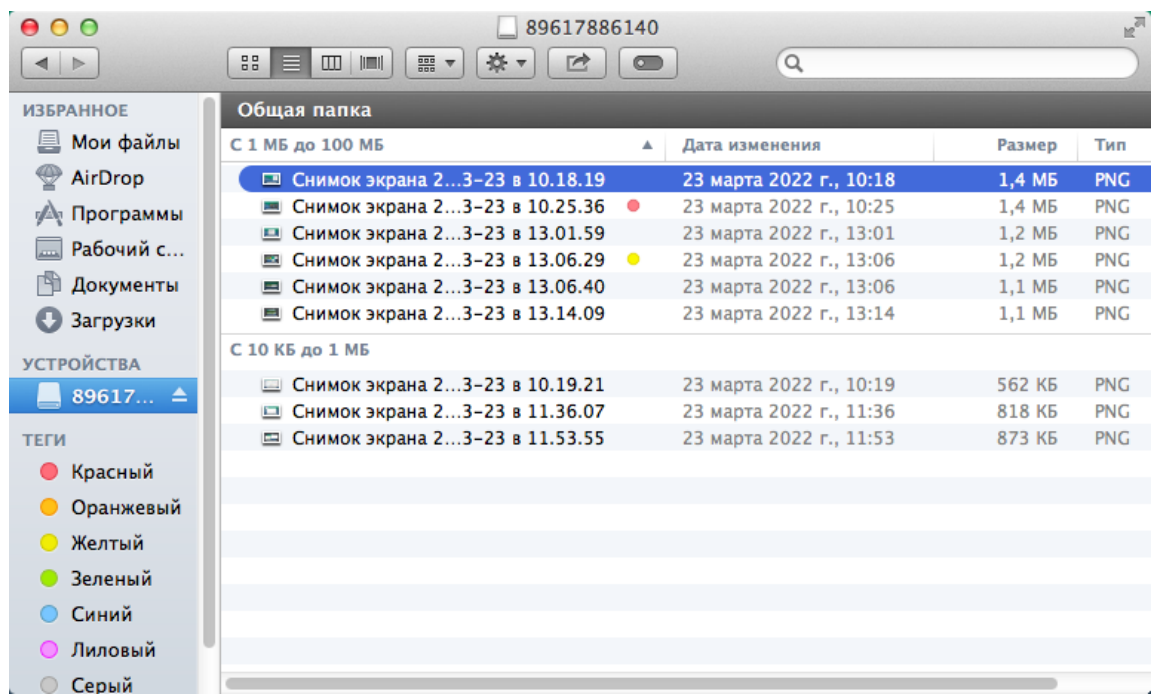

Рисунок 6.2 – Окно Finder

2. Настройте боковое меню **Finder** по своему вкусу.

Иногда пользователи, увлекшись возможностями настройки меню, настолько меняют меню, что им становится неудобно пользоваться. Для таких случаев Apple предусмотрела возможность восстановления исходного состояния бокового меню.

Выбрав **Finder – Настройки** и щелкнув по кнопке **Боковое меню**, вы обнаружите флажки различных объектов. С их помощью можно вернуть предустановленные Apple пиктограммы, которые вы могли в спешке удалить.

3. Восстановить функциональность бокового меню.

#### **Заголовок окна**

У заголовка окна несколько назначений. Во-первых, когда открыто несколько окон, более темные буквы в названии окна, мини-пиктограмма и цветные кнопки в левом углу сообщают, какое окно активно (на переднем плане); у окон на заднем плане эти элементы выглядят тусклыми и бесцветными. Ввторых, заголовок играет роль «ручки», позволяющей перемещать окно в плоскости экрана.

Удерживание клавиши **cmd** позволяет перетаскивать за заголовок неактивные окна, т. е. частично скрытые другими окнами, без их перемещения на передний план.

Unix природа macOS X прослеживается в некоторых элементах ОС. Ярким примером может служить команда **Переход к папке**. При выборе данной команды нужно ввести путь нужной папки и нажать кнопку **Перейти**.

Для перехода в «личную папку» можно использовать в качестве пути символ **~**.

4. В отчете по лабораторной работе ответьте на вопросы:

a. Какой функционал скрывается в открывшемся меню, если щелкнуть по названию окна правой кнопкой (или левой при нажатой клавише **Control**);

b. Используя команду **Переход к папке** перейдите в «личную папку» пользователя и в отчет включите снимок экрана.

5. Изучите четыре режима просмотра: «**Значки**», «**Список**», «**Колонки**», «**Cover Flow**».

6. Изучите работу элементов окна и сопоставьте их с номерами рисунка 6.3.

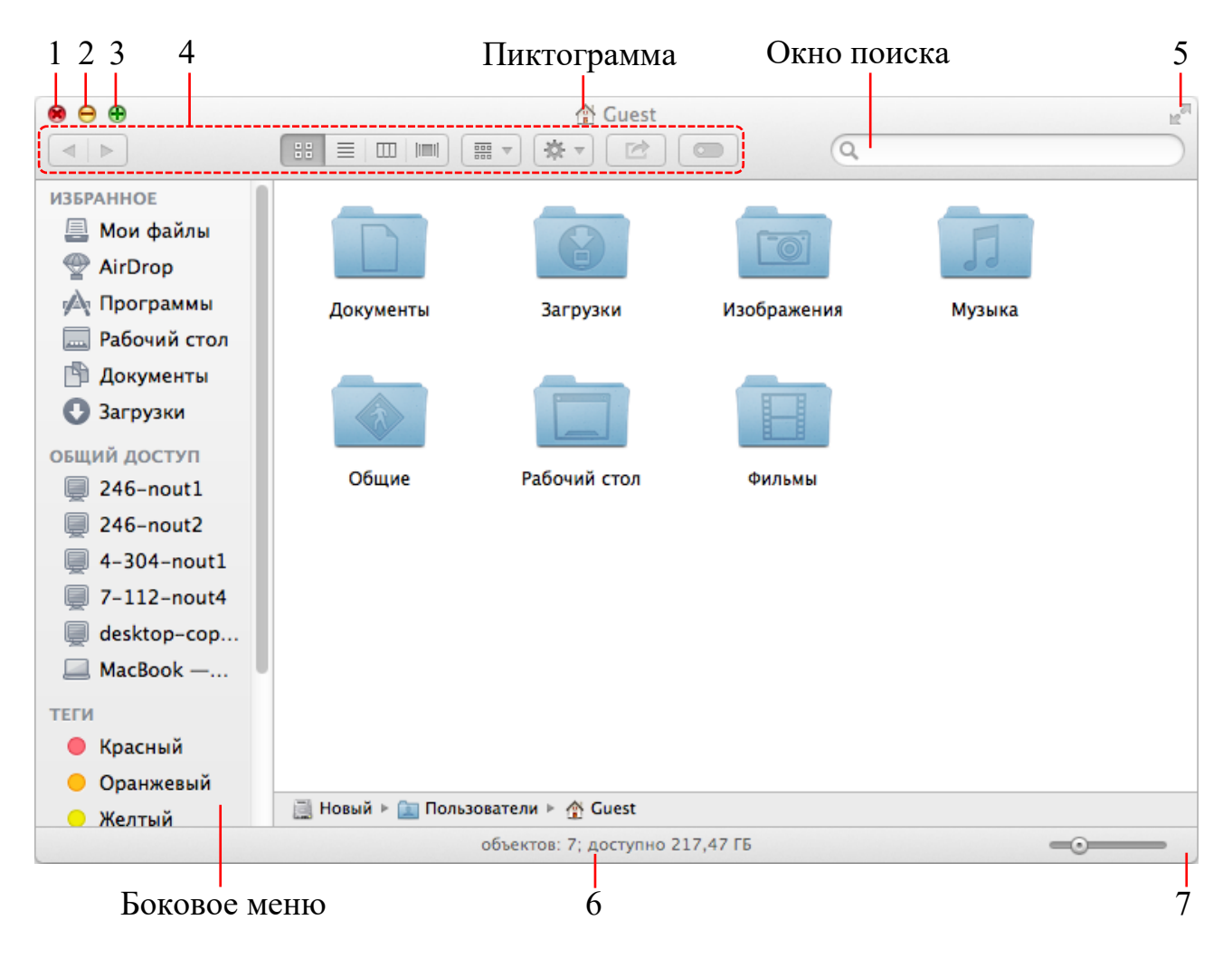

Рисунок 6.3 – Элементы окна Finder

7. В отчете по лабораторной работе ответьте на вопросы:

a. Где расположена **Кнопка закрытия окна** (укажите цифру на рисунке 6.3);

b. Где расположен **Маркер изменения размера окна**;

c. Где расположена **Кнопка разворачивания окна**;

- d. Где расположена **Кнопка сворачивания окна**;
- e. Где расположена **Строка состояния**;
- f. Где расположена **Панель инструментов**.

### **Структура папок**

Пиктограмма жесткого диска вашего компьютера может располагаться в правом верхнем углу экрана, либо к жесткому диску можно перейти через указание пути.

В окне жесткого диска вы обнаружите лишь стандартные папки с именами **Библиотеки**, **Пользователи**, **Программы** и **Система**.

## **Личная (домашняя) папка**

Что зайти в личную (домашнюю) папку необходимо открыть папку Пользователи, а затем открыть находящуюся внутри нее папку с вашим именем.

8. Изучите содержимое домашней папки.

## **Задание 3. Справка и Spotlight**

1. Откройте **Справочный центр** ОС (выполните команду меню **Справка – Справочный центр**).

2. С помощью системы поиска информации Spotlight выполните поиск по запросу **«Пользователь»** и ознакомьтесь с ответом «**О паролях**».

## **Запуск программ в macOS X**

Запустить программу можно любым из следующих способов:

 Щелкнуть по пиктограмме приложения в панели Dock, боковой панели или в панели инструментов программы Finder.

 В системе поиска информации Spotlight начните вводить первые буквы названия программы, а затем запустите найденную программу (рисунок 6.4).

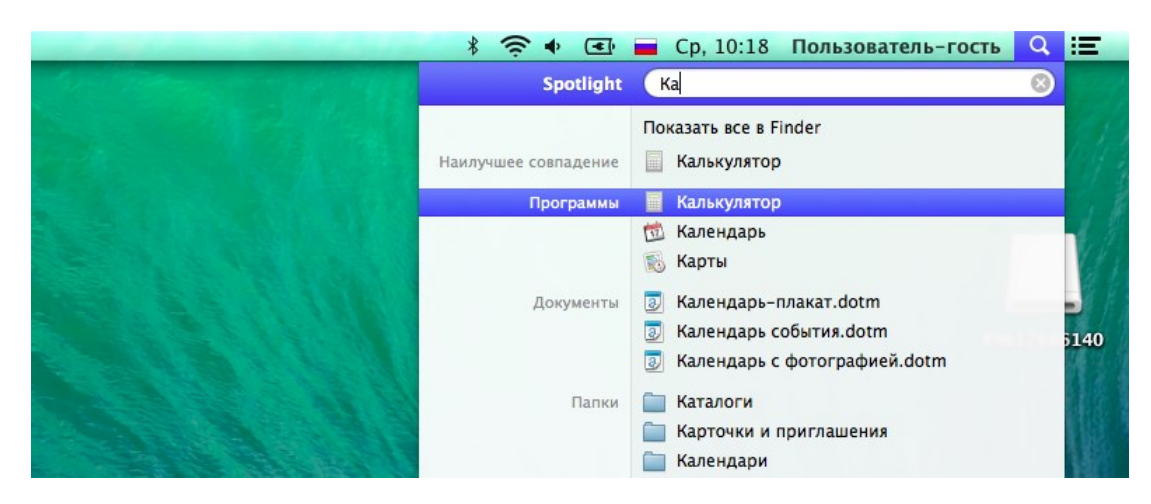

Рисунок 6.4 – Поиск в Spotlight

Сделать двойной щелчок по пиктограмме приложения в программе Finder.

Если вы поместили к себе в панель Dock папку Программы (или, еще лучше, папку с псевдонимами только для тех программ, которыми пользуетесь), то щелкните по панели Dock, чтобы открыть стек. После этого щелкните по нужной программе или введите несколько первых букв ее имени и нажмите клавишу Enter (рисунок 6.5).

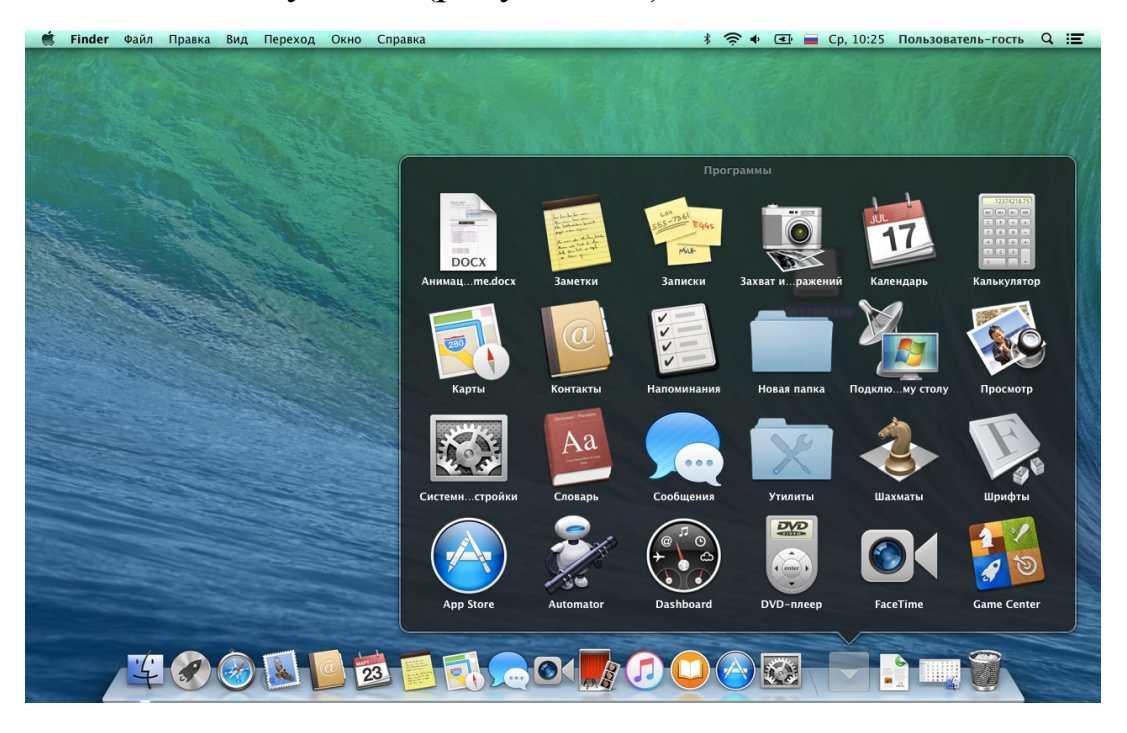

Рисунок 6.5 – Запуск программы из панели Dock

#### **Меню приложения**

Заголовок самого первого меню справа от меню Apple набран жирным шрифтом и идентифицирует запущенную в данный момент программу. Там может быть написано, например Finder.

Меню приложения содержит несколько команд, имеющих отношение к программе и ее окнам в целом, в том числе команды **О программе**, **Завершить** и **Скрыть** (рисунок 6.6).

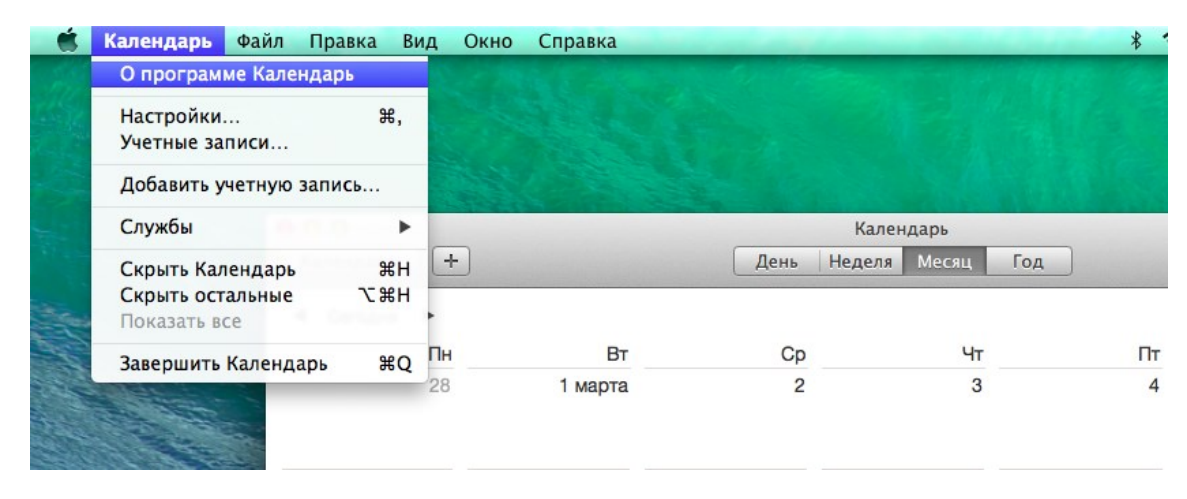

Рисунок 6.6 – Меню приложения

#### **Закрытие программ**

В macOS X программы завершаются нажатием клавиш **cmd + Q**, что является эквивалентом команды **Завершить**. В macOS X команда **Завершить** располагается в нижней части меню приложения.

#### **Переключатель программ**

В каждый момент времени только одна программа может находиться на переднем плане, или быть активной.

Для того чтобы активизировать другую программу используйте комбинацию **cmd + Tab** (рисунок 6.7). Механизм переключения программ аналогичен тому, что используется в ОС Windows.

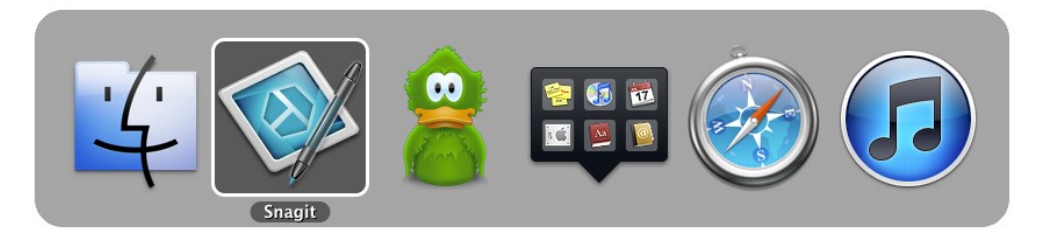

Рисунок 6.7 – Переключатель программ

## **Mission Control**

Приложение **Mission Control** позволяет быстро просматривать все открытые окна, пространства на рабочем столе и любые приложения в полноэкранном режиме или разделенном режиме (Split View), а также без труда переключаться между ними.

Для настройки клавиш клавиатуры и мыши откройте пульт **Mission Control** в **Системных настройках**. Установите комбинации клавиш согласно рисунка 6.8.

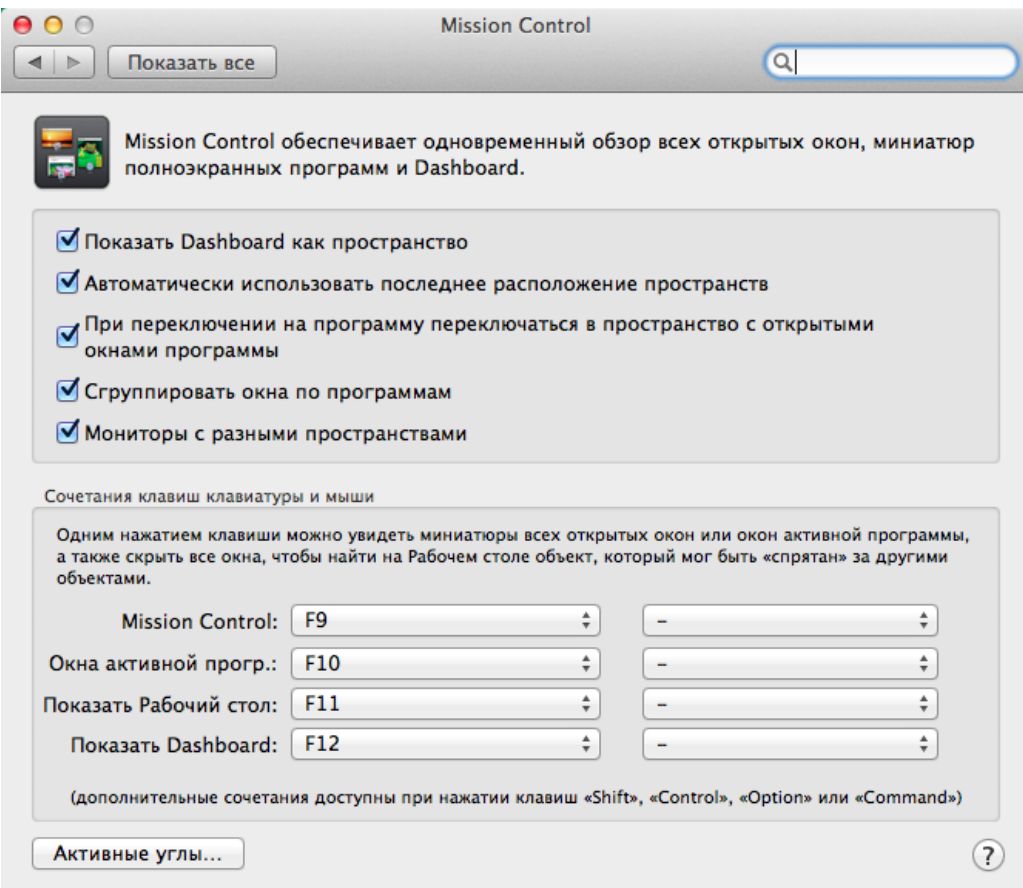

Рисунок 6.8 – Настройка Mission Control

### **Задание 4. Проверьте работу Mission Control**

Откройте несколько приложений, в том числе несколько окон веб-браузера Safari.

1. Нажмите **F9**. Результат должен быть аналогичен, изображенному на рисунке 6.9.

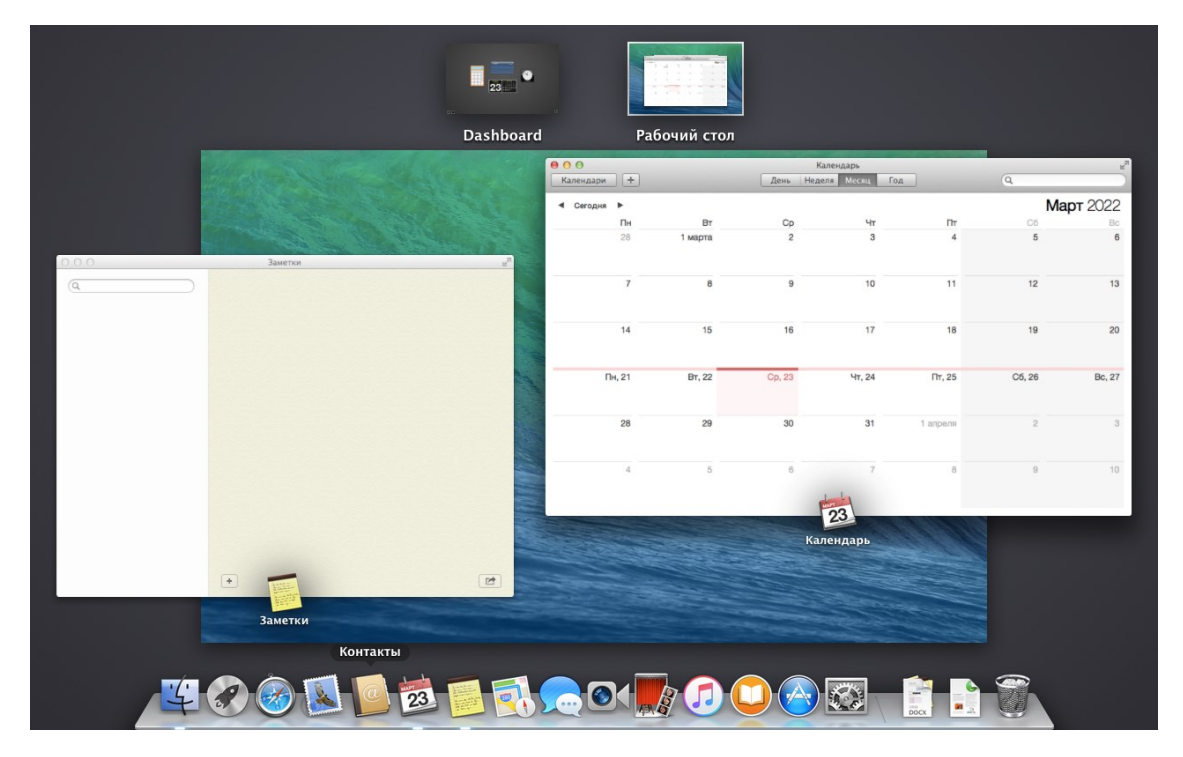

Рисунок 6.9 – Mission Control

2. Сделайте активным одно из окон браузера и затем нажмите **F10**. Должны отобразиться все открытые окна браузера.

#### **Работа с несколькими пространствами Spaces на Mac**

Если при открытии приложений беспорядок на рабочем столе Mac растет, можно использовать Mission Control для создания дополнительных рабочих столов, которые называются **пространствами** (Spaces). При работе в области Spaces отображаются только те окна, которые находятся в этой области Spaces.

Пользователь может создавать до 16 рабочих столов и размещать на них разные элементы, согласно своим потребностям и предпочтениям.

Для создания области войдите в Mission Control. Если Вы работаете с приложениями в полноэкранном режиме или Split View, миниатюры приложений отображаются в панели Spaces.

В панели Spaces нажмите кнопку добавления +.

Закончив, нажмите миниатюру пространства, чтобы открыть его.

Задайте привязку программ к рабочим столам. Spaces проявляет свою действительную пользу, только когда становится частью повседневной работы.

## Задание 5. Переместите окно одной из открытых программ с одного рабочего стола на другой

## Программы macOS X

Широкий спектр программ представлен в папке Программы. Папка Программы - Утилиты содержит еще два десятка утилит (служебных программ), выполняющих повседневную работу вроде настройки принтеров и сетевых соединений.

Задание 6. Изучите возможности приложения Контакты 1. Запустите приложение Контакты.

2. Просмотрите информацию по стандартному контакту корпорации Apple.

3. Добавьте новый контакт, нажав на кнопку «+».

4. Установите изображение, выбрав файл с диска или сделав фотографию с помощью веб-камеры.

5. Задайте контактные данные.

6. Экспортируйте созданный вами контакт, перетащив его на рабочий стол.

7. Удалите созданный контакт из приложения Контакты, выделив его и нажав клавишу Delete.

8. Импортируйте перенесённый на рабочий стол контакт в приложение Контакты, перетащив его в окно приложения.

9. Удалите созданный контакт с рабочего стола и из приложения Контакты.

### **Задание 7. Приложение Калькулятор**

1. Запустите калькулятор и выполните любую арифметическую операцию.

2. Измените вид калькулятора на **Инженерный** и найдите  $sin(45^\circ)$ ,  $cos(\pi)$ .

3. Измените вид калькулятора на «**Для программиста**» и найдите **7A and 5C**.

#### **Задание 8. Приложение Словарь**

В состав macOS X включен бесплатный словарь и тезаурус. В его состав входят:

- Oxford Dictionary of English;
- Oxford Thesaurus of English;
- Словарь Apple;
- Википедия.

## **Задание 9. Приложение Photo Booth**

Photo Booth представляет собой приложение для изготовления снимков с помощью встроенной или внешней вебкамеры компьютера. Позволяет накладывать различные эффекты в режиме реального времени. Сделайте несколько снимков, примените различные эффекты.

## **Задание 10. Приложение Просмотр**

Приложение **Просмотр** служит в macOS X встроенным средством просмотра графики, факсов и файлов PDF. Многосторонность – характерная черта данного приложения. Эта программа работает с изображениями самых различных форматов (JPEG, TIFF, PICT, GIF, BMP, PNG, SGI, TGA, MacPaint, PSD, EPS и PDF). **Просмотр** может также открывать анимационные файлы GIF.

1. Откройте **Finder** и перейдите в папку **Библиотеки/Desktop Picture** и откройте любую из картинок с помощью приложения **Просмотр**.

2. Изучите панель инструментов.

3. Запустите **слайд-шоу**.

**Задание 11. Самостоятельно поработайте с другими приложениями**

#### **Задание 12. Настройка панели Dock**

По умолчанию панель Dock содержит несколько стандартных пиктограмм: Dashboard, QuickTime Player, iTunes, Mail, Safari и т.д.

Любая пиктограмма, перетащенная на панель Dock, превращается в кнопку. Можно даже перетаскивать открытое окно – скажем, документ Microsoft Word, с которым вы работаете, – ухватив его за пиктограмму. Пиктограммы на панели Dock открываются одинарным щелчком.

1. Добавьте несколько приложений и документов на панель Dock.

2. Поменяйте порядок расположения пиктограмм в панели Dock.

3. Удалите часть пиктограмм. Попробуйте удалить пиктограммы Finder или Корзины.

4. Измените размеры панели Dock. Для этого следует открыть настройки панели Dock: **Меню Apple – Dock – Настройки Dock**.

5. Настройте автоматическое скрытие панели Dock.

6. Настройте параметры увеличения.

7. Измените расположение панели Dock.

#### **Живые пиктограммы**

Пиктограммы некоторых программ могут со временем меняться. Пиктограмма приложения Mail, например, показывает «живой» счетчик непрочитанных писем.

**Задание 13. Заставьте программу «Мониторинг системы» отображать график загрузки ЦП непосредственно на своей пиктограмме**

#### **Стеки**

Стек – то, что появляется при щелчке по значку диска или папки в Dock. macOS X веером разворачивает содержимое папки (режим: «Показать содержимое как **Веер**»), которое вы можете при этом просмотреть (рисунок 6.10).

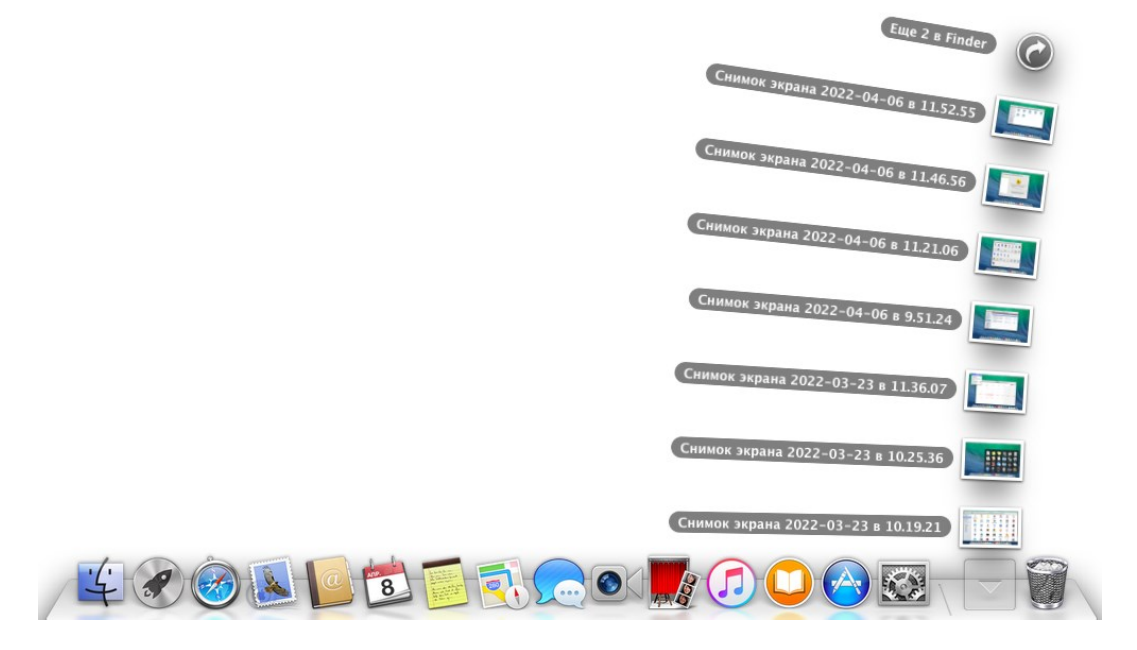

Рисунок 6.10 – Стеки

Иногда в папке оказывается слишком много значков, чтобы развернуть их веером. Тогда стек превращается в сетку. Можно принудительно задать для отдельной папки режим показа веером или сеткой, а не оставлять выбор на усмотрение macOS X.

Каждая пиктограмма в Dock скрывает в себе маленькое меню быстрого доступа, в котором много полезных команд. Это меню можно открыть любым из следующих способов:

Control + щелкнуть по любой пиктограмме в Dock;

 щелкнуть правой кнопкой мыши по любой пиктограмме в Dock;

 щелкнуть по любой пиктограмме и не отпускать кнопку. Меню всплывет автоматически.

#### **Задание 14. Настроить отображение стека**

1. Добавить стек в Dock перетащив одну из личных папок.

2. Изменить порядок сортировки значков в стеке: по **Имени**, **Дате добавления** или иным образом.

3. Изменить способ отображения с «**Веер**» на «**Сетка**», и наоборот.

4. Удалить добавленный стек.

**Задание 15. Настройка панели инструментов программы Finder**

Вверху каждого окна Finder есть ряд функциональных пиктограмм. Например, при первом запуске macOS X вы обнаружите на панели инструментов только следующие пиктограммы (рисунок 6.11).

```
\overline{a}
```
Рисунок 6.11 – Панель инструментов окна Finder

 **Назад** и **Вперед**. Finder в macOS X работает в стиле веб-браузера. Когда вы перемещаетесь по различным папкам на жестком диске, открытым остается только одно окно.

 **Вид**. Четыре кнопки, расположенные рядом с кнопкой **Вперед**, переключают текущее окно в режим отображения «**Значки**», «**Список**», «**Колонки**» или «**Cover Flow**» соответственно.

Упорядочить.

 **Действие**. Это контекстно-зависимое всплывающее меню.

**Поделиться**. Поделиться выбранными объектами.

 **Править теги**. Назначить выбранными объектами теги.

 **Поиск**. Это текстовое поле служит еще одной точкой входа для инструмента Spotlight.

Для настройки панели инструментов используется команда меню **Вид – Настроить панель инструментов**.

**Задание 16. Разобраться с основными функциями панели инструментов Finder**

1. Познакомиться со всеми режимами отображения.

2. Опробовать функцию быстрого просмотра.

3. Изучить содержание меню быстрого доступа **Действие** при выборе объектов разного типа.

4. Скрыть панель инструментов одним из доступных способов.

5. Изменить способ отображения значков (только текст, значок и текст, только значок) и тем самым изменить размер панели.

6. Добавьте на панель инструментов несколько элементов, которые не входят в состав панели по умолчанию (Свойства, Новая папка, Путь и т.д.).

#### **Задание 17. Системные настройки**

Изначально ряды пиктограмм сгруппированы по категориям (рисунок 6.12).

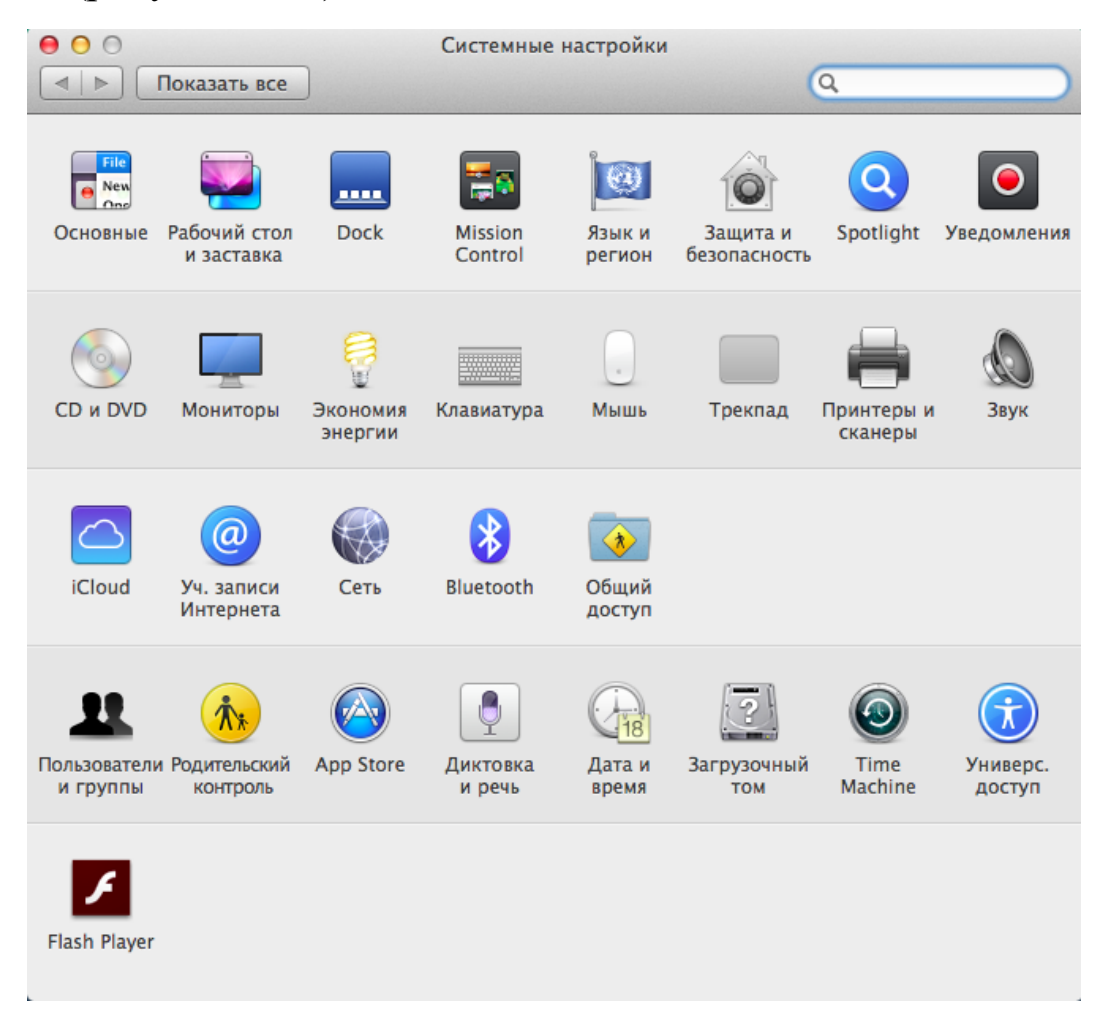

Рисунок 6.12 – Системные настройки

1. Изменить внешний вид системы с помощью пульта Основные.

2. Настроить рабочий стол и заставку с помощью пульта Рабочий стол и Заставка.

3. Изменить настройки дисплея с помощью пульта Мониторы.

4. Изменить настройки питания с помощью пульта Экономия энергии.

5. Просмотреть список и настройки обновлений с помощью пульта AppStore.

## Настройки безопасности Задание 18. Учетные записи пользователей

В основе системы безопасности macOS X лежит понятие учетных записей пользователей (user accounts). MacOS X изначально разрабатывалась как многопользовательская операционная система. MacOS X можно настроить так, чтобы при включении каждый пользователь был обязан зарегистрироваться, то есть ввести свое имя и пароль.

После входа в систему вы застаете свой ПК точно в таком же виде, в каком покинули его в прошлый раз, включая следующие элементы:

- ваши документы, файлы и папки.

- ваши настройки практически всех программ, с которыми вы работаете: закладки веб браузера и его исходная страница; фон рабочего стола, экранная заставка и язык интерфейса; пиктограммы на рабочем столе и в Dock, а также размер и положение самого Dock и т. д.

- учетные записи электронной почты и почтовые ящики.

- ваши индивидуальные программы и шрифты.

- ваш набор программ, автоматически открывающихся при загрузке.

Для того, чтобы добавить, изменить или удалить учетную запись, нужно открыть Системные настройки - Пользователи и группы.

1. Измените имя и пароль пользователя для своей учетной записи.

2. Установите изображение пользователя для своей учетной записи.

Mac OS X поддерживает несколько типов учетных записей: Администратор, Стандартная, Только для общего доступа, Управляемая Родительским контролем, Группа и  $\Gamma$ <sup>OCTL</sup>

3. Установите соответствие между названиями типов учетных записей и описанием их особенностей и возможностей (таблица 6.1).

Таблица 6.1 – Учетные записи

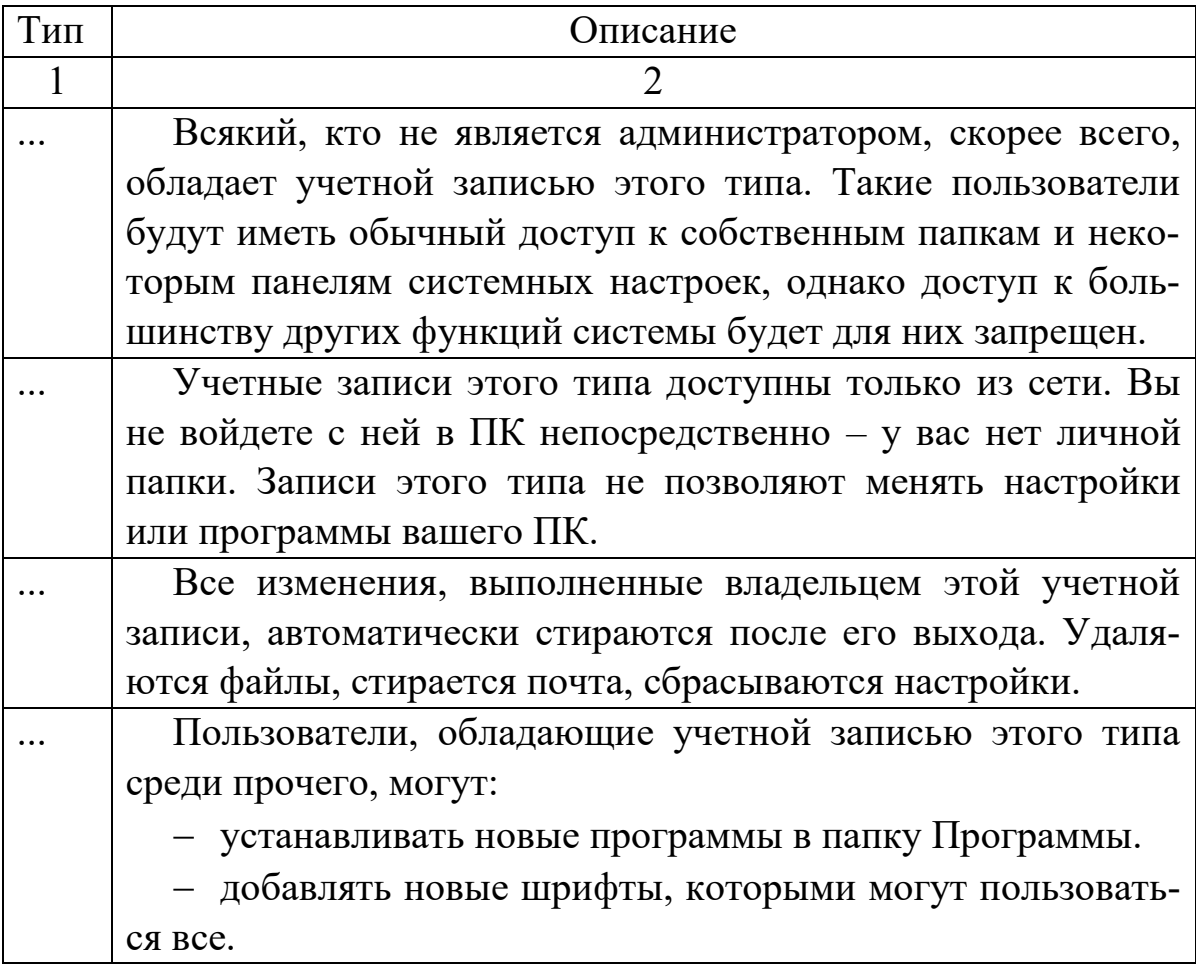

Продолжение таблицы 6.1

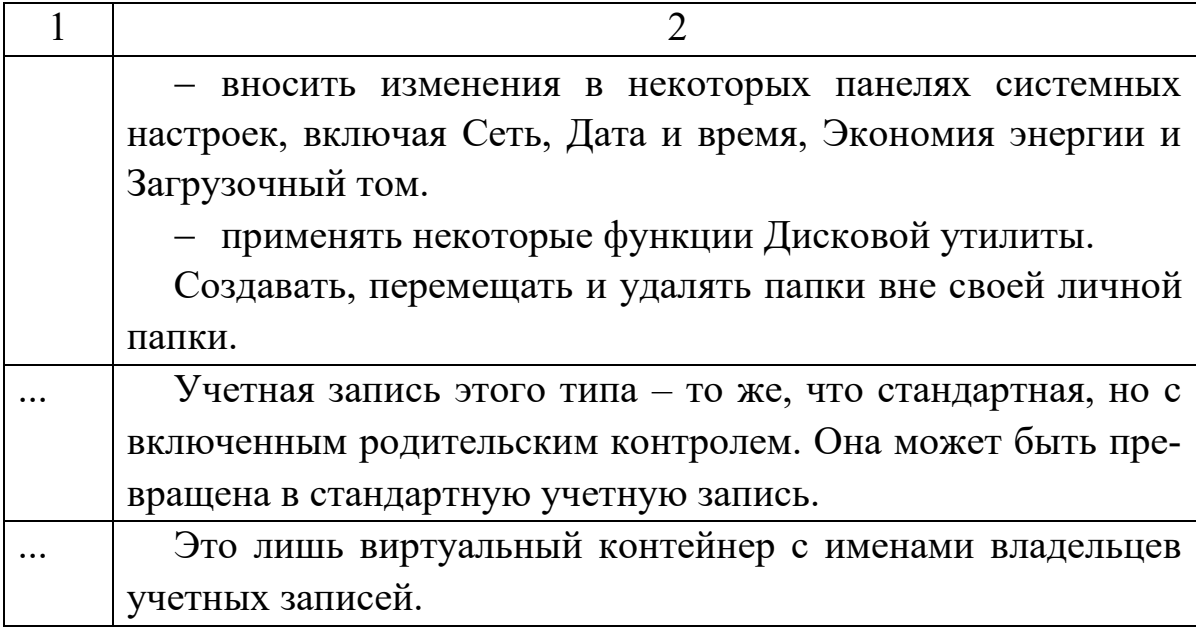

## **Задание 19. Родительский контроль**

Настроить родительский контроль можно с помощью пульта **Системные настройки – Родительский контроль**. Окно настроек родительского контроля представлено на рисунке 6.13.

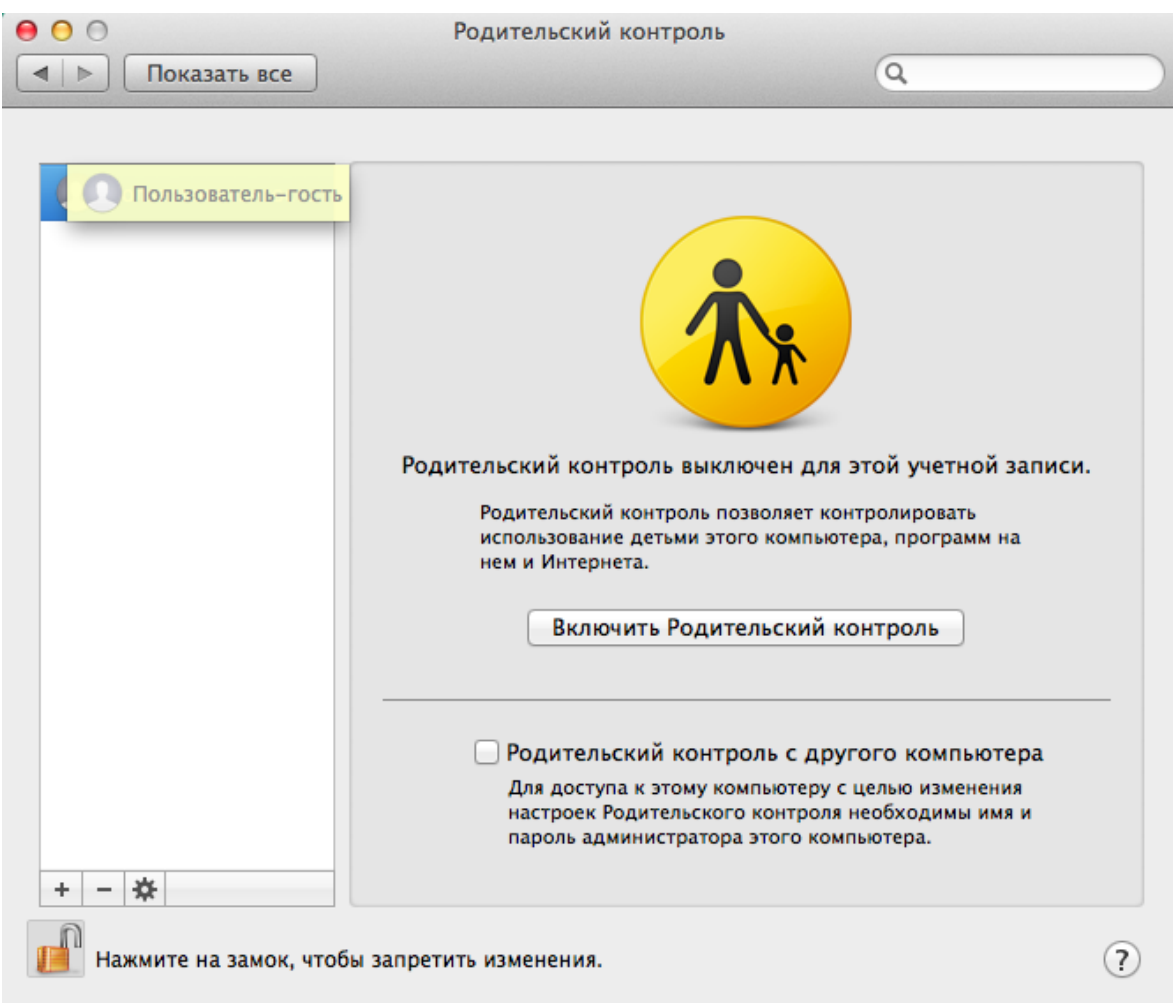

## Рисунок 6.13 – Родительский контроль

1. Настроить список разрешенные приложений на вкладке **Программы**.

2. Запретить использовать панель управления Finder.

3. Изучить самостоятельно параметры на вкладках **Веб**, **Пользователи**, **Время** и **Другие**.

## **Задание 20. Завершение работы Режим сна**

В режиме сна компьютер потребляет очень мало электроэнергии, сохраняет все, чем вы занимались, в открытом и доступном виде и прерывает сон почти сразу, когда вы нажмете клавишу или щелкнете мышью.

Для того чтобы перевести компьютер в **Режим сна**:

- можно закрыть крышку ноутбука;
- выполнить команду **Меню Apple – Режим сна**;

 нажать комбинацию клавиш **Control + Eject** (или **Control + F12**, если у вас отсутствует клавиша Eject);

 дождаться автоматического перехода в режим сна, если он активирован с помощью программы **Экономия энергии** системных настроек.

#### **Перезагрузка**

Не следует перезагружать компьютер слишком часто – разве что в случаях серьезных и непонятных сбоев. Перезагрузку можно выполнить несколькими способами:

выполнить команду **Меню Apple – Перезагрузить**;

 нажать комбинацию клавиш **Control + Eject** (или **Control + F12**, если у вас отсутствует клавиша Eject).

#### **Выключение**

Для того чтобы полностью отключить компьютер (если вы не собираетесь работать в ближайшие пару дней, хотите перенести его и т. д.), выполните одно из следующих действий:

выполнить команду **Меню Apple – Выключить**;

 нажать комбинацию клавиш **Control + Eject** (или **Control + F12**, если у вас отсутствует клавиша Eject).

## 7 Лабораторная работа «Установка и работа в ОС LINUX»

Цель: установить ОС Linux; изучить ОС Linux, научиться выполнять типовые пользовательские задачи, освоить стандартные программы и настройку ОС.

## Ход работы Залание 1. Установка ОС Linux

1. Изучите материал «Описание ОС «Альт Образова-**BaseALT**» https://www.basealt.ru/altние» (ссылка: education/description);

2. Изучите материал «Прикладное программное обеспечение в составе дистрибутива «Альт Образование» для поддержки учебного процесса в образовательных учреждеуровням ниях  $\Pi$ <sup>0</sup> образования» (ссылка: https://www.basealt.ru/alt-education/specification);

3. В отчете по лабораторной работе ответьте на вопросы:

а. Как называется программа для работы с электронными таблицами;

b. Как называется текстовый процессор;

с. Как называется программа для создания слайд-шоу, которую можно использовать в высшем образовании.

4. Изучите материал «Документация для ОС «Альт Образование» | BaseALT» (ссылка: https://www.basealt.ru/alteducation/docs);

5. Подготовьте файл с образом операционной системы (например, скопируйте его в папку «C:\VM» с ресурса, указанного преподавателем, уточните разрядность операционной системы);6. В программе Oracle VM VirtualBox создайте новую виртуальную машину со следующими параметрами, в нашем случае: Linux; Other Linux (64-bit) (рисунок 7.1).

 $\overline{\mathbf{?}}$   $\times$ 

← Создать виртуальную машину

#### Укажите имя и тип ОС

Пожалуйста укажите имя и местоположение новой виртуальной машины и выберите тип операционной системы, которую Вы собираетесь установить на данную машину. Заданное Вами имя будет использоваться для идентификации данной машины.

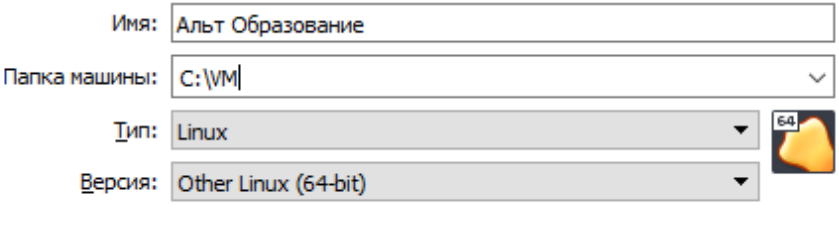

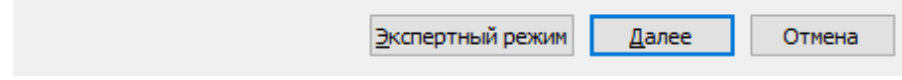

Рисунок 7.1 – Указание имени и типа ОС

7. Укажите объем памяти, в нашем случае: 1024 Мб (рисунок 7.2):

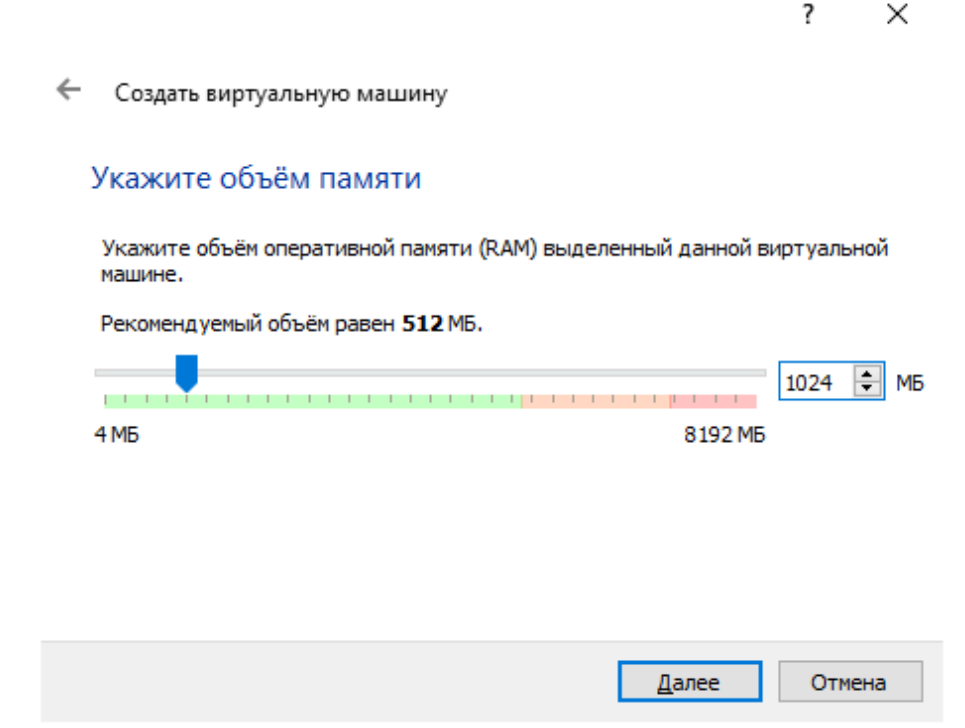

Рисунок 7.2 – Указание объема памяти

8. В окне «**Создать виртуальную машину: Жесткий диск**» выберите вариант «**Создать новый виртуальный жесткий диск**» (рисунок 7.3).

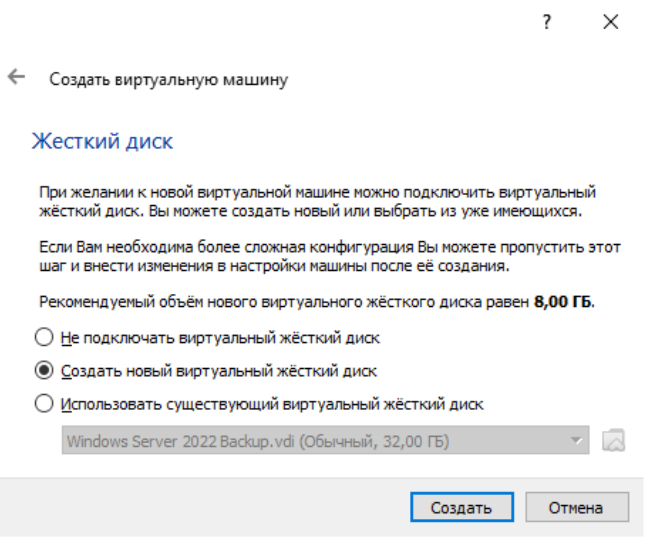

Рисунок 7.3 – Создание жесткого диска

9. В окне «**Создать виртуальный жесткий диск: Укажите тип**» выберите вариант «**VDI (VirtualBox Disk Image)**» (рисунок 7.4).

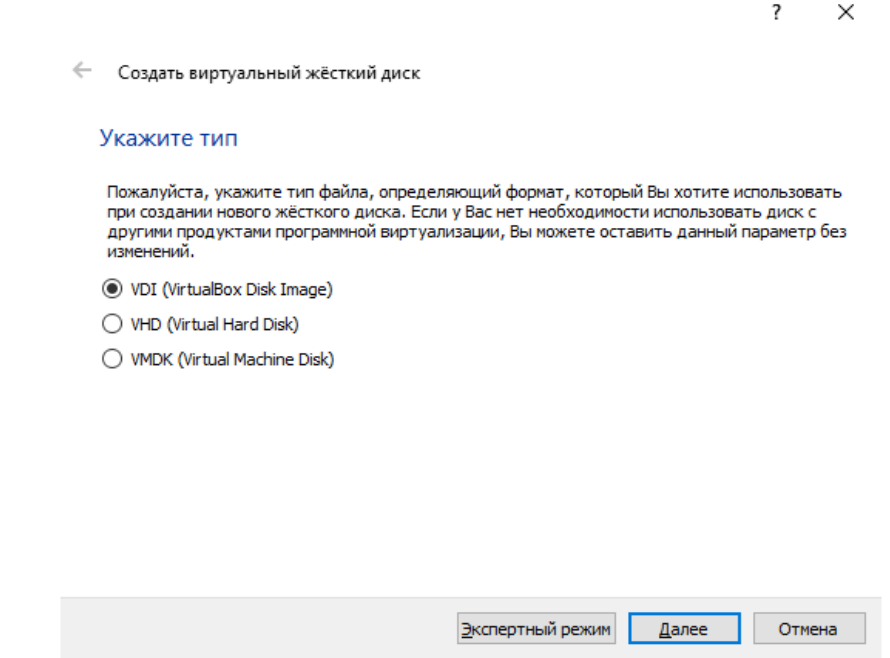

Рисунок 7.4 – Указание типа жесткого диска

10. В окне «**Создать виртуальный жесткий диск: Укажите формат хранения**» выберите вариант «**Динамический виртуальный жесткий диск**» (рисунок 7.5).

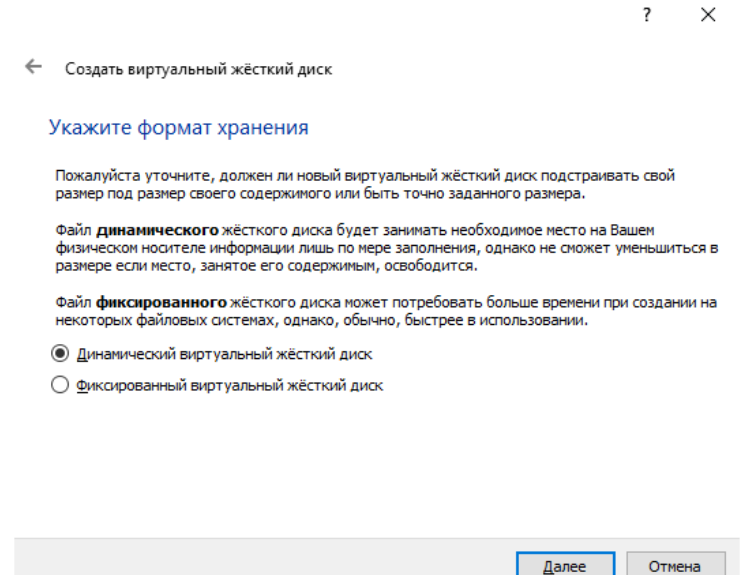

Рисунок 7.5 – Указание формата хранения

11. В окне «**Создать виртуальный жесткий диск: Укажите имя и размер файла**» проверьте предлагаемое программой **Имя** и укажите «**Размер виртуального жесткого диска**» равный **50,00 Гб** (рисунок 7.6).

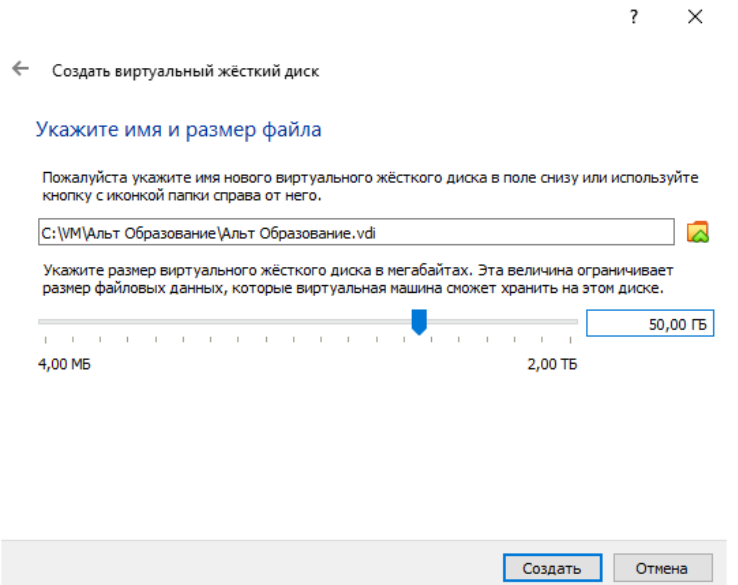

Рисунок 7.6 – Указание имени и размера файла жесткого диска

12. Запустите созданную виртуальную машину и в окне «**Выберите загрузочный диск**» укажите подготовленный в п.1.5 файл с образом операционной системы (рисунок 7.7).

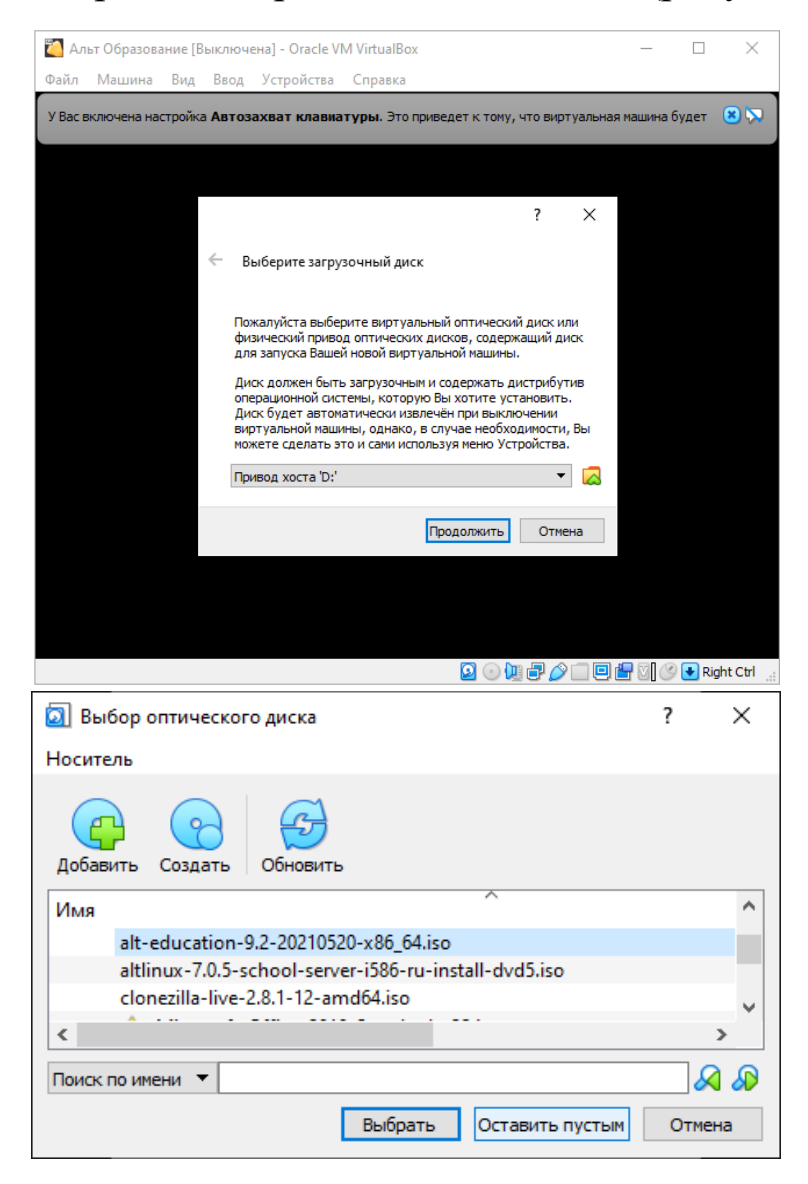

Рисунок 7.7 – Выбор загрузочного диска

13. Ознакомьтесь с разделами **«Последовательность установки», «Язык», «Лицензионный договор», «Дата и время»** документации (ресурсы **«Установка дистрибутива» и «Руководство пользователя»**). 14. На этапах **1-3** установки ОС нажимайте кнопку **Далее**.

15. На этапе **«4/12: Подготовка диска»** выберите метод установки «**Подготовить разделы вручную**» и нажмите кнопку **Далее** (рисунок 7.8).

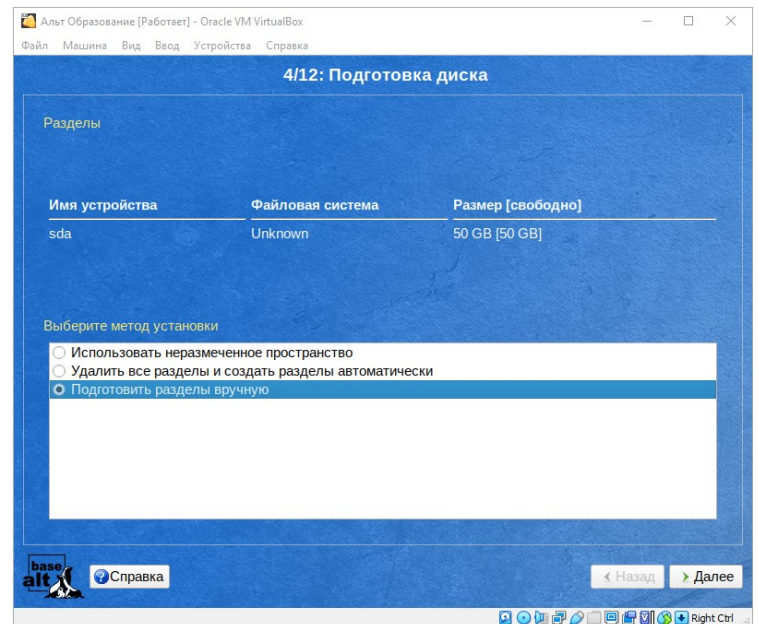

Рисунок 7.8 – Подготовка диска

16. В следующем окне выберите диск **sda 50 GB** и нажмите кнопку **«Создать раздел»** (рисунок 7.9).

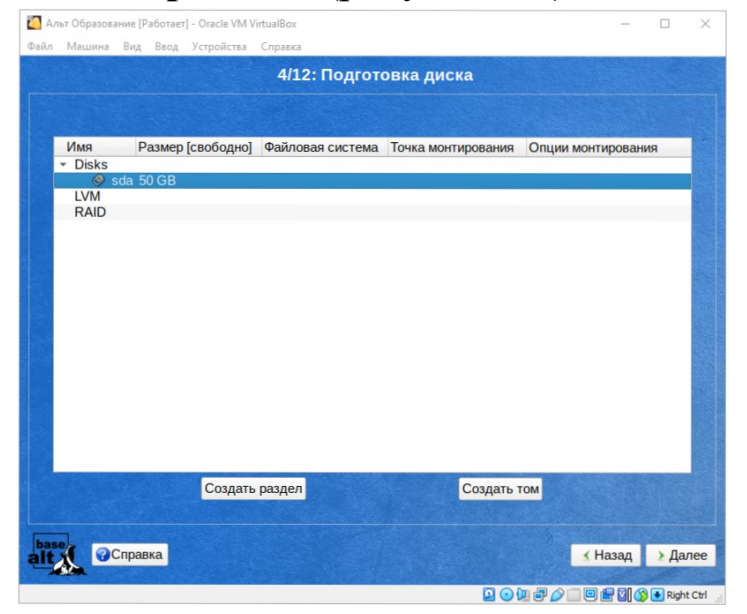

Рисунок 7.9 – Подготовка диска

17. В окне **«Создать раздел»** нажмите кнопку **ОК** (рисунок 7.10).

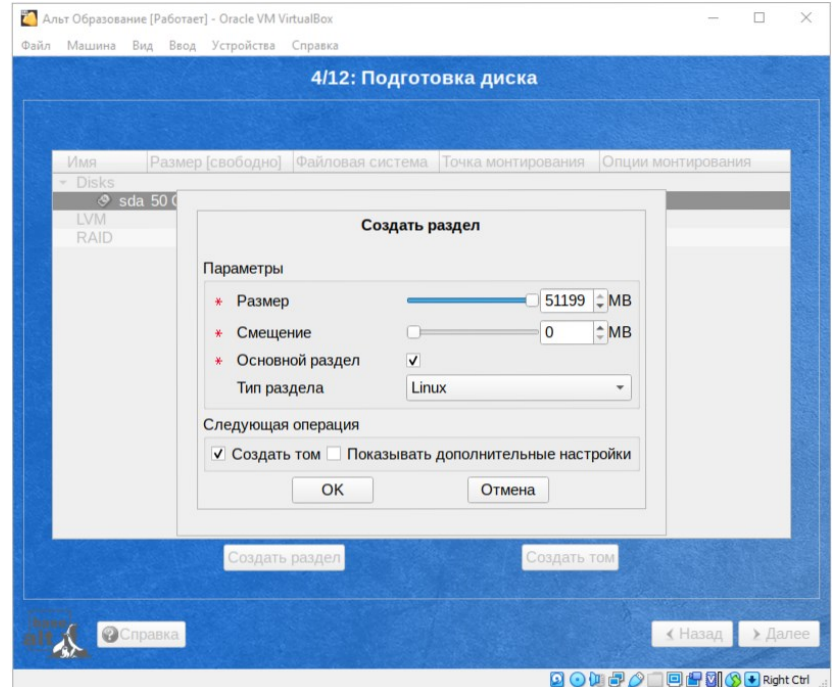

Рисунок 7.10 – Создание раздела

18. В окне **«Создать файловую систему»** нажмите кнопку **ОК** (рисунок 7.11).

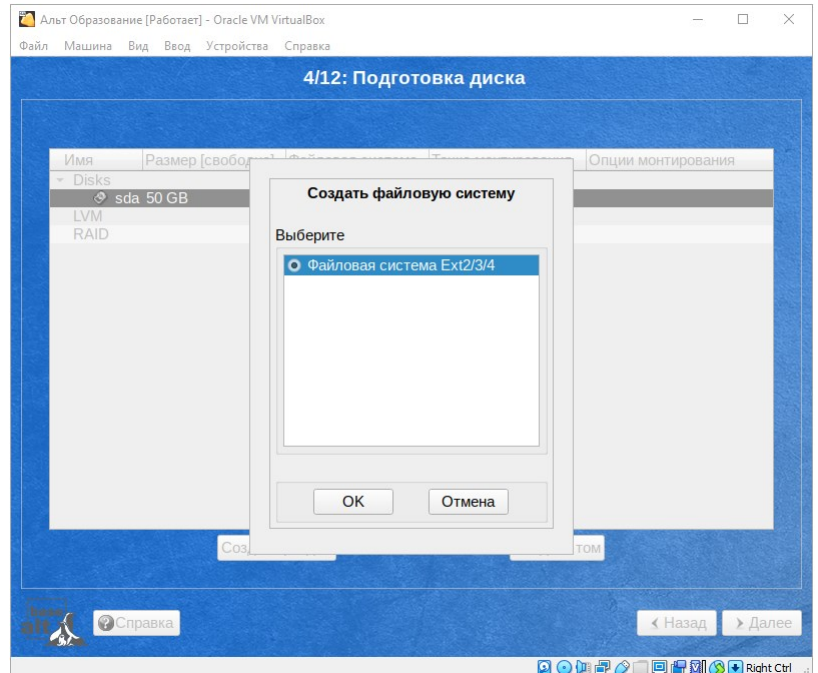

Рисунок 7.11 – Создание файловой системы

19. В окне **«Изменить точку монтирования»** нажмите кнопку **ОК** (рисунок 7.12).

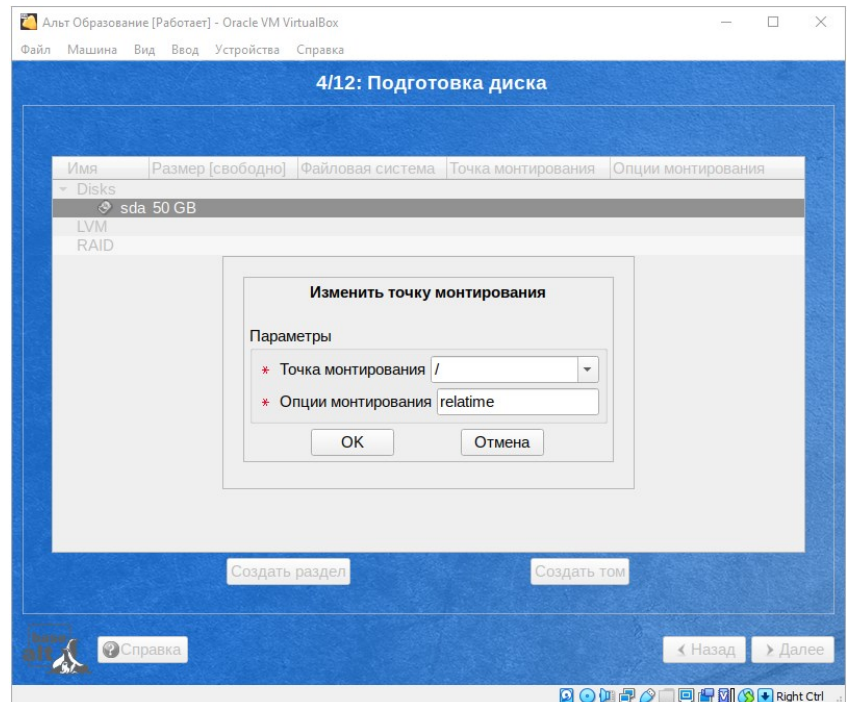

Рисунок 7.12 – Изменение точки монтирования

20. В окне **«4/12: Подготовка диска»** нажмите кнопку **Далее** (рисунок 7.13).

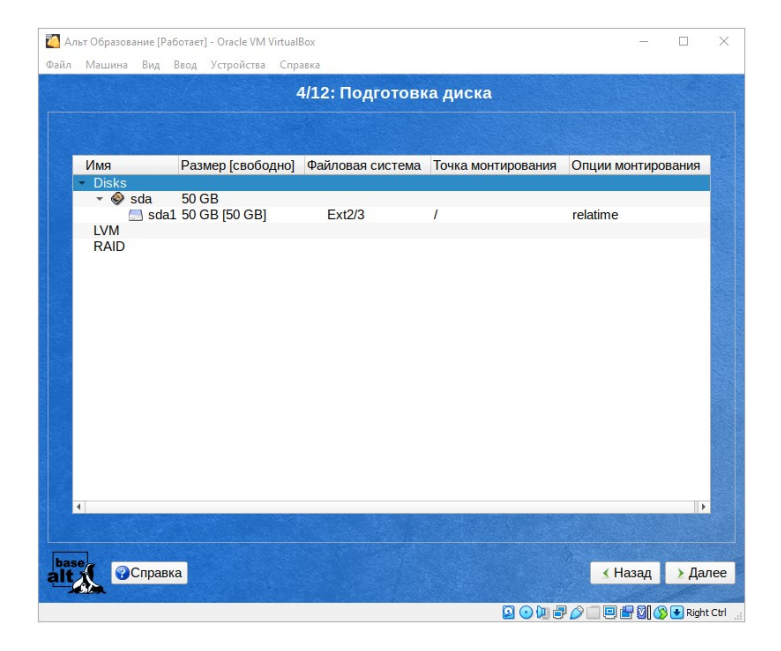

Рисунок 7.13 – Подготовка диска

21. В окне **«4/12: Подготовка диска»** нажмите кнопку **ОК** (рисунок 7.14).

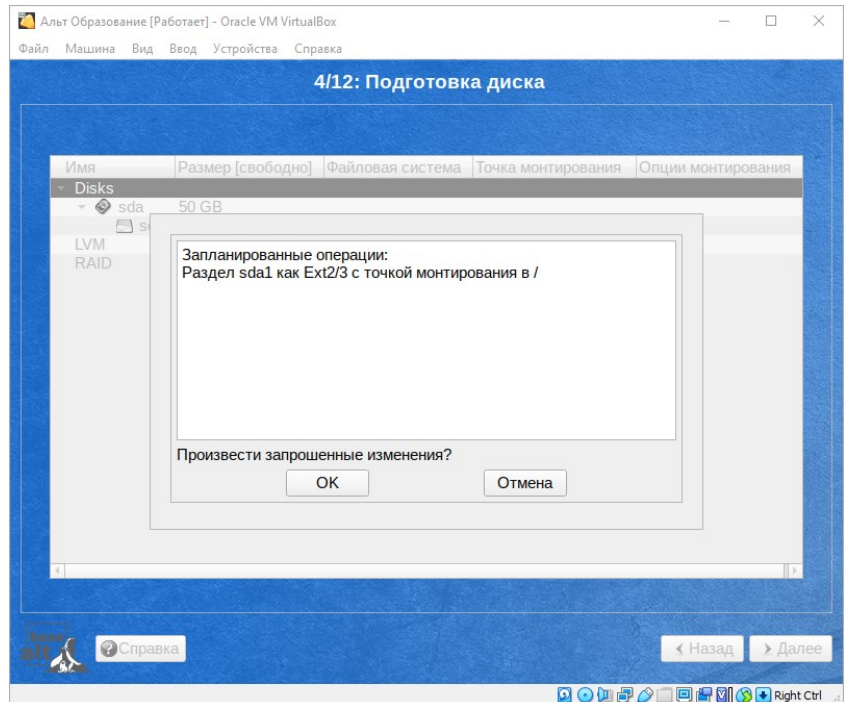

Рисунок 7.14 — Подготовка диска

22. На этапе **«5/12: Установка системы»** выберите пакет **«Высшее образование»** и нажмите кнопку **Далее** (рисунок 7.15).

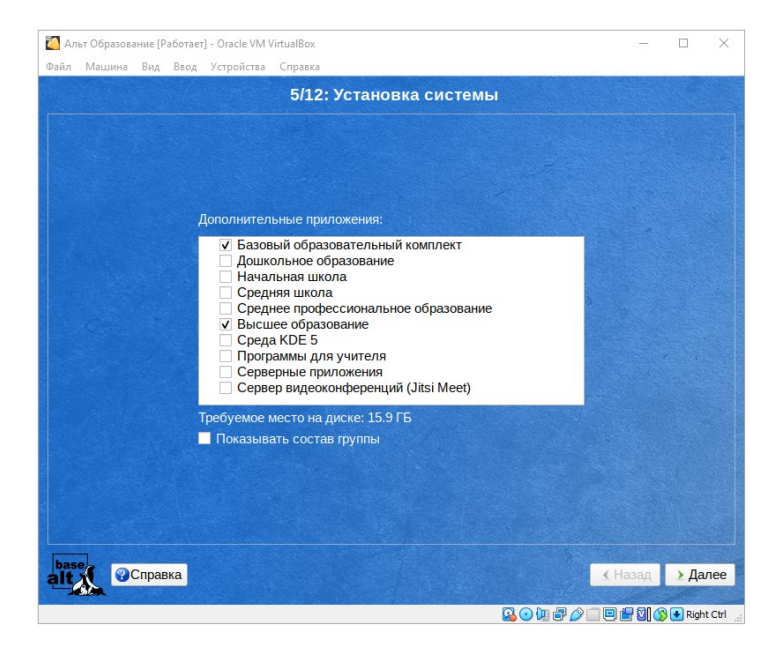

Рисунок 7.15 – Установка системы
23. На этапах 7-8 нажимайте кнопку Далее.

24. На этапе «9/12: Администратор системы» укажите пароль для системного администратора, например 11111111.

25. На этапе «10/12: Системный пользователь» укажите имя и пароль, например: user и 11111111.

26. На этапе «12/12: Завершение установки» нажмите кнопку Завершить.

27. В отчете по лабораторной работе разместите снимок экрана с установленной операционной системой.

#### Задание 2. Интерфейс и работа в ОС Linux

1. Выполните задания разделов документации «26. Вход в «27. Блокирование сеянся доступа», систему», «28. Завершение работы ОС», «29. Рабочий стол Хfce 4», «30. Запуск приложений» и др. (ресурс «Руководство пользователя»).

2. Прочитайте следующие главы в книге ALT Linux сна- $ATT$ Linux  $(URL:$ изнутри ружи https://www.altlinux.org/Books:Insideout):

- Что такое ALT Linux http://heap.altlinux.org/altdocs/compactbook/whatis alt.kirill/index.html

- Что нужно знать о Linux пользователю  $IIRL:$ http://heap.altlinux.org/alt-

docs/compactbook/linux basics.kirill/index.html

Linux  $IIRL:$ Прикладные программы ДЛЯ http://heap.altlinux.org/alt-

docs/compactbook/linux apps.kirill/index.html

В отчет включите заполненную таблицу 7.1.

Таблица 7.1 - Программные продукты

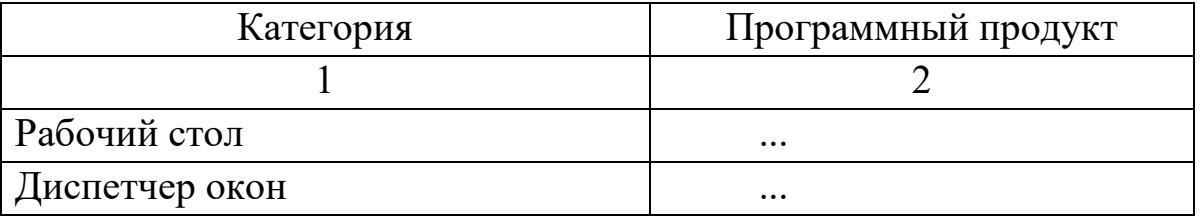

Продолжение таблицы 7.1

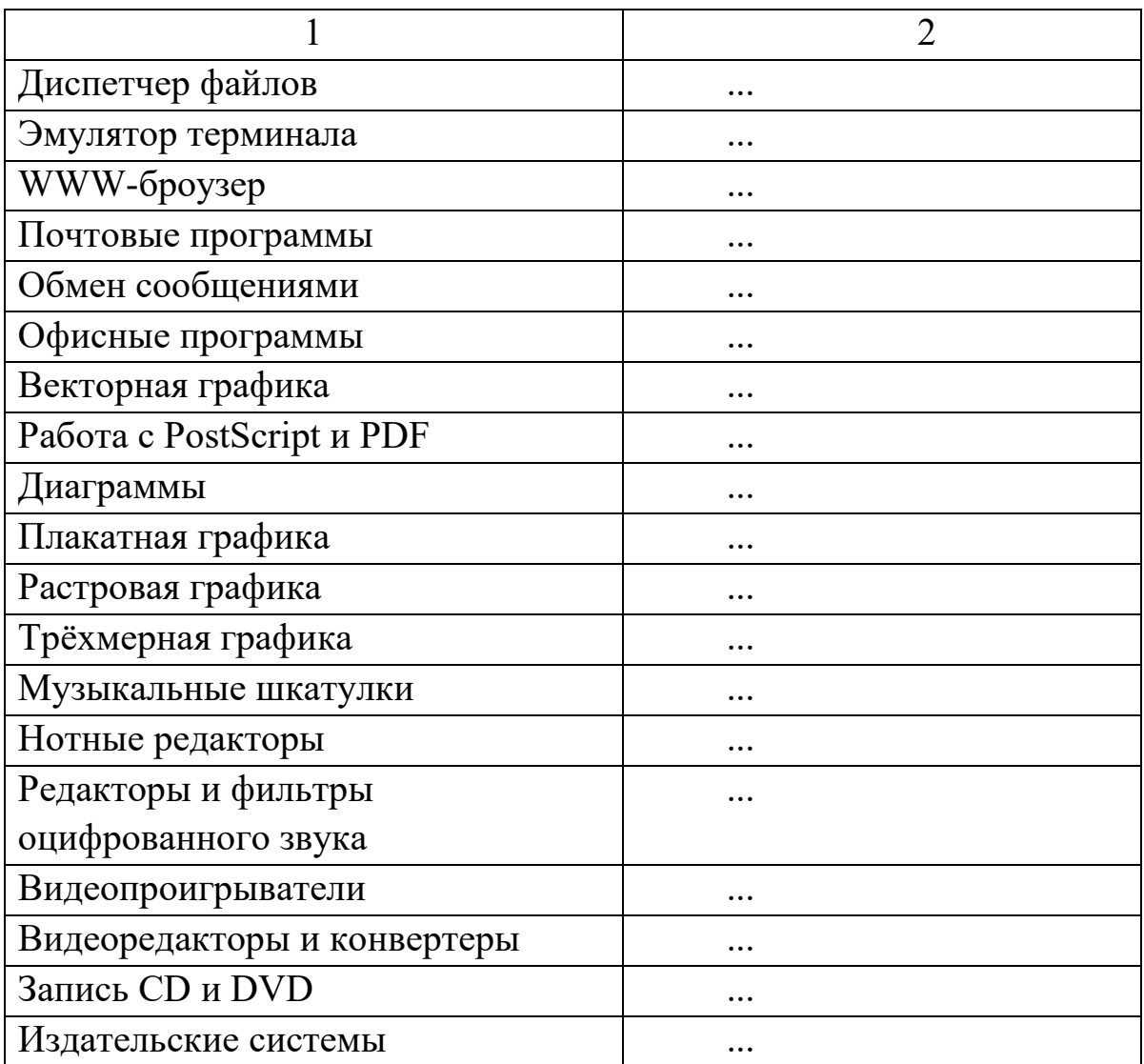

## 8 ЛАБОРАТОРНАЯ РАБОТА «КОМАНДНАЯ СТРОКА ОС LINUX»

Цель: изучить особенности работы в командной строке ОС Linux; научиться выполнять типовые задачи с файлами и каталогами.

#### Ход работы

#### Залание 1. Основные команлы

1. Прочитайте следующие главы в книге ALT Linux снаружи / ALT Linux изнутри (URL: Ошибка! Недопустимый объект гиперссылки.):

 $\equiv$ Интерпретатор командной строки (shell). URL: http://heap.altlinux.org/alt-

docs/compactbook/shell intro.kirill/index.html;

 $-$  Файповая Linux.  $URL:$ система http://heap.altlinux.org/alt-

docs/compactbook/linux filesystem.kirill/index.html;

- Работа с файлами. URL: http://heap.altlinux.org/altdocs/compactbook/linux navigation.kirill/index.html.

2. Изучите материал «Знакомство с командной строкой» https://tutorial.djangogirls.org/ru/ intro to (URL: command line/);

3. В отчете по лабораторной работе ответьте на вопросы:

а. Что такое командная строка;

b. Как открыть интерфейс командной строки;

- с. Как узнать текущий каталог;
- d. Как узнать больше о командах;
- е. Как получить список файлов и каталогов;
- f. Как сменить текущий каталог;
- g. Как создать каталог;
- h. Как безопасно закрыть командную строку;

і. Заполните таблицу 8.1.

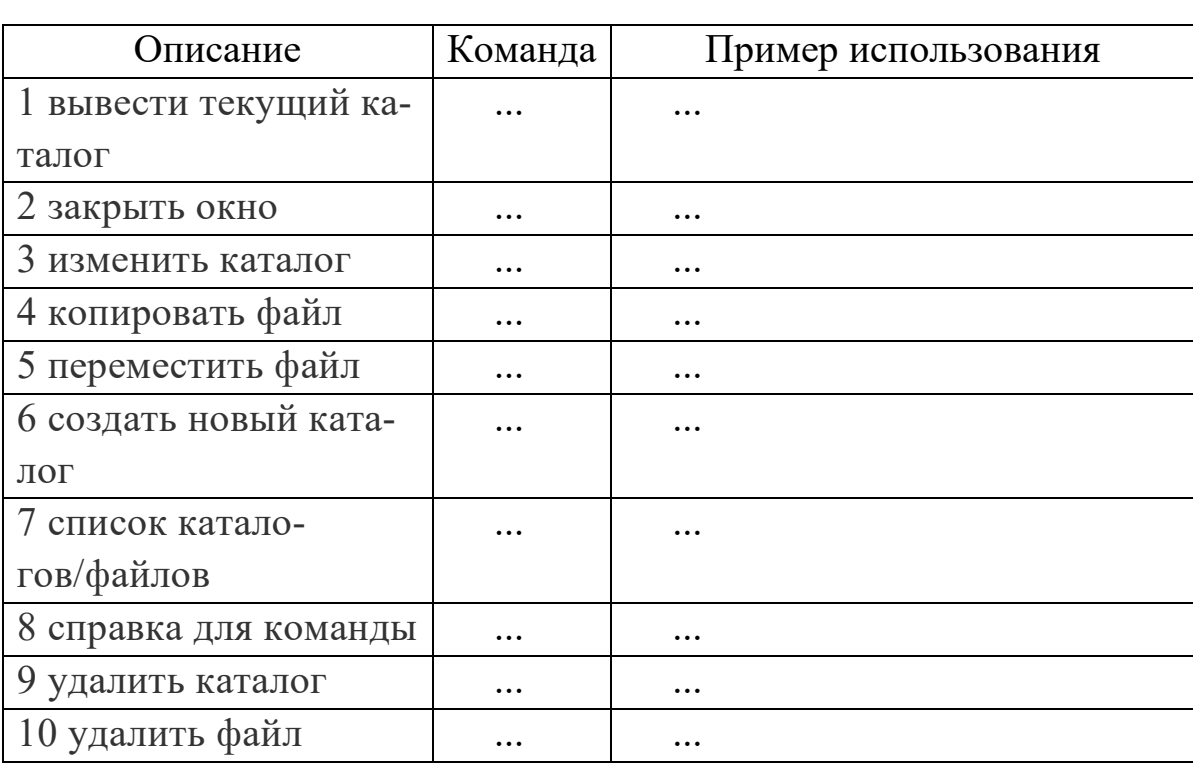

Таблица 8.1 – Основные команды

4. Команда su позволяет выполнить временный вход под суперпользователем для выполнения административных работ (рисунок 8.2).

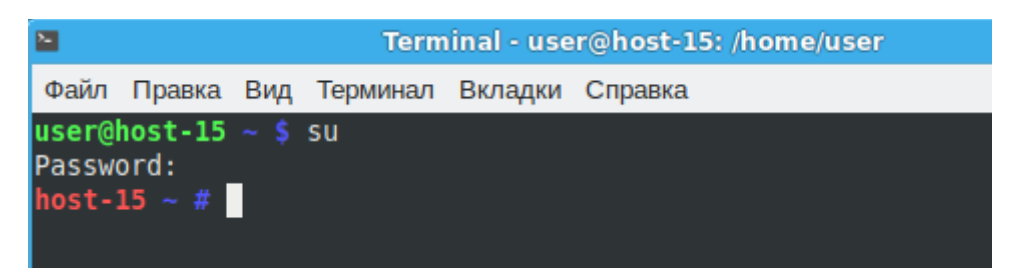

Рисунок 8.2 - Переход в режим суперпользователя

5. С помощью команды ps выведите информацию о процессах, выполняющихся в конкретный момент, для каждого процесса найти информацию о его PID, терминала, с которого он был запущен (ТТҮ), время, которое он выполнялся и некоторую информацию о командной строке, использованной для инициализации процесса (CMD).

6. Используя команду df определить размер свободного дискового пространства.

7. Используя команду du определить размер своего домашнего каталога.

8. Используя команду who, вывести информацию о пользователях, работающих в ОС.

9. Используя команду whoami, вывести информацию о пользователе, под которым вы работаете.

#### Задание 2. Практические задания

1. Используя программу «Эмулятор терминала» создайте в личном каталоге следующую структуру каталогов, где N номер по журналу (рисунок 8.1).

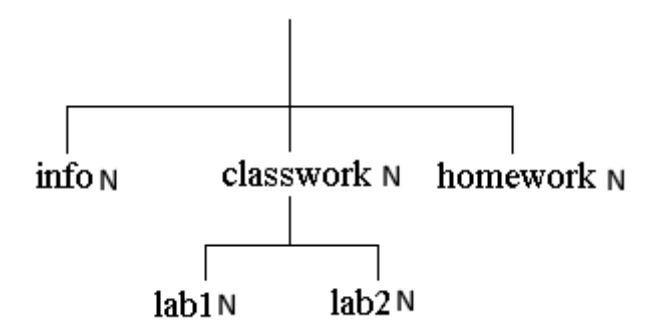

Рисунок 8.1 – Структура каталогов

2. Создайте в каталоге lab1N файл my.N (для создания файла используйте команду «cat > my.N»). Заполнить его информацией о теме сегодняшнего занятия. Для окончания ввода информации нажмите Ctrl+d.

3. Скопируйте файл **my. N** в каталог **homeworkN**.

4. Прочитайте следующие главы в книге ALT Linux снаружи / ALT Linux изнутри (URL: Ошибка! Недопустимый объект гиперссылки.):

Пользователи в Linux. URL: Ошибка! Недопустигиперссылки.http://heap.altlinux.org/altмый объект docs/compactbook/linux\_users.kirill/index.html;

Linux.  $URL:$ Права доступа  $\mathbf{B}$ системе http://heap.altlinux.org/alt-docs/compactbook/linux permissions. kirill/index.html.

Заполните пустые строки в таблице 8.2.

Таблица 8.2 – Права доступа

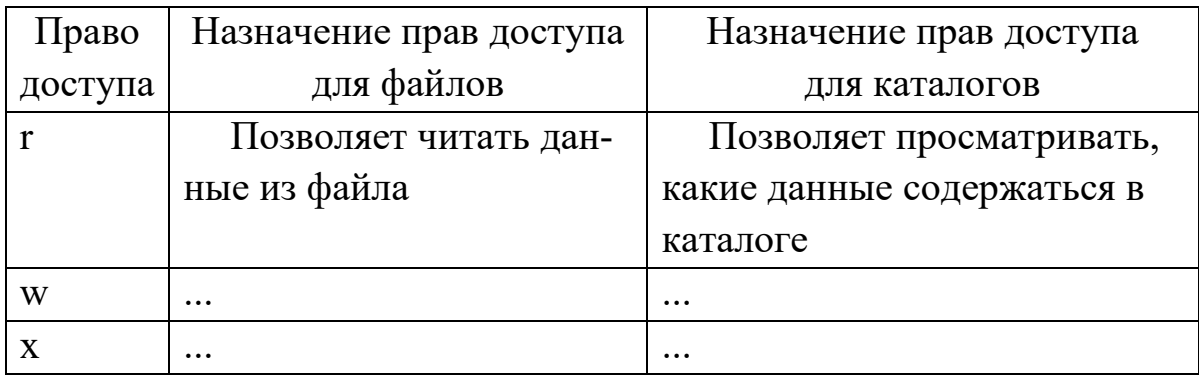

5. Установите, какие права доступа установлены для всех созданных каталогов в вашем личном каталоге, а также для каталогов bin. home.

6. Используя команду chmod, отменить для каталога **homeworkN** права просмотра и записи для категории владелец (допустим, что вы хотите предоставить членам вашей группы право записывать в файл file.1, а право читать и записывать в этот файл запретить всем остальным пользователям, для этого необходимо использовать следующую команду: chmod **g+w,o-rw file.1**). Попробуйте просмотреть каталог **homeworkN**. Попробуйте скопировать каталог infoN в каталог homeworkN.

7. Используя команду chmod, установить для каталога **homeworkN** права на чтение и запись для владельца.

8. Команда поиска find является одной из полезных и важных команд. Она находит файлы, удовлетворяющие заданному набору параметров, начиная с имени файла и заканчивая датой его модификации:

8.1 Для поиска файлов с заданным именем используется **ОППИЯ** 

#### -пате {задается имя файла}.

Можно использовать следующие метасимволы (таблица 8.3).

Таблица 8.3 – Метасимволы

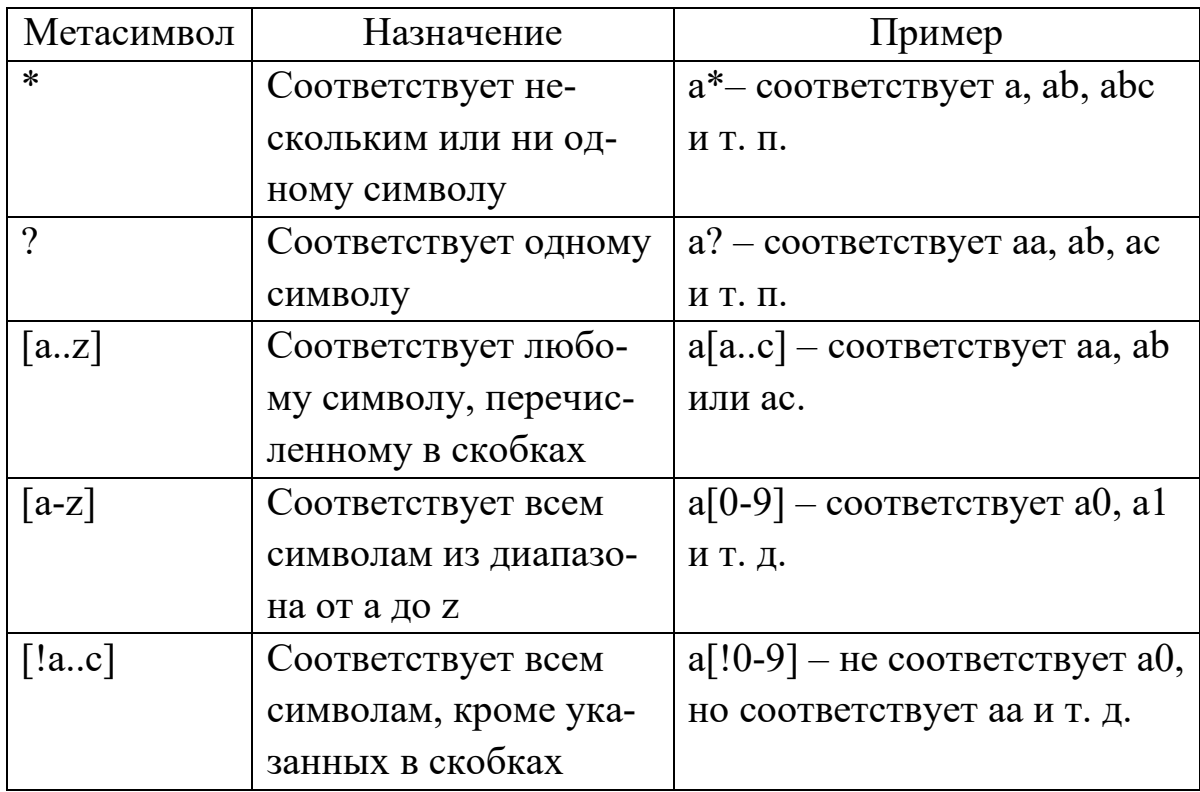

Составим команду для поиска всех файлов, имена которых заканчиваются на "\*. с" и которые располагаются во всех каталогах, начиная с корневого: find / -name "\*.c" -print

В этой команде поиск начинается с корневого каталога и проходит во всех подкаталогах данного каталога. Опция print указывает команде find, что нужно сделать далее, а именно: направить имена в стандартный поток вывода (в данном случае – на экран).

Выполните поиск всех файлов, имена которых начинаются на "аа" (вывод команды find можно направить программе постраничного просмотра more).

Выполните поиск всех файлов, имена которых состоят из 5-ти букв, вторая из которых буква «е».

8.2 Для поиска файлов определенного размера используется опция -size {paзмер}с, где символ «с» обозначает, что размер указывается в байтах:

 выполните поиск всех файлов, размер которых равен 1Кб;

 выполните поиск всех файлов, размер которых равен 1Мб.

8.3 Для поиска файлов по дате последней модификации используется опция **-mtime n**, где «**+n**» означает, поиск файлов с датой модификации больше «**n**» дней назад, т.е. таких, которые последние «**n**» дней не модифицировались; если указано « **n**», то это означает поиск файлов с датой модификации менее «**n**» дней назад, т.е. таких, модификация которых состоялась в последние «**n**» дней:

 выполните поиск всех файлов, модификация которых состоялась в сегодняшний день.

8.4 Для поиска файлов по нескольким критериям используется механизм объединения нескольких опций (таблица 8.4).

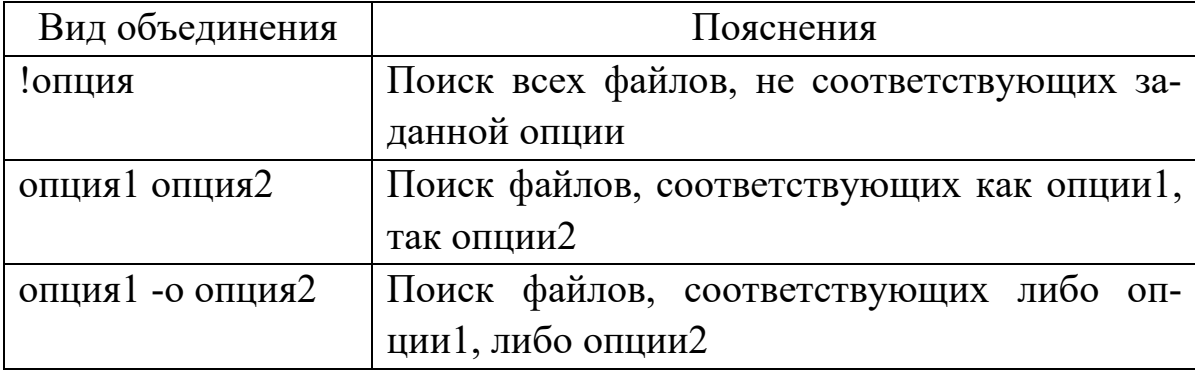

Таблица 8.4 – Вид объединения опций

Выполните поиск всех файлов в вашем личном каталоге, имена которых состоят из 5 букв, третья из которых «**m**», модифицированных в сегодняшний день.

Выполните поиск всех файлов в вашем личном каталоге, имена которых начинаются на «**m**», или, которые модифицировались в сегодняшний день.

8.5 При поиске файла недостаточно иногда увидеть только имя файла, необходимо выполнить определенные действия. Для этого используется опция -ехес. Она указывает команду, которая должна выполняться для каждого найденного файла, например для удаления всех файлов в личном каталоге пользователя «user», созданных сегодня может быть использована следующая команда: find /home/user -mtime -1 -print exec rm  $\{\}\$ :

Символы {} используются как переменная, значением которой является имя файла, найденного командой find.

Символы «\;» необходимы как завершение опции ехес.

Выполните поиск всех файлов с расширением «\*.1» в личном каталоге файлы и скопируйте их в каталог myarhiv (каталог myarhiv необходимо создать).

#### Задание 3. Сценарии

1. Прочитайте следующие главы в книге ALT Linux сна-**ALT** Linux ружи  $(URL:$ изнутри https://www.altlinux.org/Books:Insideout):

ввод. ВЫВОД  $\mathbf{M}$ конвейер. URL: http://heap.altlinux.org/alt-

docs/compactbook/linux pipeline.kirill/index.html

удобства shell:  $URL:$ экономия лвижений. http://heap.altlinux.org/alt-

docs/compactbook/shell\_efficiency.kirill/index.html

 $URL:$ история скрипта. одного http://heap.altlinux.org/alt-

docs/compactbook/script story.boyarsh/index.html

2. Для создания файла сценария удобнее использовать текстовый редактор mcedit (входит в состав файлового менеджера с текстовым интерфейсом Midnight Commander).

Создадим файл сценарий с именем countstr, который подсчитывает число файлов из текущего каталога:

#какой интерпретатор будет выполнять команды из файла

 $\#1/h$ in/sh

# вывести список имен файлов текущего каталога

# и передать результат своей работы команде подсчета строк

 $ls \mid wc -l$ 

Установите права на запуск данного файла.

Запустите сценарий командой /home/user/countstr

3. Напишите сценарий, который ищет все файлы с расширением «\*.с», начиная с корневого каталога.

4. В сценариях можно использовать переменные, которые подразделяются на переменные среды и переменные, установленные пользователем. Некоторые переменные среды представлены в таблице 8.5.

Таблица 8.5 - Переменные среды

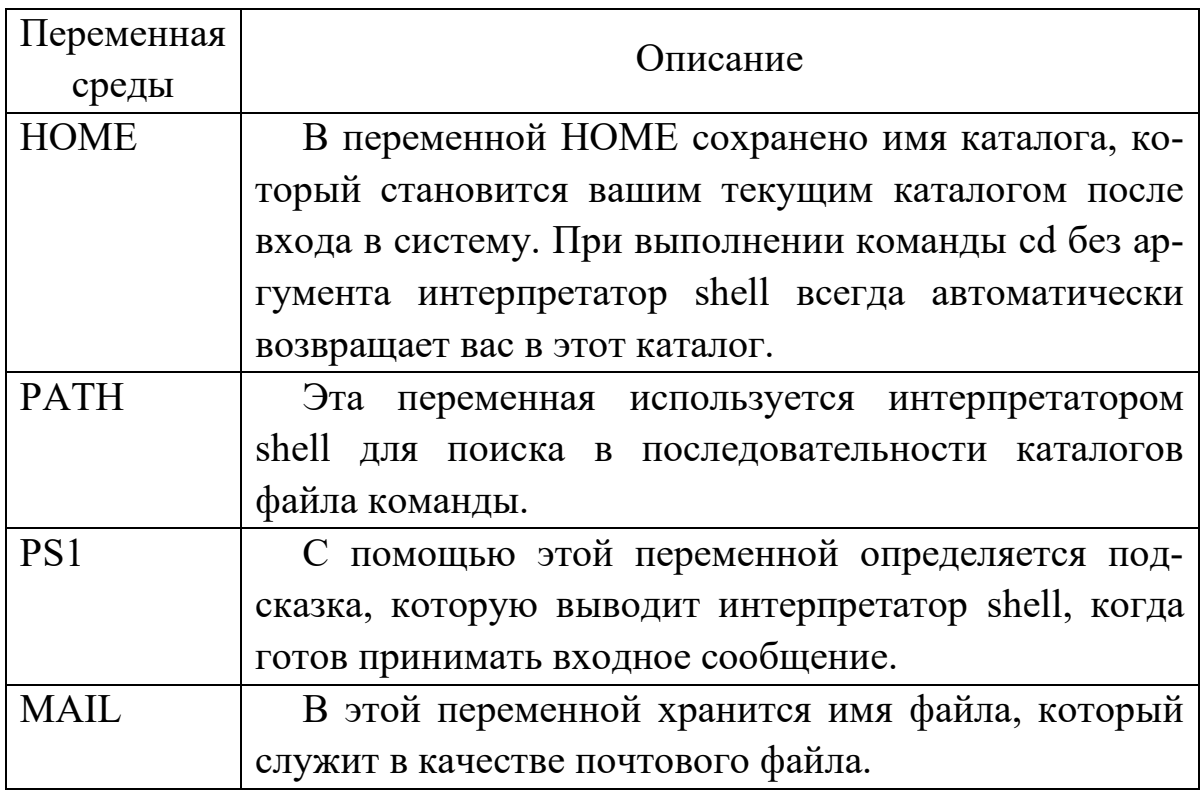

Чтобы обратиться к значению переменной, перед ее именем следует поставить знак доллара «\$». С помощью команды echo вывести значения переменных HOME, PATH, PS1,  $MAIL$ 

Имя пользовательской переменной может быть любой последовательностью букв, цифр и символов подчеркивания, но всегда должно начинаться с буквы или символа подчеркивания. Для присваивания значения shell-переменной используется знак равенства «=» без пробелов с обеих от него сторон. Shell-переменной не связаны с определенным типом данных. Любое значение, которое присваивается shell-переменной, воспринимается как строка символов.

Для включения в значение переменной символов пробелов, знаков табуляции (без разрешения замены переменных) необходимо использовать апострофы «'».

Для включения в значение переменной тех же знаков и разрешения замены переменных необходимо использовать двойные кавычки «"».

Команда read используется для ввода строки со стандартного ввода и назначает первому слову первое имя переменной, второму слову - второе и т.д. В следующем сценарии считывается, а затем выводится нажатая клавиша:

 $\#1/h$ in/sh echo -n 'Please press any key:' read inkey echo \$inkey

5. Написать сценарий, который запрашивает имя файла с клавиатуры и выводит его местонахождение.

### **Список использованной литературы**

1. Документация для ОС «Альт Образование». – [Москва, 2022]. Текст : электронный // BaseALT : [официальный сайт]. – URL: https://www.basealt.ru/alt-education/docs (дата обращения: 11.05.2022).

2. Знакомство с командной строкой. – Текст : электронный // HonKit : [сайт]. – 2022. – URL: <https://tutorial.djangogirls.org/ru/> intro\_to\_command\_line/ (дата обращения: 11.05.2022).

3. Инструкция: установка Windows 10 на свой компьютер. – Текст : электронный // Hi-News.ru : [сайт]. – 2022. – URL: http://hinews.ru/software/instrukciya-ustanovka-windows-10-na-svojkompyuter.html (дата обращения: 11.05.2022).

4. Как скопировать файлы посредством командной строки. – Текст : электронный : [сайт]. – 2022. – URL: <https://ru.wikihow.com/> скопировать-файлы-посредством-командной-строки (дата обращения: 11.05.2022).

5. Обзор Windows 10. – Текст : электронный // ITC.ua : [сайт]. – 2022. – URL: http://itc.ua/articles/obzor-windows-10/ (дата обращения: 11.05.2022).

6. Обзор диспетчера задач в Windows 10 и его процессов. – Текст : электронный : [сайт]. – 2022. – URL: <https://prostocomp.net/> sistema/dispetcher-zadach-v-windows-10.html (дата обращения: 11.05.2022).

7. Обзор операционной системы Windows 10. – Текст : электронный // Hi-News.ru : [сайт]. – 2022. – URL: http://hinews.ru/software/obzor-operacionnoj-sistemy-windows-10.html (дата обращения: 11.05.2022).

8. Описание ОС «Альт Образование». – [Москва, 2022]. Текст : электронный // BaseALT : [официальный сайт]. – URL: https://www.basealt.ru/alt-education/description (дата обращения: 11.05.2022).

9. CPUID. – Текст : электронный : [официальный сайт]. – 2022. – URL: https://www.cpuid.com/ (дата обращения: 11.05.2022).

10. Oracle VM VirtualBox. – Текст : электронный : [официальный сайт]. – 2022. – URL: <https://www.virtualbox.org/> (дата обращения: 11.05.2022).

11. Полный обзор Windows 10. – [видеоклип] : электронные. – 2022. – URL: https://www.youtube.com/watch?v=sb6wlvWDAU4 (дата обращения: 11.05.2022).

12. Помощь и обучение по Windows. – Текст : электронный : // Служба поддержки Майкрософт : [сайт]. – 2022. – URL: https://support.microsoft.com/ru-ru/windows (дата обращения: 11.05.2022).

13. Руководство пользователя macOS. – Текст : электронный : // Служба поддержки Apple (RU) : [сайт]. – 2022. – URL: – https://support.apple.com/ru-ru/guide/mac-help/welcome/mac (дата обращения: 11.05.2022).

14. Спецификации ОС «Альт Образование». – [Москва, 2022]. Текст : электронный // BaseALT : [официальный сайт]. – URL: https://www.basealt.ru/alt-education/specification (дата обращения: 11.05.2022).

15. ALT Linux снаружи. ALT Linux изнутри: В серии: «Библиотека ALT Linux». — Москва : ALT Linux; Издательский дом. ДМК-пресс, 2006. — 416 c. : ил.

16. Sysinternals. – Текст : электронный // Microsoft Docs : [официальный сайт]. – URL: https://docs.microsoft.com/ruru/sysinternals/ (дата обращения: 11.05.2022).

17. Windows 10 – обзор финальной версии. – [видеоклип] : электронные. – 2022. – URL: <https://www.youtube.com/> watch?v=sIvcY5Ic79Y (дата обращения: 11.05.2022).

# **Приложение А**

### **«Вход во внутренний портал вуза»**

1. Перейдите во внутренний образовательный портал вуза. Для этого на главной странице вуза ([www.cspu.ru\)](http://www.cspu.ru/) в разделе **СОТРУДНИКУ** выберите **«Вход во внутренний портал вуза»** (рисунок А.1):

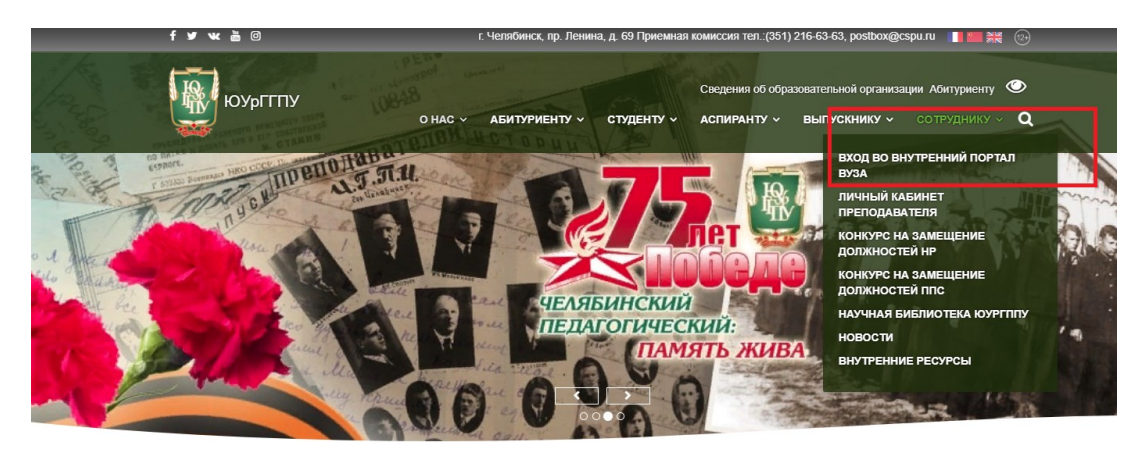

Рисунок А.1 – Главная страница сайта вуза

2. В появившемся диалоговом окне укажите данные для входа **student@cspu.ru** и нажмите кнопку **Далее** (рисунок А.2).

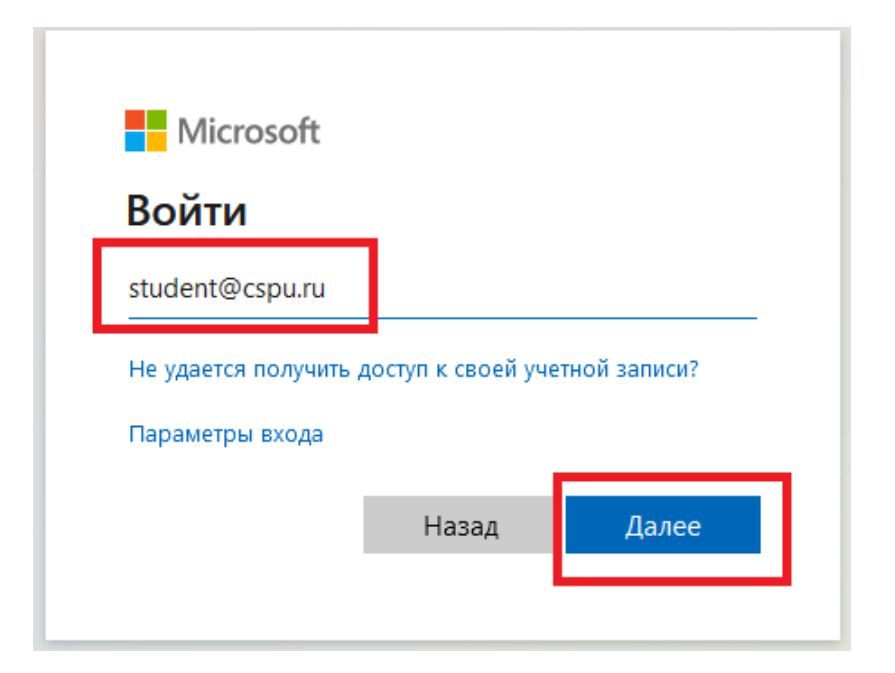

Рисунок А.2 – Вход в учетную запись студента

4. При появлении сообщения о невозможности установить безопасное соединение, нажмите на кнопку **«Подробности»** и выберите пункт **«Сделать исключение для этого сайта»** (рисунок А.3):

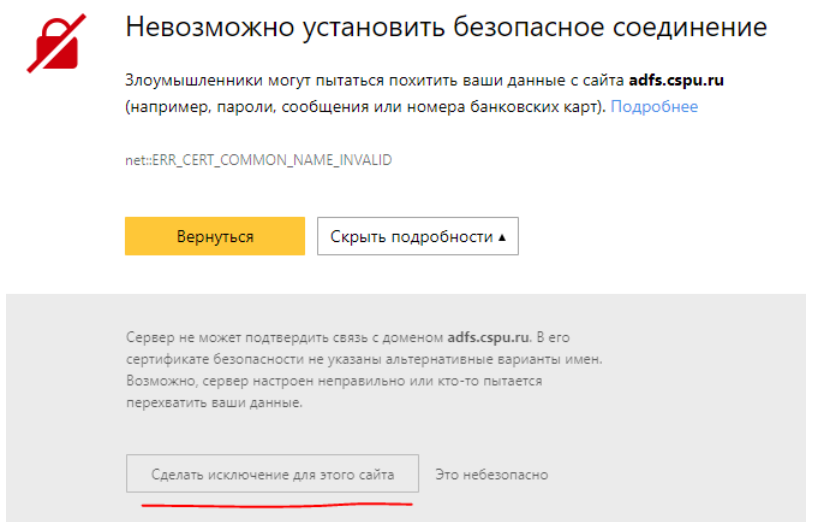

Рисунок А.3 – Установка безопасного соединения

5. На следующем шаге у вас появится дополнительное окно, в котором необходимо указать имя пользователя и пароль. В имени пользователя напишите **student**, в поле «пароль» – **11111111** (Рисунок А.4), после этого нажмите кнопку **ОК**:

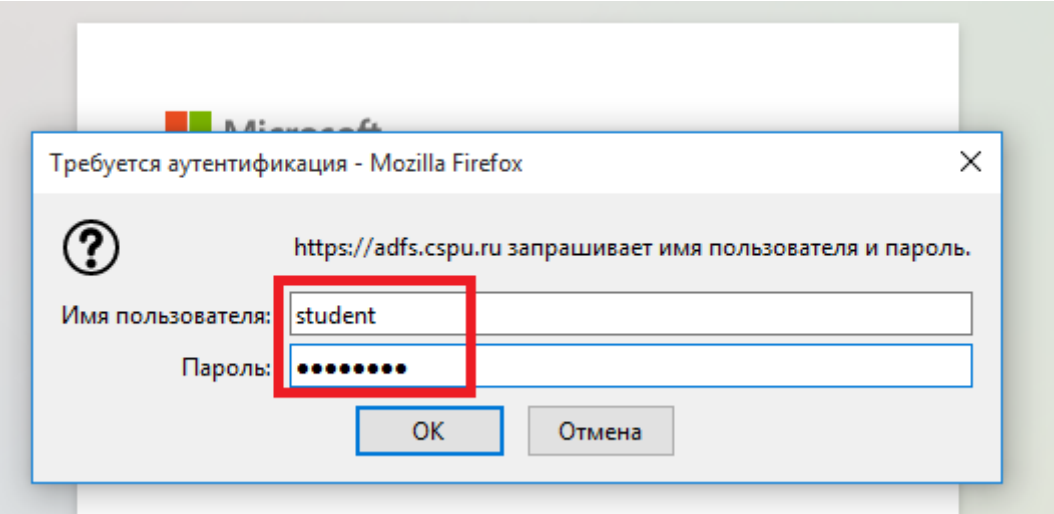

Рисунок А.4 – Подключение к adfs.cspu.ru

6. Во внутреннем портале выберите раздел **«Учебнометодические материалы»** (Рисунок А.5):

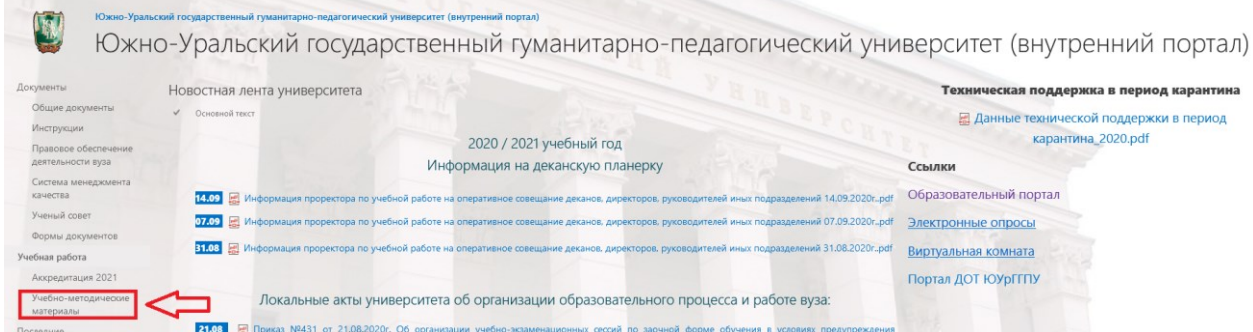

Рисунок А.5 – Внутренний портал вуза

7. Выберите папку **«IITiMOI»** (Рисунок А.6):

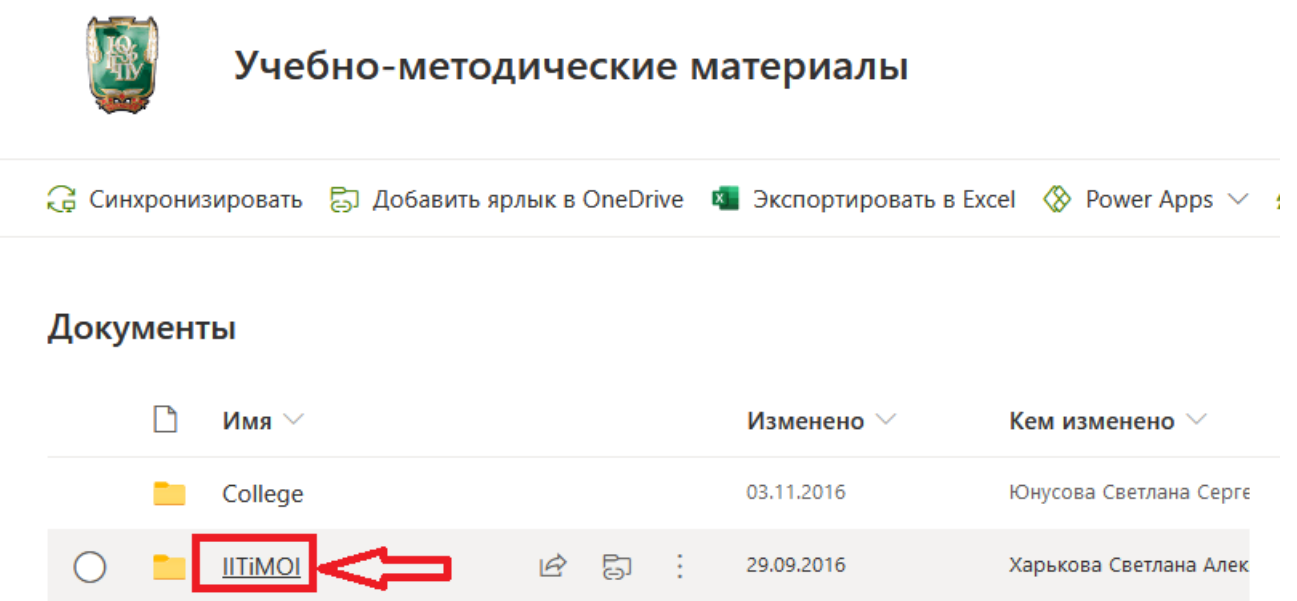

19.09.2016

Харькова Светлана Алек

Рисунок А.6 – Выбор папки IITiMOI

**В ПЕРЕМОНИТЕЛЬНОЙ** СХРАНИТЬ

8. Выберите папку, соответствующую вашей специальности, затем свой курс и папку **«ОС»**.

# **Приложение Б «Рейтинг-лист успеваемости группы»**

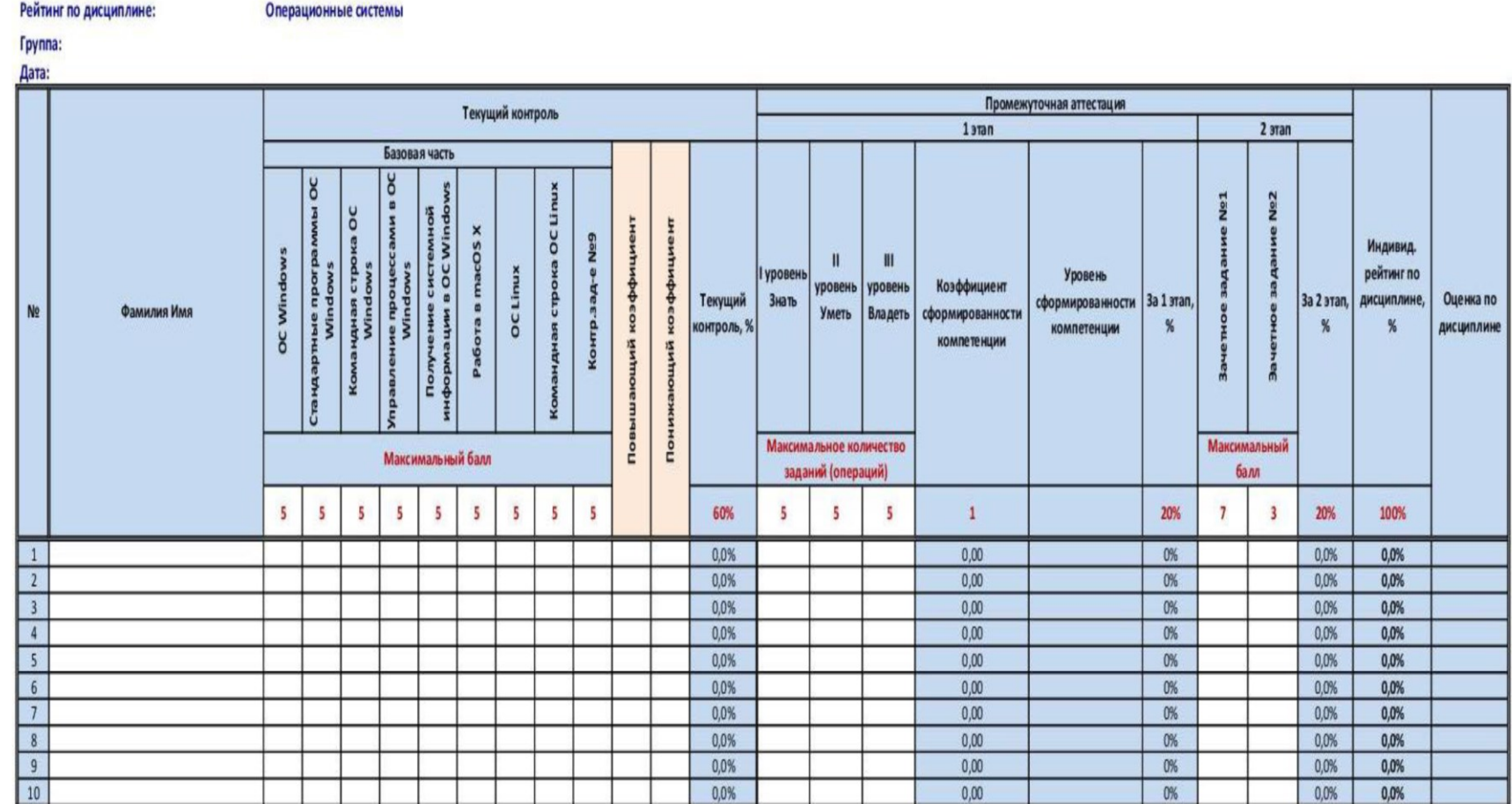

Рисунок Б.1 – Макет рейтинг-листа группы

*Учебное издание*

**Рузаков** Андрей Александрович

#### ОПЕРАЦИОННЫЕ СИСТЕМЫ

Ответственный редактор Е. Ю. Никитина Компьютерная верстка В. М. Жанко

Подписано в печать 11.05.2022. Формат 60х84 1/16. Усл. печ. л. 5,23. Тираж 500 экз. Заказ 319.

Южно-Уральский научный центр Российской академии образования. 454080, Челябинск, проспект Ленина, 69, к. 454.

Учебная типография Федерального государственного бюджетного образовательного учреждения высшего образования «Южно-Уральский государственный гуманитарно-педагогический университет. 454080, Челябинск, проспект Ленина, 69.